# TOSHIBA

Složeni grupni upravljač (grupni upravljač Series4)

## RBP-GC004TP-E

# **Priručnik za instalaciju i korisnički priručnik**

## Multilingual installation manuals and owner's manual

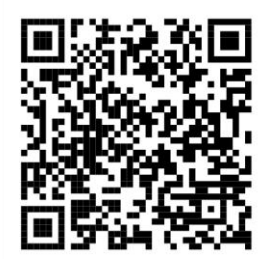

[Česky] Stažení Instalační příručky a Uživatelské příručky [Deutsch] Installationshandbuch und Bedienungsanleitung herunterladen ΓΕλληνικά] Λήψη ενχειριδίου ενκατάστασης και ενχειριδίου κατόχου [English] Installation manual and Owner's manual Download [Hrvatski] Preuzimanie Instalacijskog priručnika i Vlasničkog priručnika [한국어] 설치 설명서 및 사용자 설명서 다운로드 [Türkce] Kurulum kılavuzu ve Kullanıcı kılavuzu İndirme [Български] Изтеглете Ръководство за инсталиране и Ръководство за собственика

https://www.toshiba-carrier.co.jp/global/manual/rbp-gc004-e.htm

## Sadržaj

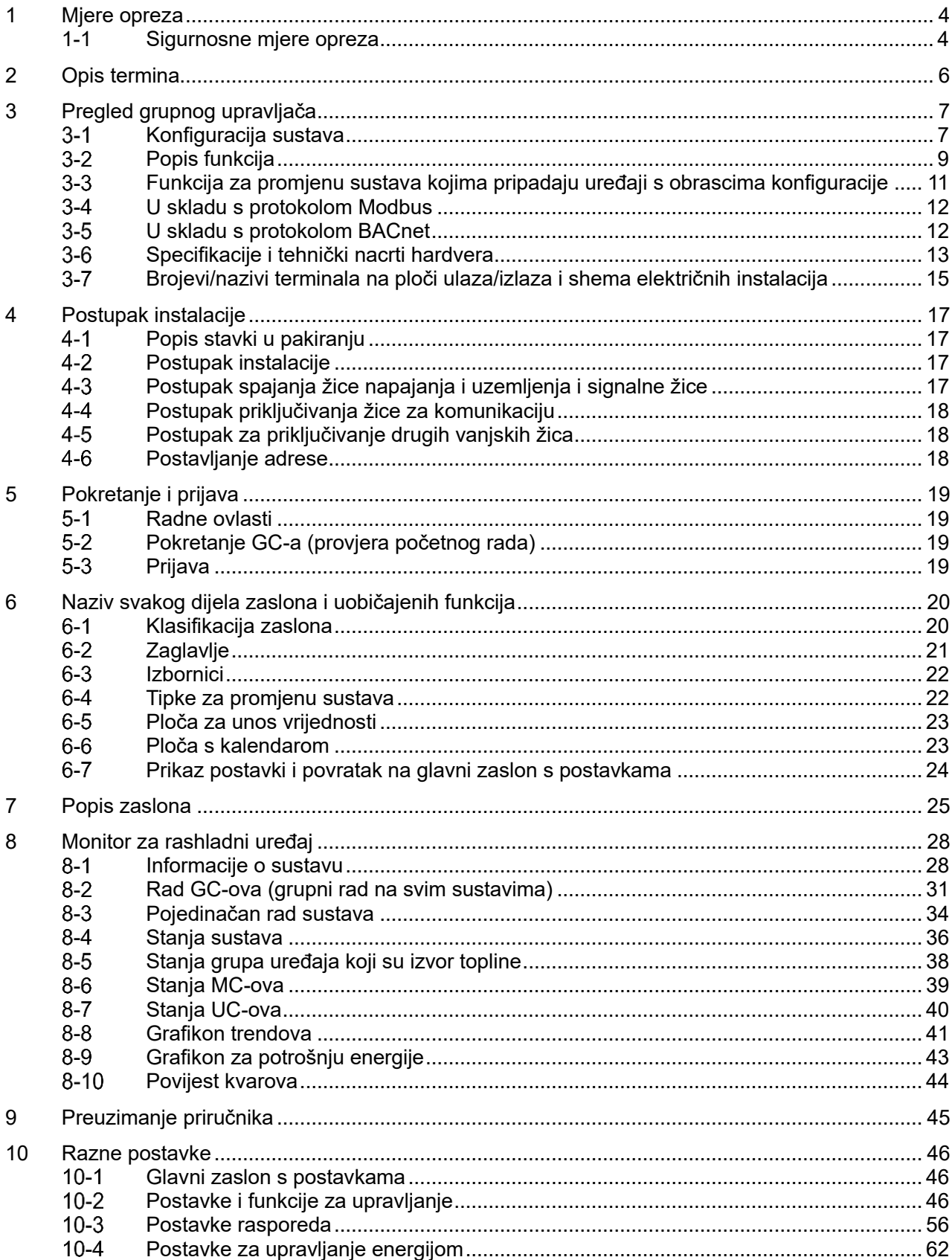

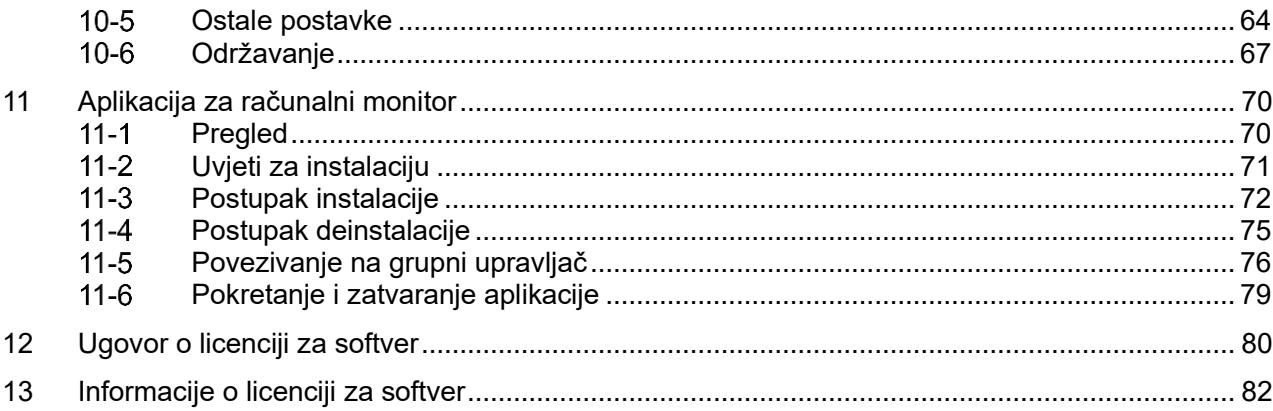

## **1 Mjere opreza**

## <span id="page-3-1"></span><span id="page-3-0"></span>**1-1 Sigurnosne mjere opreza**

Sadržavaju objašnjenje sigurnosnih mjera opreza kojih se morate pridržavati kako biste spriječili ozljedu korisnika i drugih osoba i materijalnu štetu.

"Opis zaslona" sadržava objašnjenje stupnjevanja ozljeda ili oštećenja do kojih može doći ako se jedinicom nepravilno rukuje, dok "Opis simbola" označava značenje simbola.

## **Opis zaslona**

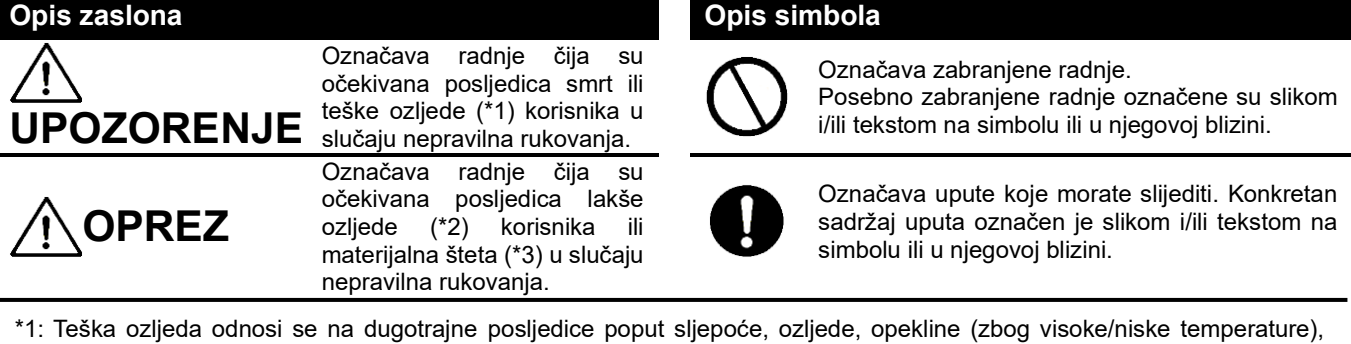

- strujnog udara, loma kostiju, trovanja i sl., kao i na ozljede za koje je potrebno bolničko ili dugotrajno ambulantno liječenje. \*2: Lakša ozljeda odnosi se na ozljede, opekline, strujne udare i sl. za koje nije potrebno ni bolničko ni dugotrajno ambulantno liječenje.
- \*3: Materijalna šteta odnosi se na štetu nanesenu građevinama, opremi, stoci, kućnim ljubimcima itd.

## **UPOZORENJE**

## **Mjere opreza pri instalaciji**

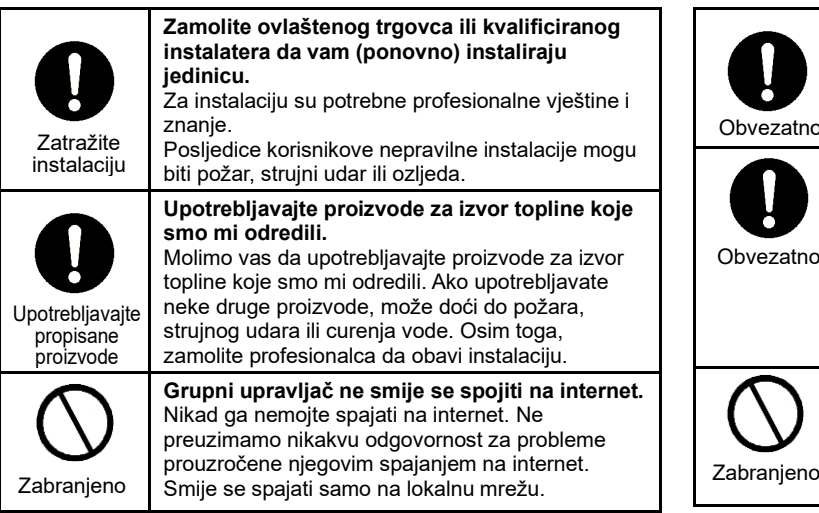

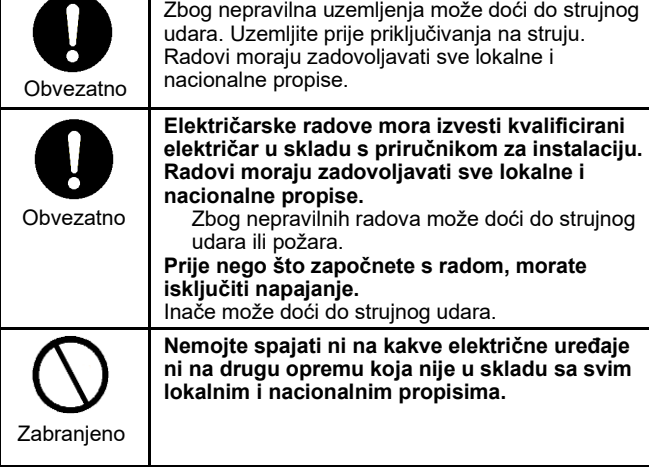

**Uvijek uzemljite.**

## **Mjere opreza pri upotrebi**

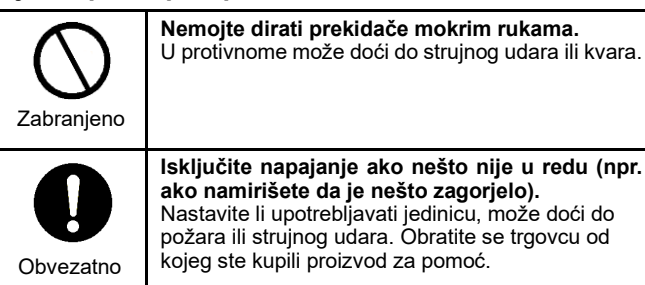

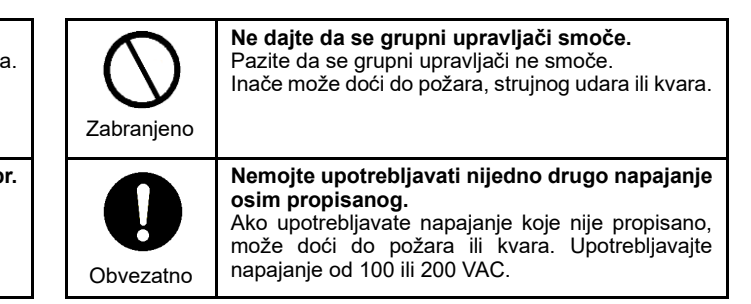

## **Mjere opreza pri premještanju i popravku**

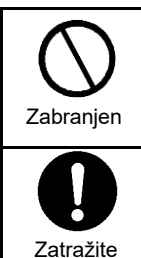

premještanje

**Nemojte preinačavati jedinicu.** Moglo bi doći do požara ili strujnog udara.

**Zamolite ovlaštenog trgovca ili kvalificiranog instalatera da premjeste i ponovno instaliraju uređaje koji služe kao izvor topline.** Posljedice nepravilne instalacije mogu biti požar, strujni udar ili ozljeda.

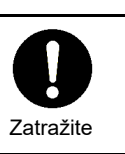

**Obratite se trgovcu od kojeg ste kupili jedinicu za popravak.**

Zbog nepravilna popravka može doći do požara ili strujnog udara.

## **Mjere opreza pri instalaciji**

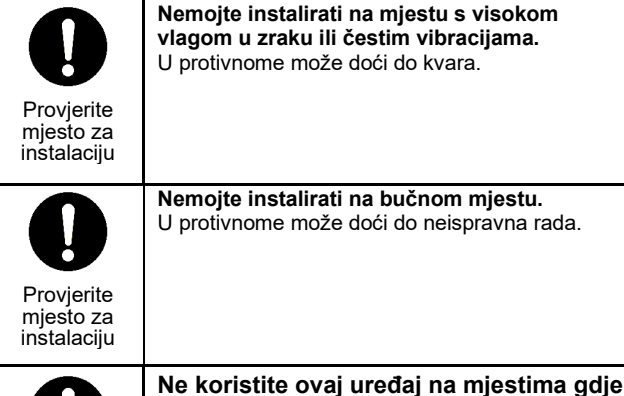

Provjerite mjesto za instalaciju **vlagom u zraku ili čestim vibracijama.** U protivnome može doći do kvara.

**Nemojte instalirati na bučnom mjestu.** U protivnome može doći do neispravna rada.

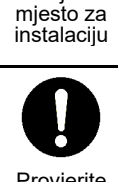

Provjerite

**OPREZ**

**Nemojte instalirati na mjestu izloženu izravnoj Sunčevoj svjetlosti ili blizu izvora topline.** U protivnome može doći do kvara.

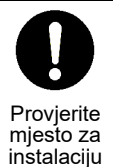

**Nemojte instalirati na mjestu na kojem može doći do ispuštanja zapaljiva plina.** Ako plin ispušta i nakuplja se oko proizvoda, može se zapaliti.

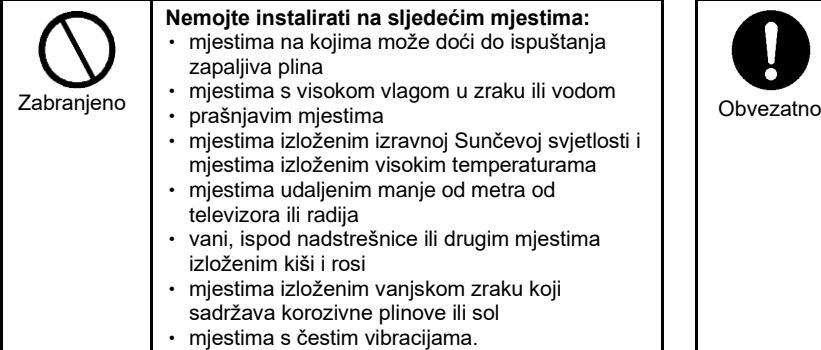

**bi mogla biti prisutna djeca.**

### **Mjere opreza pri upotrebi**

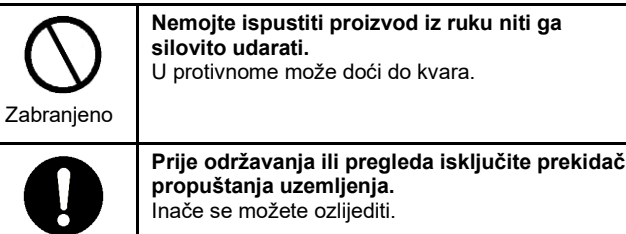

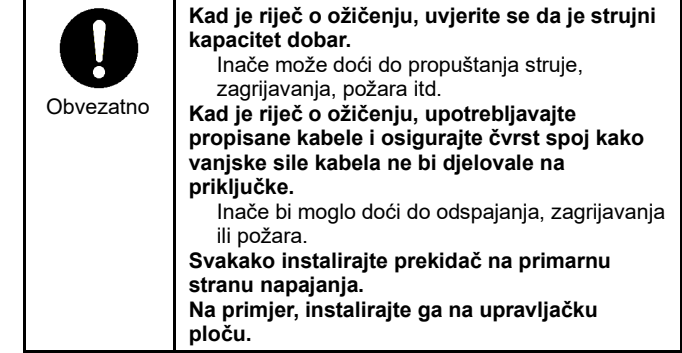

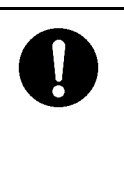

**Ako otkrijete grešku na proizvodu, isključite glavno napajanje i obratite se trgovcu od kojeg ste kupili proizvod za pomoć.** Nastavite li se koristiti proizvodom prije nego što

ispravite grešku, može doći do požara ili strujnog udara.

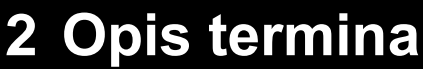

## <span id="page-5-0"></span>Termini koji se upotrebljavaju u ovom priručniku navedeni su u nastavku.

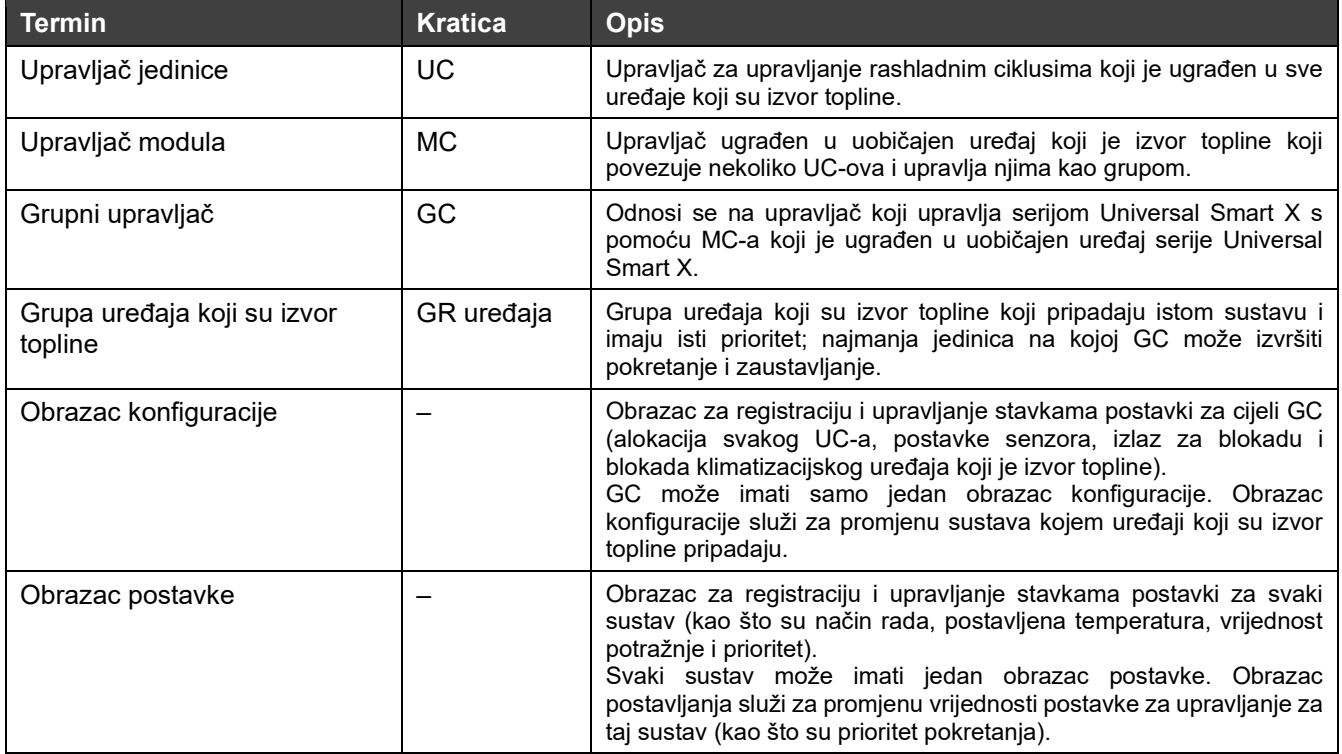

## **3 Pregled grupnog upravljača**

#### <span id="page-6-1"></span><span id="page-6-0"></span> $3 - 1$ **Konfiguracija sustava**

S pomoću komunikacijskih funkcija ovaj uređaj (grupni upravljač Series4) upravlja uređajima koji su izvor topline, prikuplja podatke te ih šalje na sustav za upravljanje višeg reda kao što je središnji nadzorni sustav. Također izvršava operativno upravljanje uređajima koji su izvor topline s pomoću MC-ova.

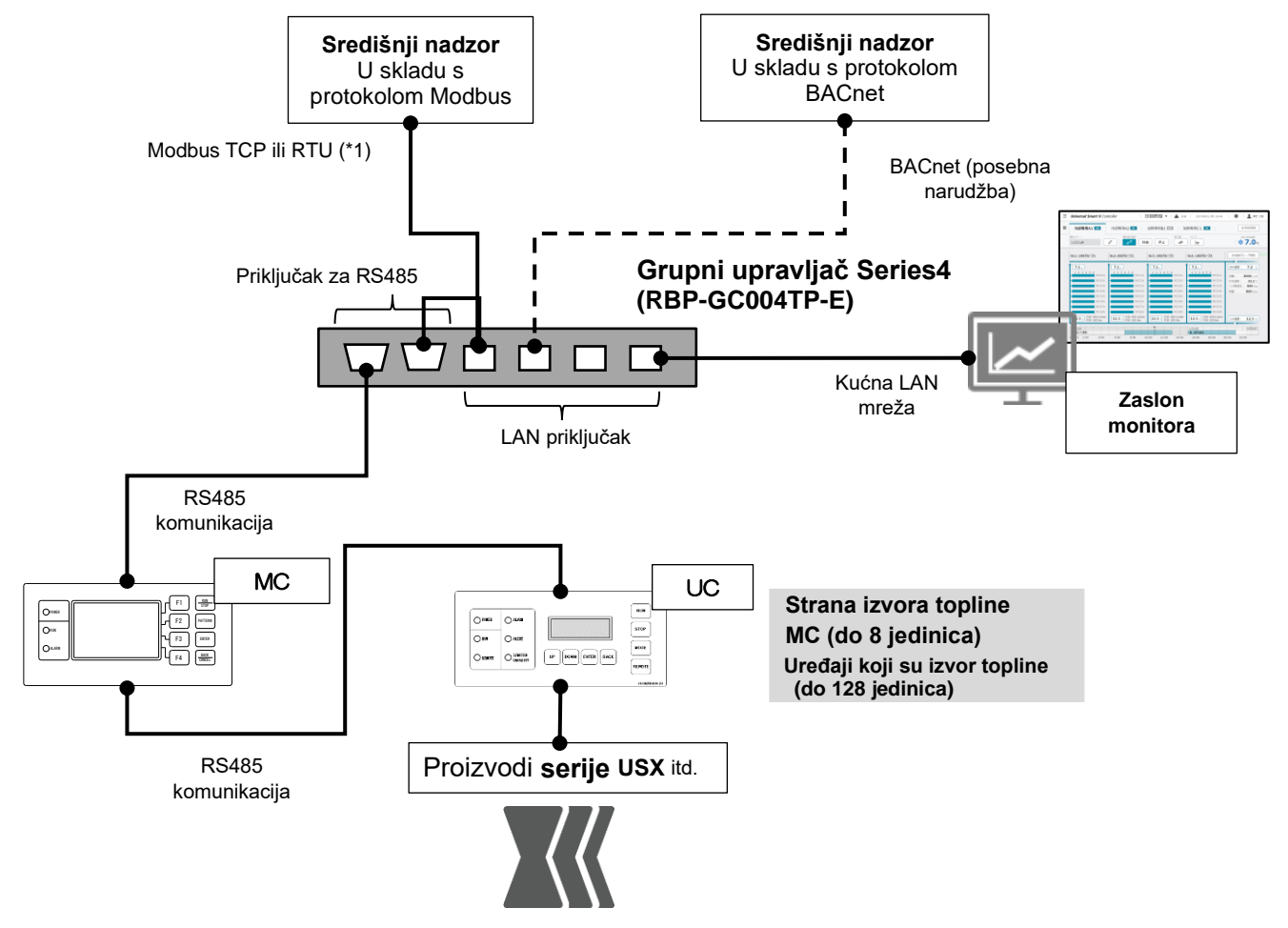

\*1: mora biti protokol Modbus TCP i RTU u kojem su središnji nadzorni sustav i upravljač za klimatizacijski uređaj glavni sustavi

Slika 1 Konfiguracija sustava s grupnim upravljačem Series4

Uređaji koje možete povezati s ovim uređajem navedeni su u tablici u nastavku.

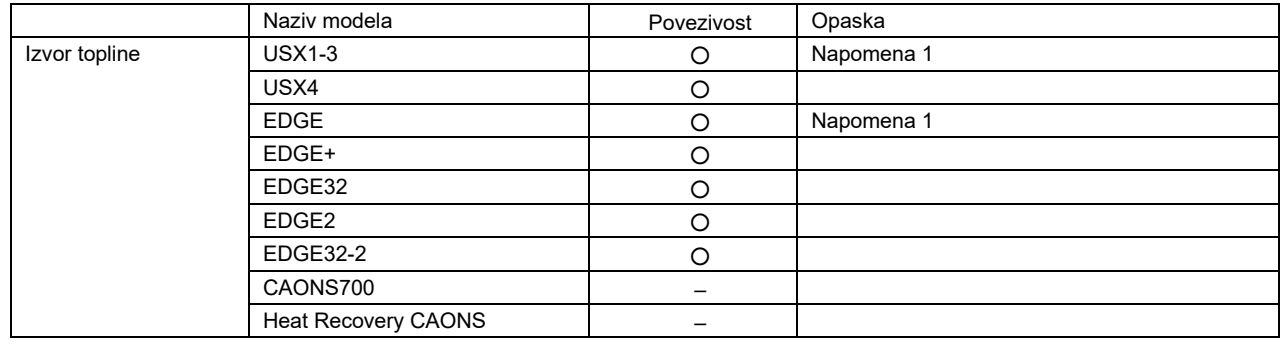

## **Napomene**

Napomena 1: ograničeno u načinu rada Potražnja, kao i upravljanje obrascem konfiguracije i obrascem postavke.

- Napomena 2: prikazane su vrijednosti procijenjene vrijednosti koje su izračunane s pomoću senzora u uređajima i njihovih vrijednosti. Mogu se razlikovati od stvarnih vrijednosti ovisno o postavkama i radnom stanju.
- Napomena 3: radnje su moguće na glavnoj jedinici GC-a i računalnom monitoru, ali radnja koja se izvršava posljednja imat će prednost. Ne jamčimo rad ako je povezano nekoliko računalnih monitora.

#### <span id="page-8-0"></span> $3-2$ **Popis funkcija**

## Popis funkcija nalazi se u nastavku.

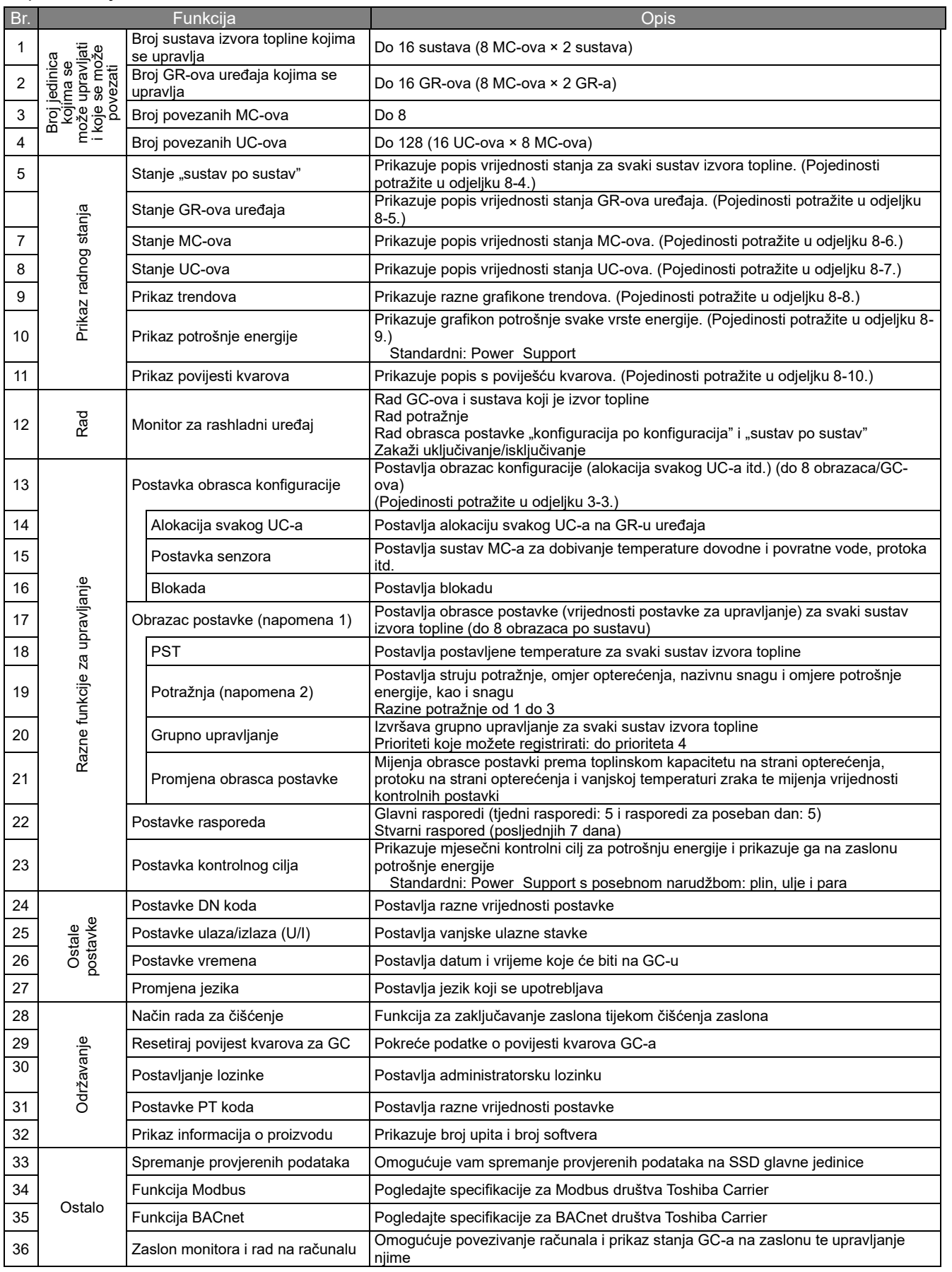

### **Napomene**

Napomena 1: obrasci postavki "sustav po sustav" mogu se upotrebljavati samo kada je povezan MC kompatibilan s uređajem RBP-GC004TP-E. Kada je povezan MC koji nije kompatibilan, obrasci postavki "sustav po sustav" bit će jednaki kao obrasci konfiguracije.

Napomena 2: funkcije mogu biti ograničene, a to ovisi o verzijama softvera za MC i UC.

### <span id="page-10-0"></span>**Funkcija za promjenu sustava kojima pripadaju uređaji s obrascima**   $3 - 3$ **konfiguracije**

Ako postoji više sustava, ta funkcija omogućuje promjenu kapaciteta objekta fleksibilnom uporabom uređaja s različitim sustavima određivanjem grupa uređaja koji su izvor topline (GR-ovi uređaja) (napomena 1) kojima uređaji pripadaju.

Slijedi primjer u kojem je kapacitet objekta promijenjen iz prioriteta hlađenja u prioritet grijanja promjenom broja modula registriranih u svaki GR uređaja, GR 2 i GR 3, te otvaranjem i zatvaranjem preklopnog ventila, s pomoću obrazaca konfiguracije 1 i 2.

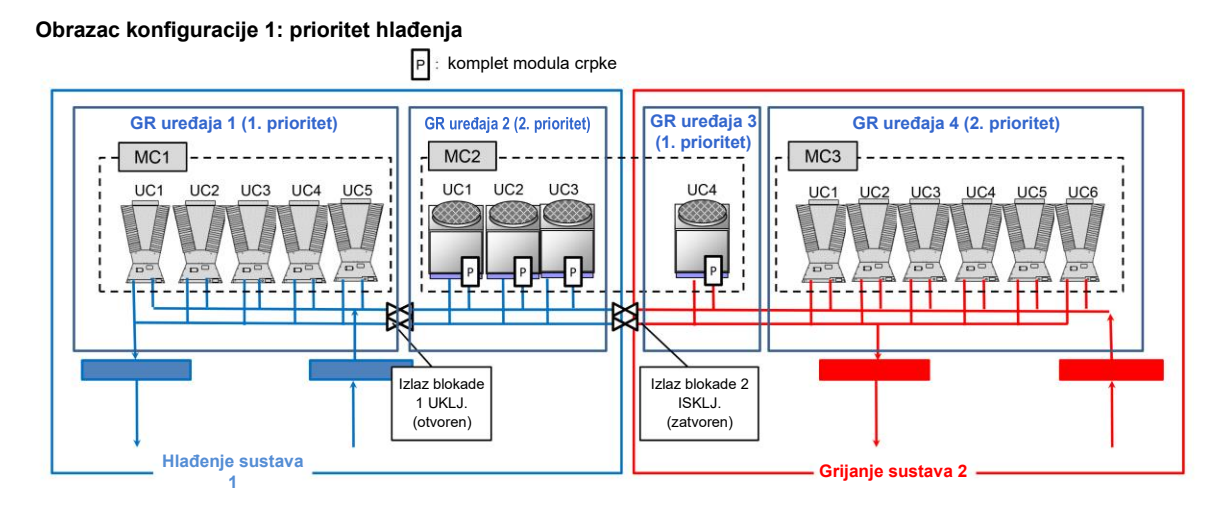

### **Obrazac konfiguracije 2: prioritet grijanja**

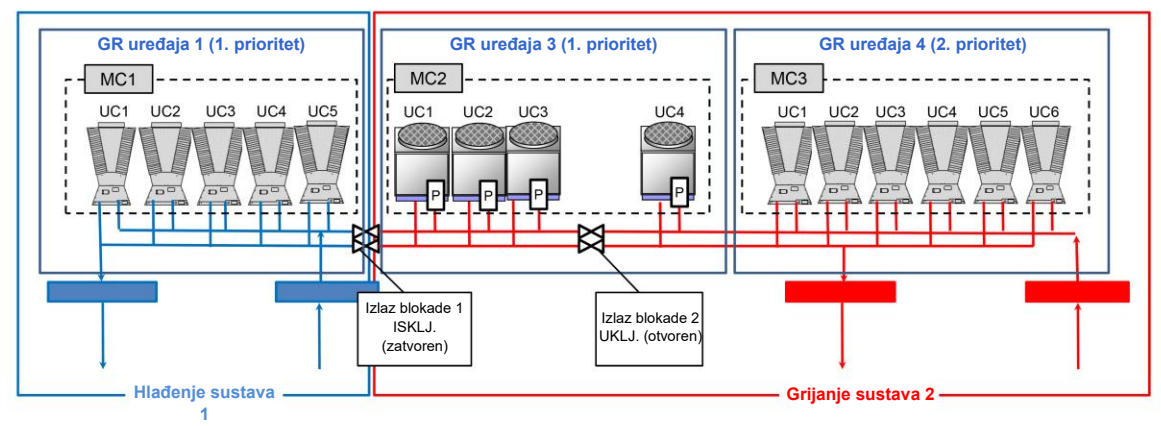

### **Napomene**

Napomena 1: kada registrirate GR-ove uređaja, imajte na umu sljedeće.

- ① UC-ovi koji pripadaju jednom MC-u mogu se podijeliti u 2 GR-a uređaja.
- ② Kako biste podijelili UC-ove koji pripadaju jednom MC-u, brojevi UC-ova moraju biti uzastopni.
- ③ Dva GR-a uređaja podijeljena u jedan MC ne mogu pripadati istom opterećenju sustava.

#### <span id="page-11-0"></span>**U skladu s protokolom Modbus**  $3-4$

Ovaj proizvod u skladu je s protokolom Modbus RTU i TCP.

Možete pratiti razne vrste informacija o povezanim upravljačima u sustavu instrumenata višeg reda s pomoću komunikacije.

Obratite nam se za pojedinosti o specifikacijama komunikacije, podatkovnim stavkama, podatkovnim adresama i dr.

#### <span id="page-11-1"></span> $3-5$ **U skladu s protokolom BACnet**

Ovaj proizvod u skladu je s protokolom BACnet.

Možete pratiti razne vrste informacija o povezanim upravljačima u sustavu instrumenata višeg reda s pomoću komunikacije.

Obratite nam se za pojedinosti o specifikacijama komunikacije, podatkovnim stavkama i dr.

#### <span id="page-12-0"></span>**Specifikacije i tehnički nacrti hardvera**  $3-6$

[Specifikacije]

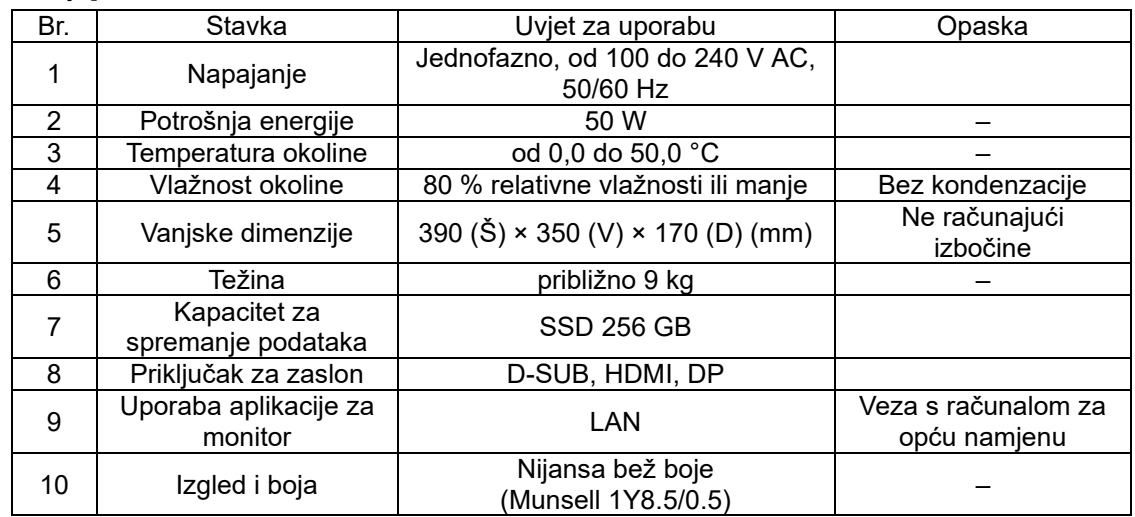

[Tehnički nacrti grupnog upravljača i naziv svakog dijela](jedinica:mm)

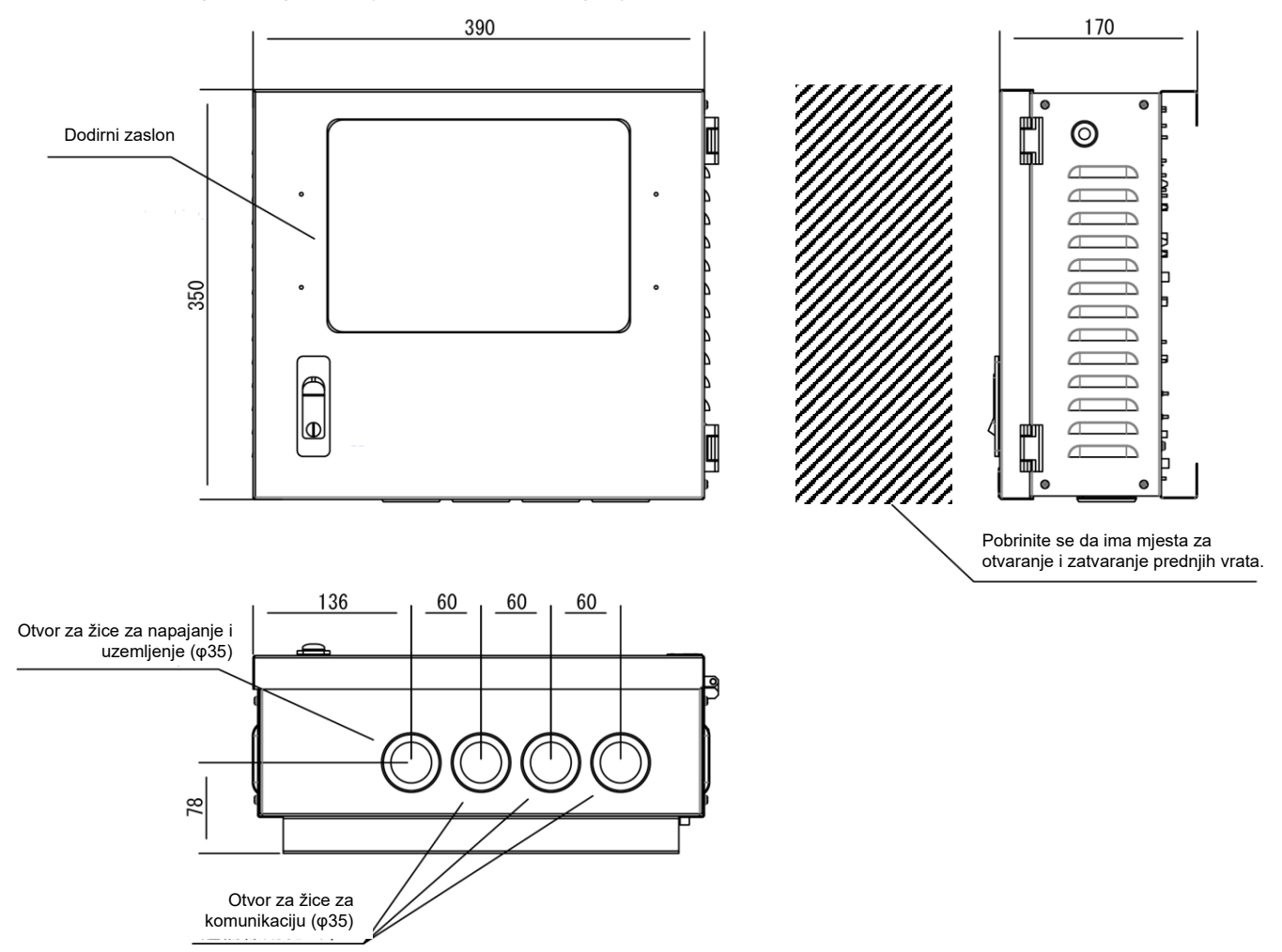

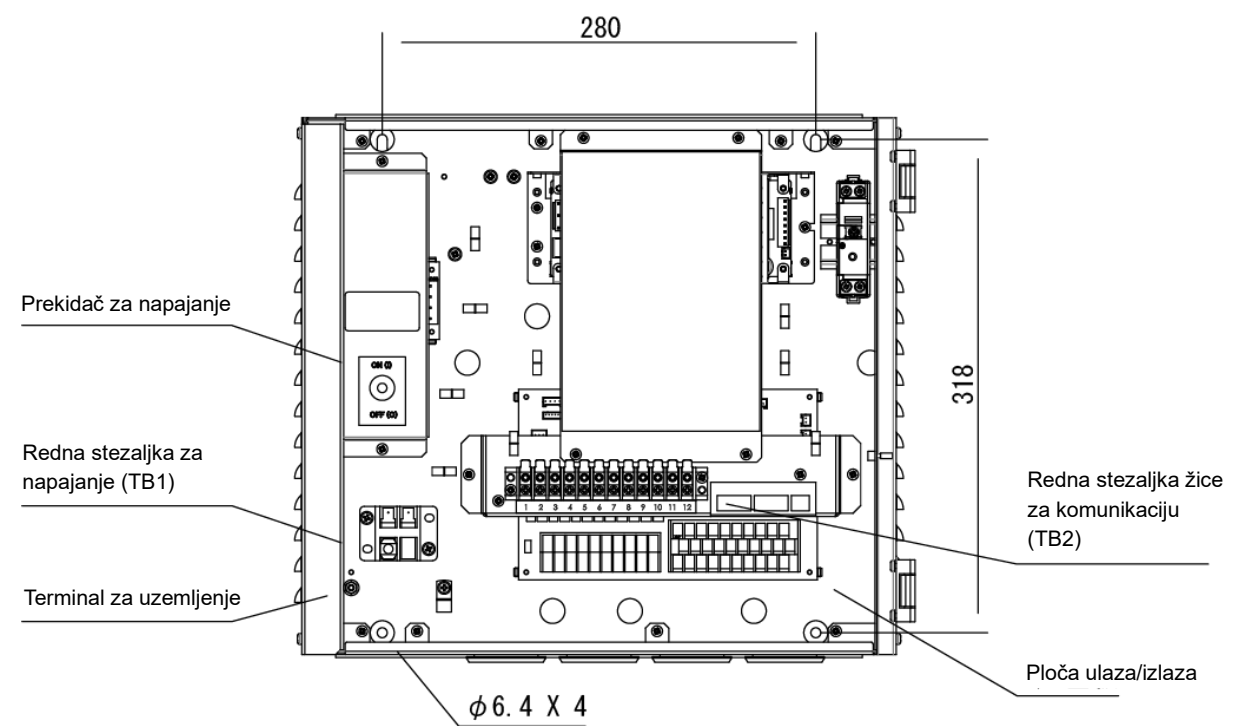

## [Brojevi i nazivi terminala]

Stražnja strana zaslona / upravljačke ploče (redne stezaljke s priključcima za napajanje i žice za komunikaciju)

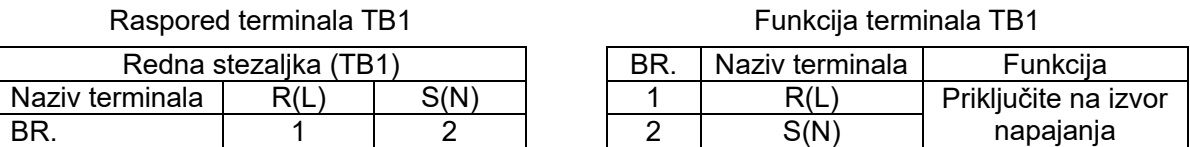

Raspored terminala TB2

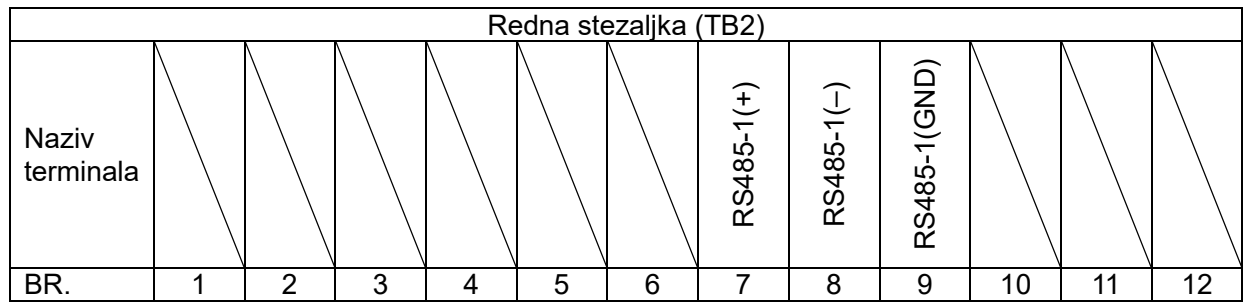

Funkcija terminala TB2

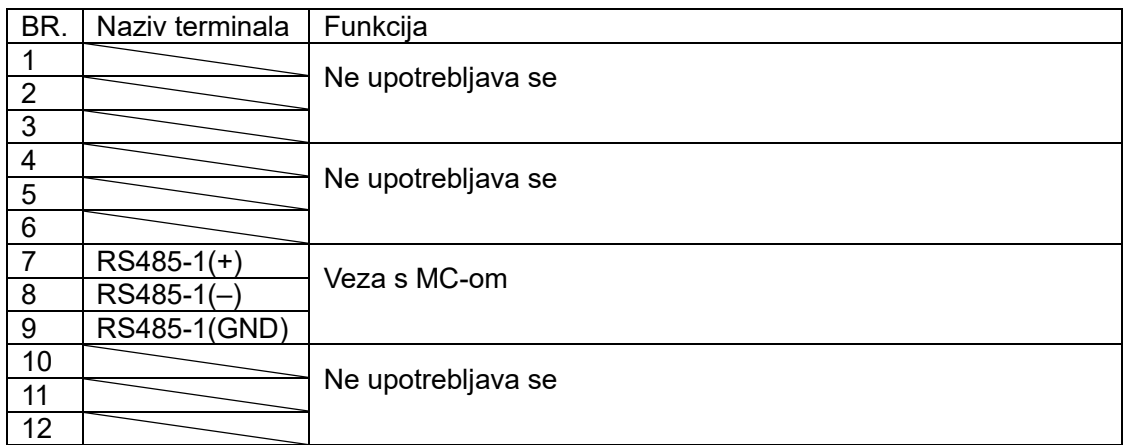

### <span id="page-14-0"></span>**Brojevi/nazivi terminala na ploči ulaza/izlaza i shema električnih**   $3 - 7$ **instalacija**

## [Brojevi i nazivi terminala]

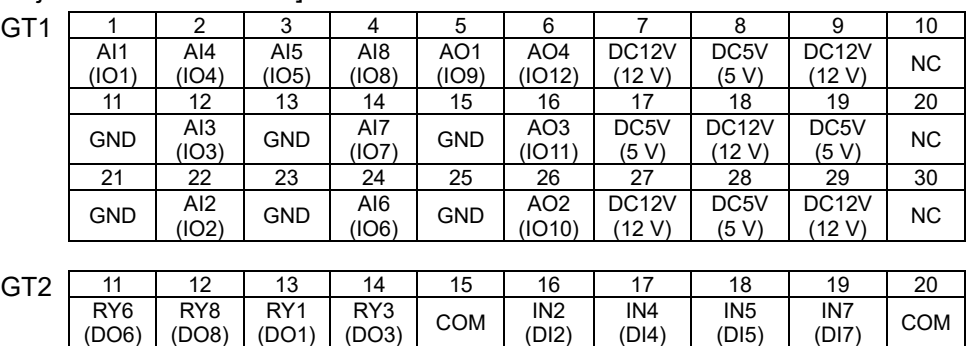

1 | 2 | 3 | 4 | 5 | 6 | 7 | 8 | 9 | 10

IN1 (DI1)

RY4 (DO4)

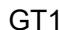

RY6 (DO5)

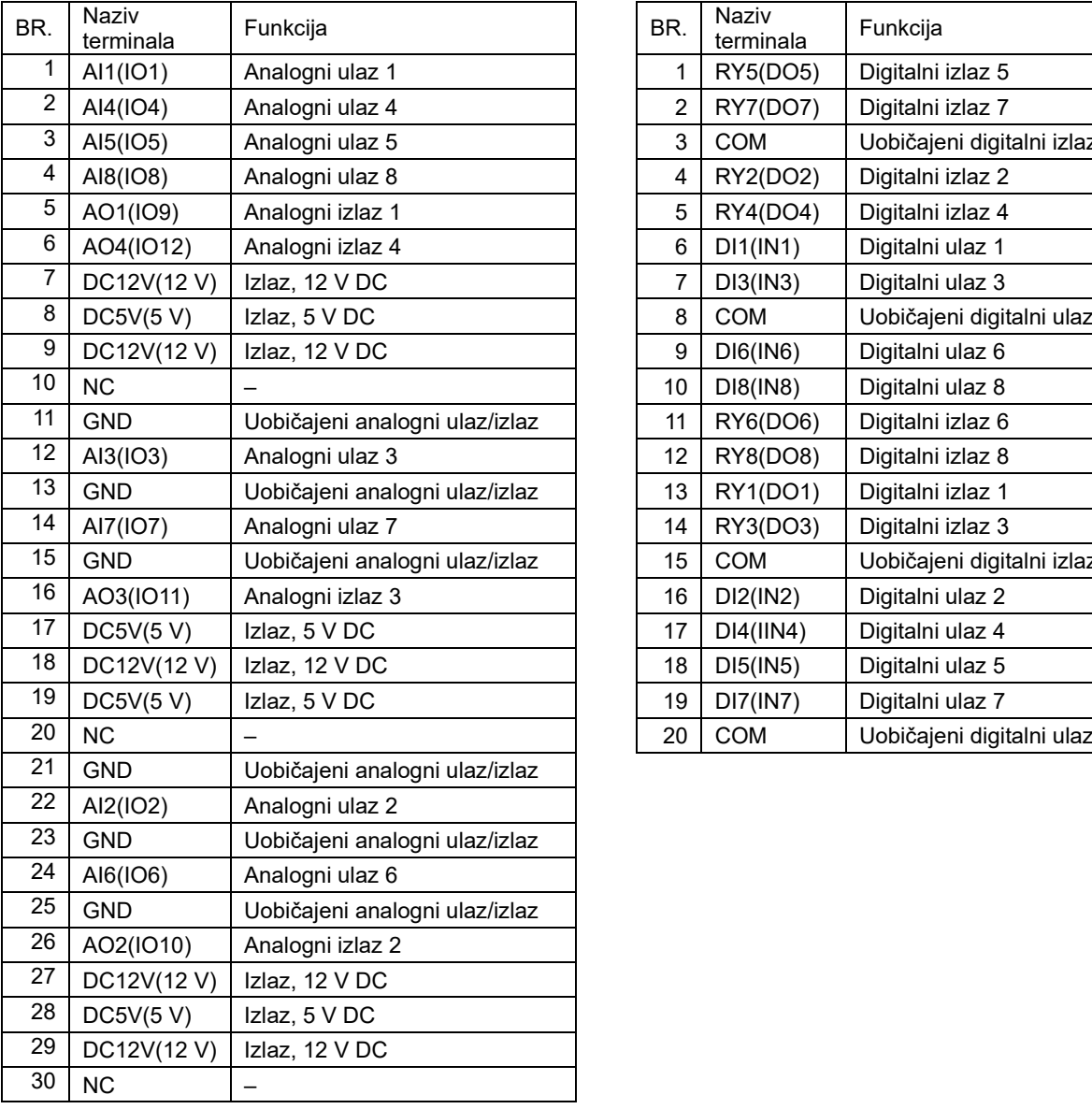

 $\begin{array}{c|c}\nRT & COM & RY2 \\
(DO7) & COM & (DO2)\n\end{array}$ 

(DO2)

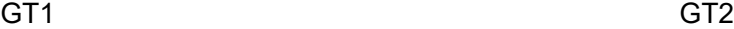

 $\begin{array}{c|c} \n\text{IN3} \\
\text{(D13)}\n\end{array}$  COM  $\begin{array}{c|c} \n\text{IN6} \\
\text{(D16)}\n\end{array}$ 

 $(DI6)$ 

IN8 (DI8)

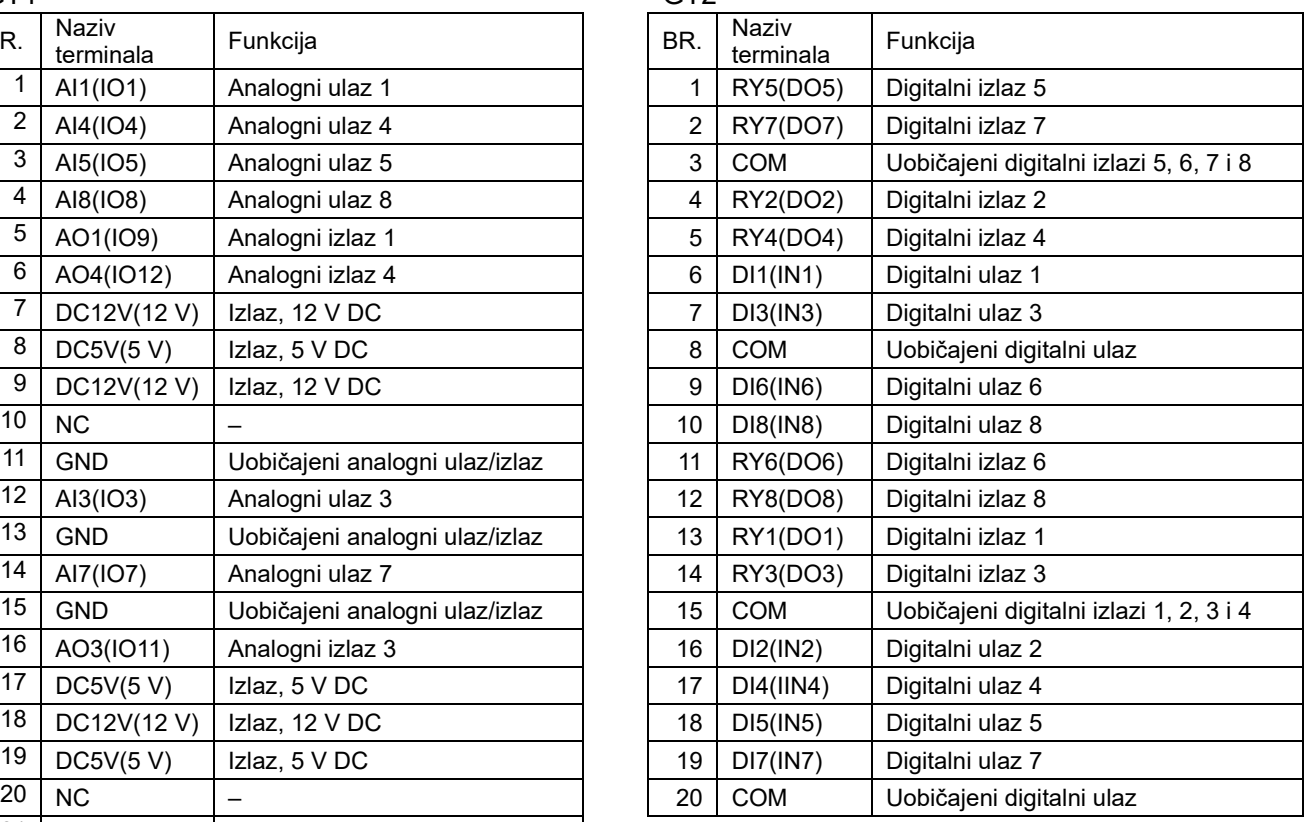

Napomena: simbol koji se nalazi u zagradama u nazivu terminala označava simbol koji je otisnut na ploči ulaza/izlaza.

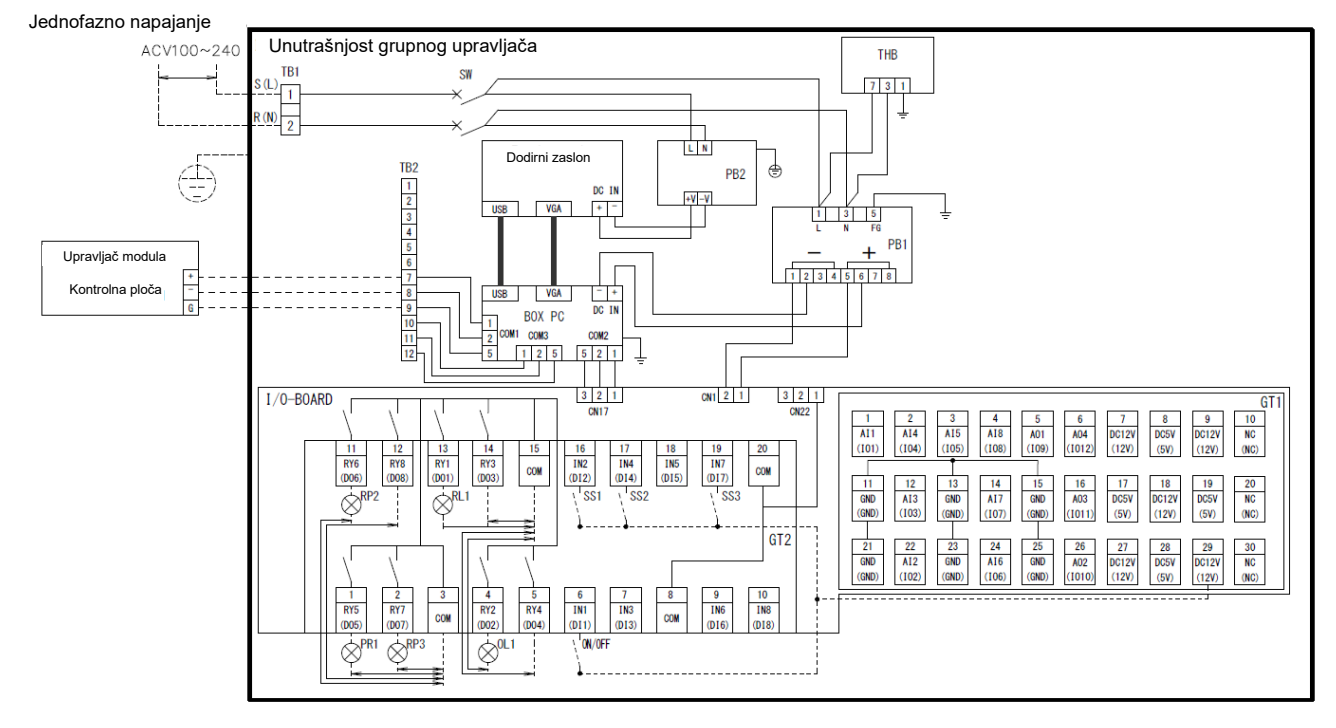

## [Shema električnih instalacija]

## **4 Postupak instalacije**

#### <span id="page-16-1"></span><span id="page-16-0"></span> $4-1$ **Popis stavki u pakiranju**

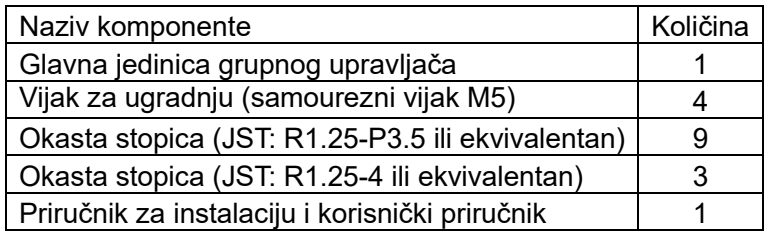

#### <span id="page-16-2"></span> $4 - 2$ **Postupak instalacije** (jedinica:mm)

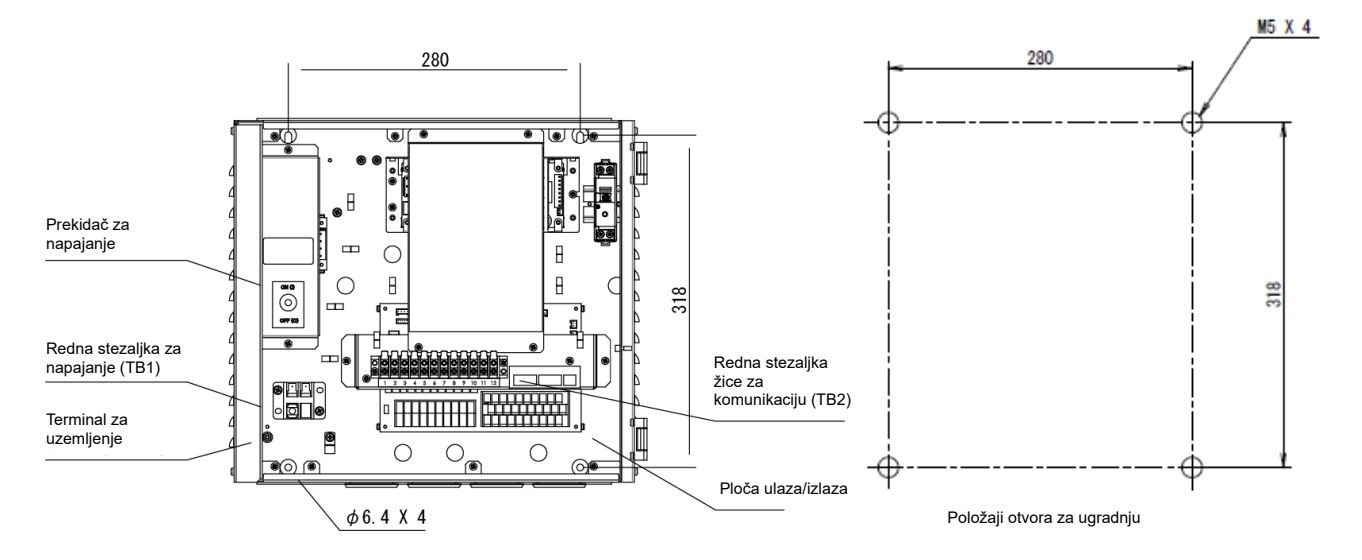

#### <span id="page-16-3"></span> $4 - 3$ **Postupak spajanja žice napajanja i uzemljenja i signalne žice**

Spojite žice napajanja i uzemljenja i signalnu žicu s navedenim rednim stezaljkama. Pričvrstite okaste stopice na sve ožičenje i čvrsto stegnite vijke. Nakon stezanja provjerite može li se ožičenje izvući.

Više o duljini skidanja izolacije (jedinica:mm)

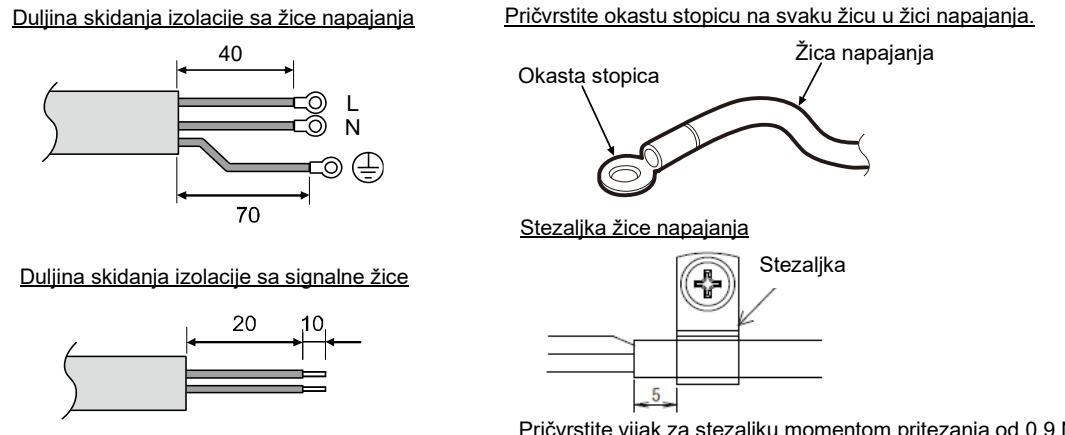

Pričvrstite vijak za stezaljku momentom pritezanja od 0,9 Nm.

S pomoću sljedećeg materijala za ožičenje spojite signalne žice i žice napajanja. (Kupuju se zasebno.)

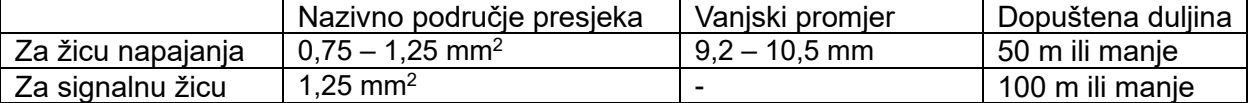

#### <span id="page-17-0"></span> $4-4$ **Postupak priključivanja žice za komunikaciju**

Spojite žicu na rednu stezaljku žice za komunikaciju (TB2) s pomoću isporučene okaste stopice.

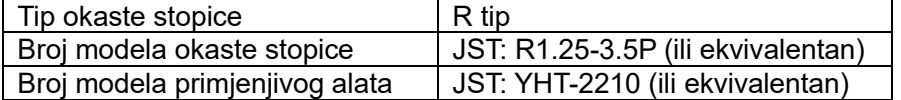

Za žicu za komunikaciju koja povezuje grupni upravljač (GC) i upravljač modula (MC) upotrijebite zaštićenu upletenu paricu. Žica ne smije biti dulja od duljine koja se nalazi u tablici u nastavku. **Nikada nemojte provlačiti žicu sa žicom za napajanje bilo kojeg uređaja. U suprotnom uređaj ne može raditi normalno zbog mogućeg utjecaja buke na žicu za komunikaciju.** Nemojte uključiti napajanje dok ne dovršite ožičenje. U suprotnom može doći do kvara uređaja ili strujnog udara.

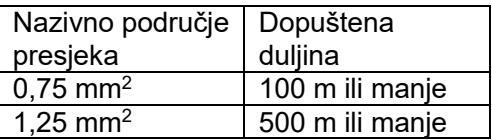

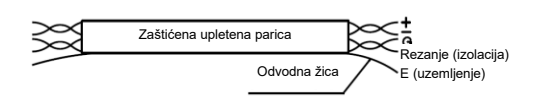

#### <span id="page-17-1"></span> $4 - 5$ **Postupak za priključivanje drugih vanjskih žica**

Priključite potrebne vanjske žice na redne stezaljke GT1 i GT2 na ploči ulaza/izlaza s pomoću okaste stopice (M3).

Duljina LAN kabela smije biti najviše 30 m. Produljite ga svjetlovodnim kabelom i ČVORIŠTEM.

#### <span id="page-17-2"></span> $4-6$ **Postavljanje adrese**

Kako biste povezali upravljač modula (MC) i grupni upravljač (GC), morate postaviti adresu za MC.

## **5 Pokretanje i prijava**

#### <span id="page-18-1"></span><span id="page-18-0"></span> $5-1$ **Radne ovlasti**

Različiti korisnici imaju različite radne ovlasti, kao što je navedeno u tablici u nastavku.

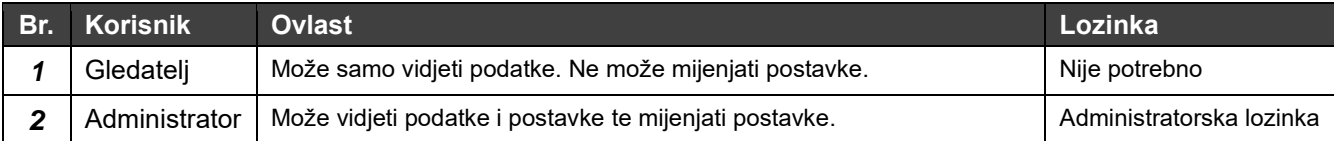

Administratorska lozinka postavljena je na "0000" prije isporuke.

Prema potrebi promijenite postavku na zaslonu za postavljanje lozinke.

#### <span id="page-18-2"></span>**Pokretanje GC-a (provjera početnog rada)**  $5 - 2$

Nakon što uključite glavnu jedinicu, pokrenut će se aplikacija za GC.

#### <span id="page-18-3"></span>**Prijava**  $5 - 3$

Nakon pokretanja aplikacije za GC prvo će se pojaviti zaslon za prijavu.

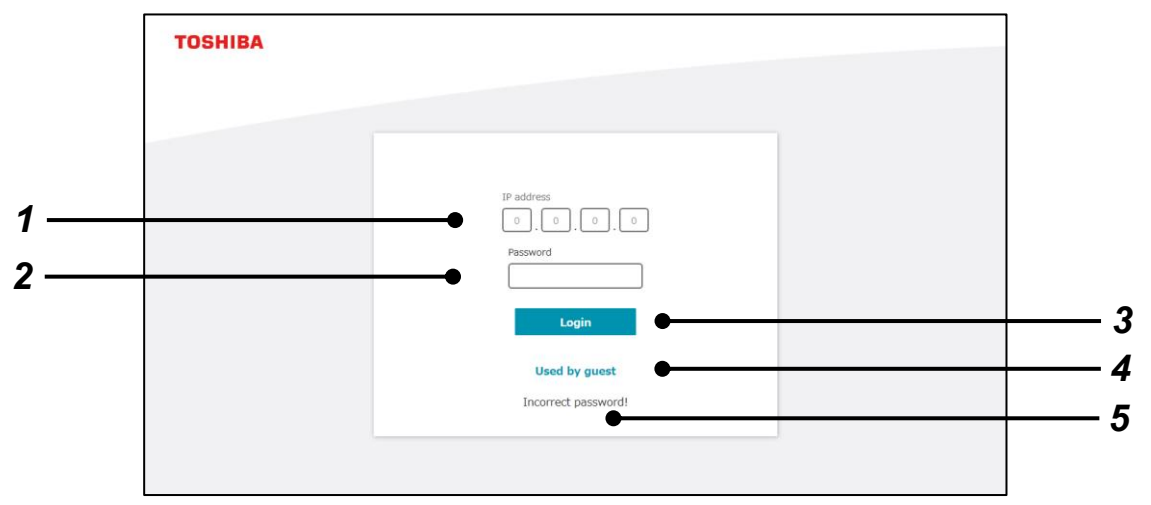

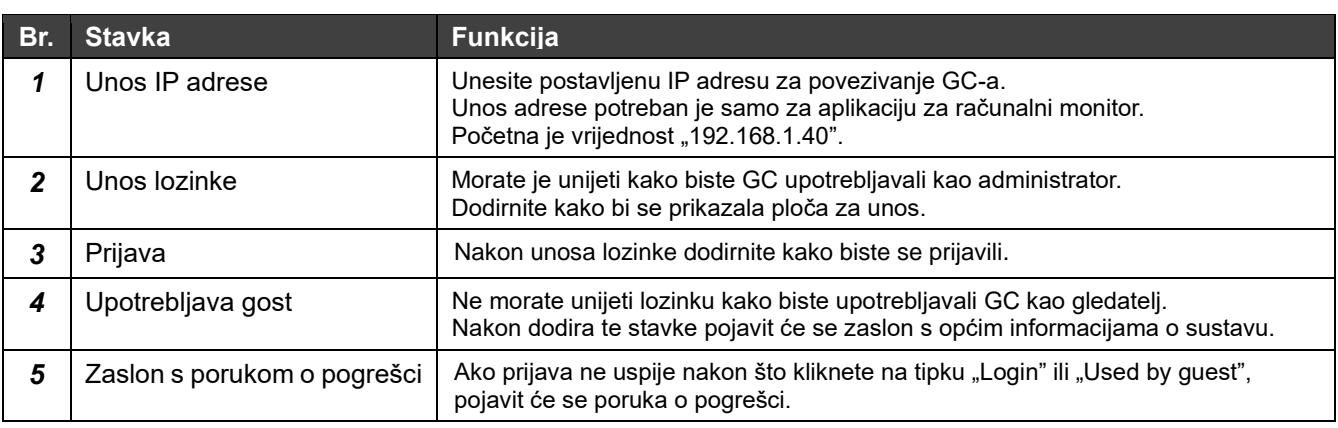

## <span id="page-19-0"></span>**6 Naziv svakog dijela zaslona i uobičajenih funkcija**

#### <span id="page-19-1"></span>**Klasifikacija zaslona**  $6-1$

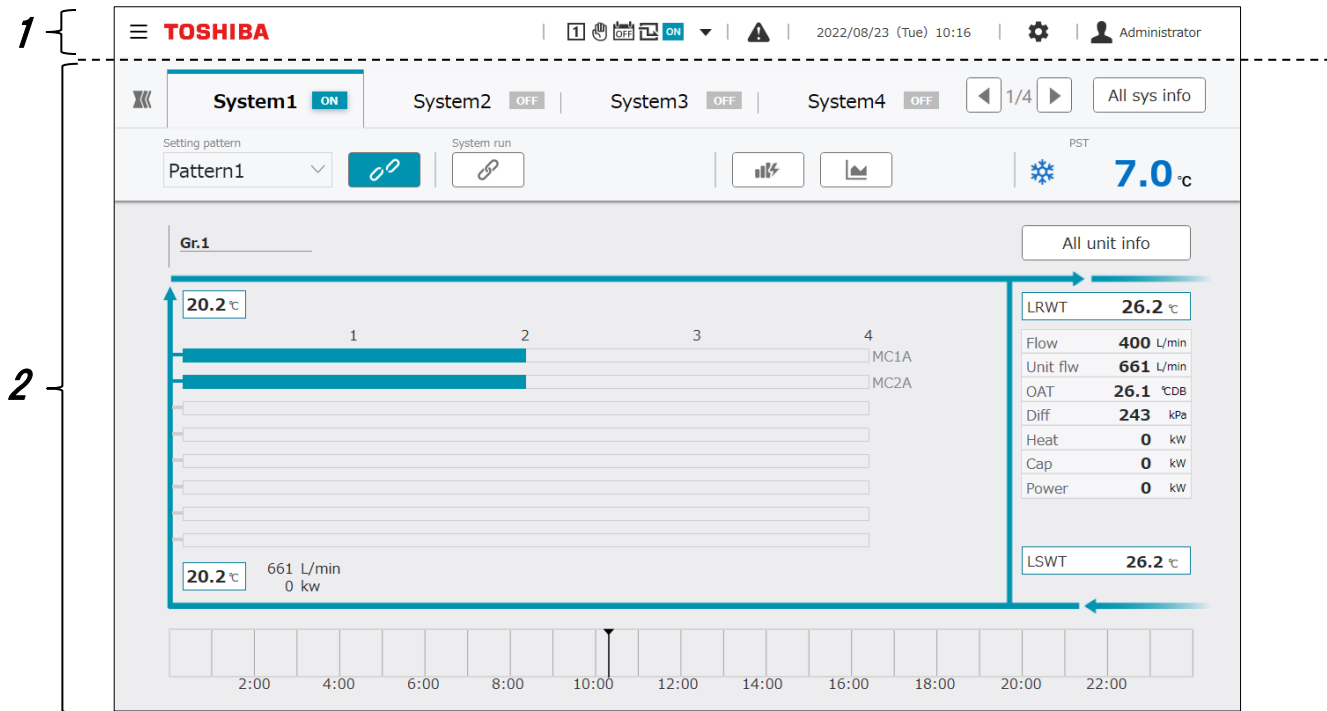

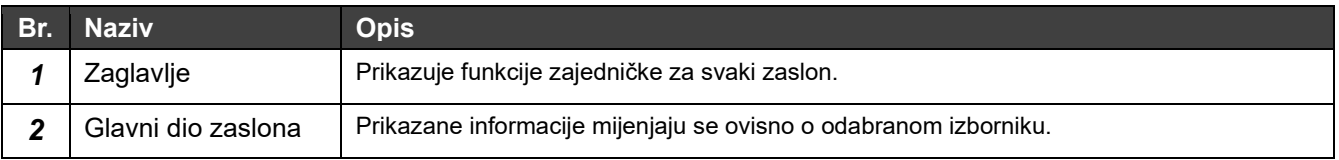

#### <span id="page-20-0"></span>**Zaglavlje**  $6-2$

Zajedničko zaglavlje prikazuje se na vrhu svakog zaslona.

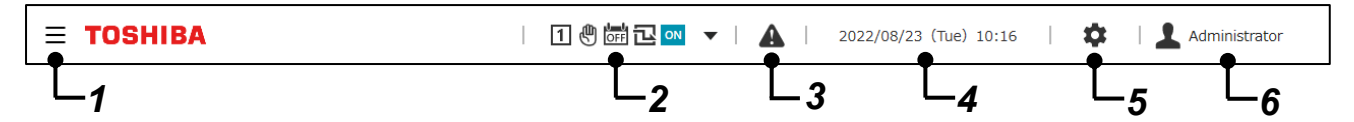

## **Prikazane stavke**

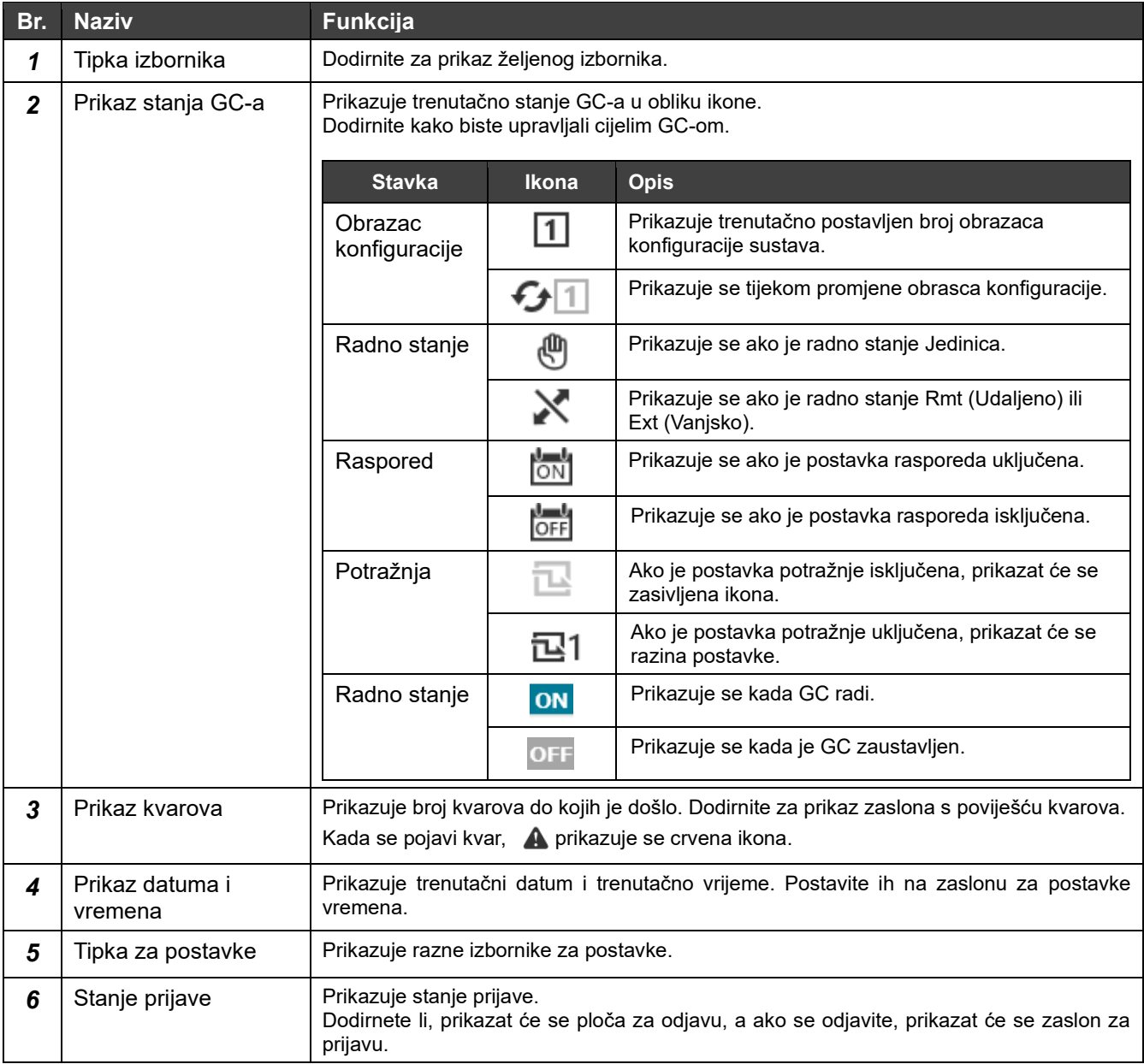

#### <span id="page-21-0"></span>**Izbornici**  $6 - 3$

Dodirivanje tipke izbornika u zaglavlju uzrokuje klizanje stavki.

Prikazane stavke izbornika razlikuju se ovisno o postavkama koje su zadane prije isporuke.

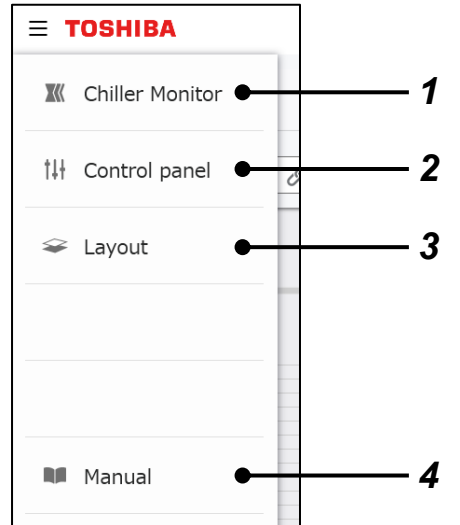

## **Prikazane stavke**

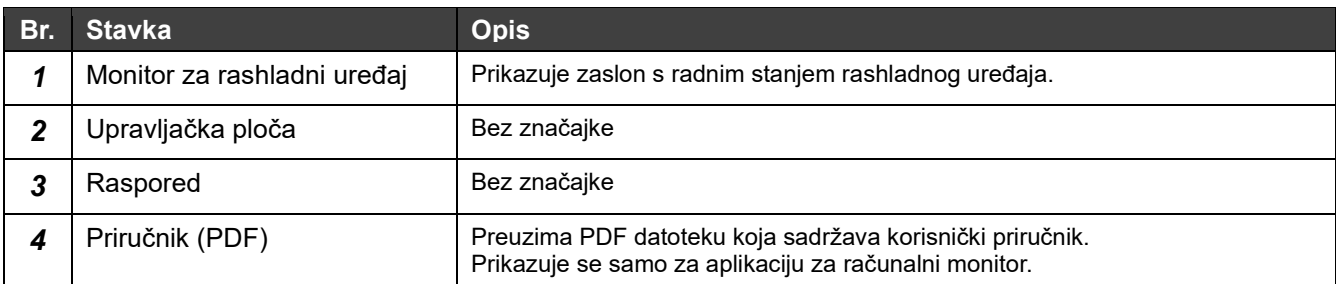

#### <span id="page-21-1"></span>**Tipke za promjenu sustava**  $6-4$

Prikazuju se na zaslonu za promjenu odabira sustava.

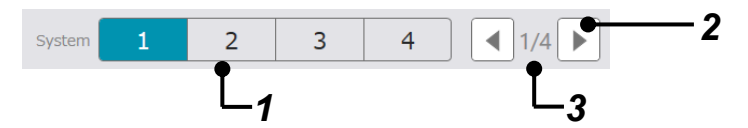

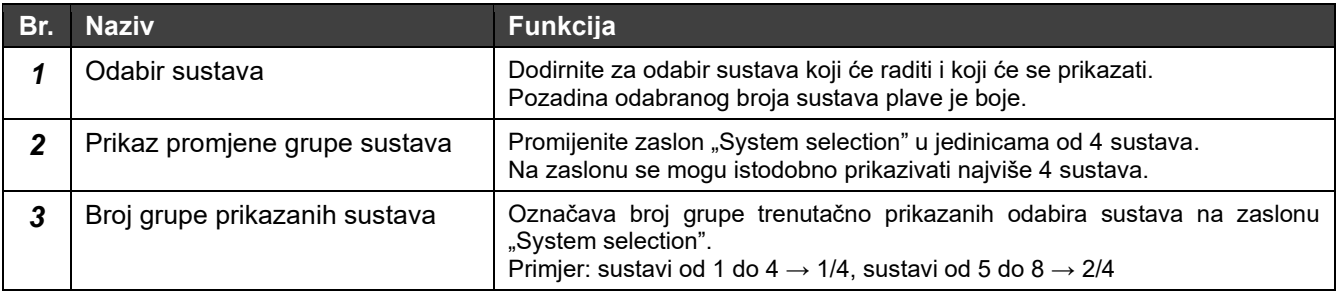

#### <span id="page-22-0"></span>**Ploča za unos vrijednosti**  $6-5$

Ploča se prikazuje na zaslonu za unos vrijednosti.

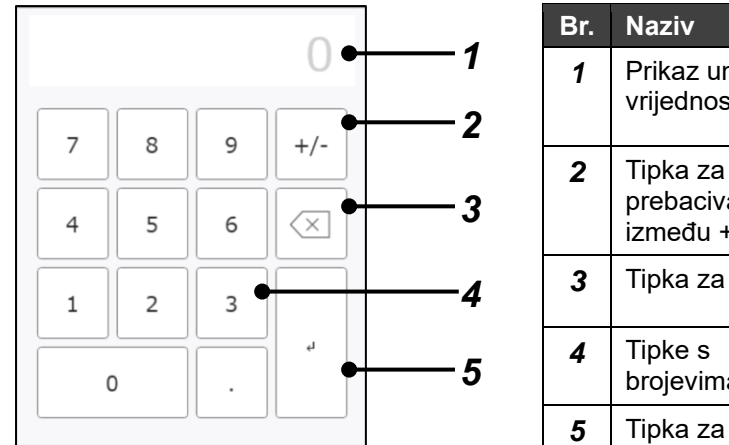

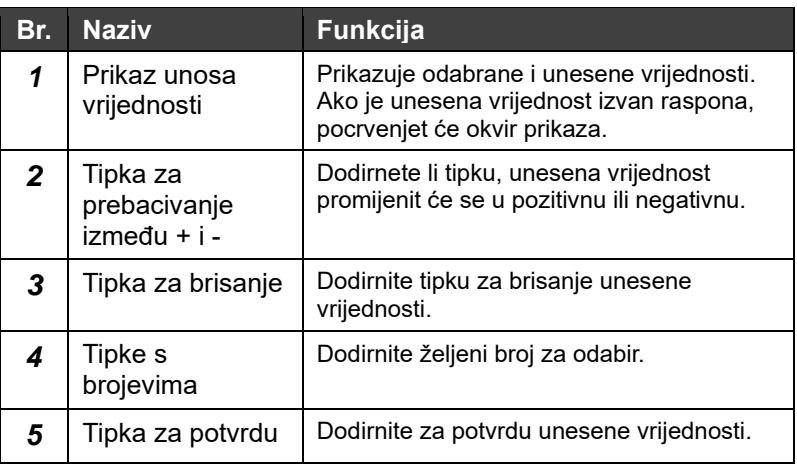

#### <span id="page-22-1"></span>**Ploča s kalendarom**  $6-6$

Ploča se prikazuje na zaslonu za odabir datuma.

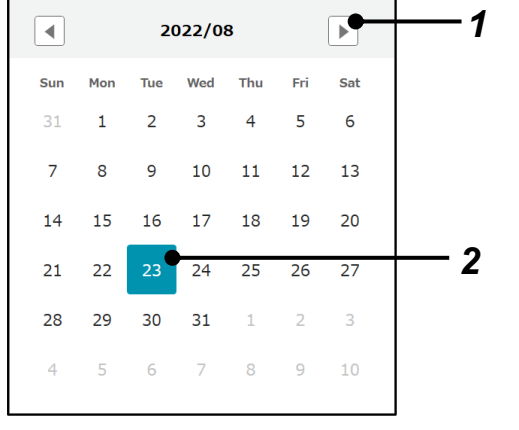

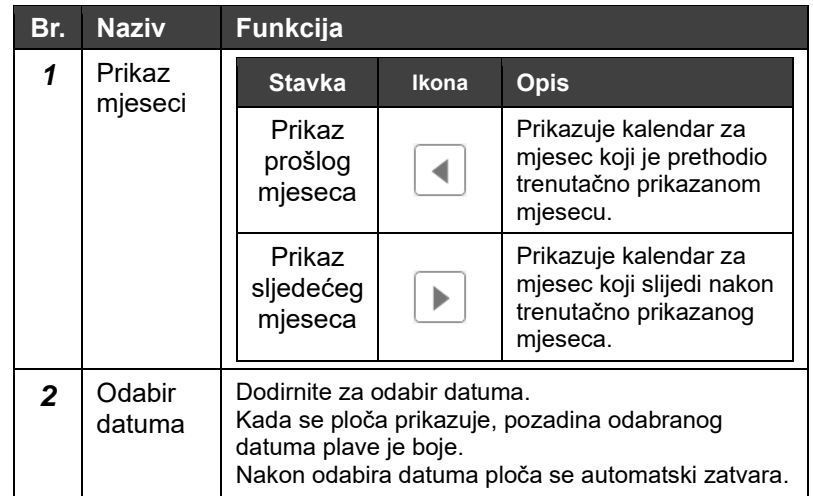

#### <span id="page-23-0"></span>**Prikaz postavki i povratak na glavni zaslon s postavkama**  $6 - 7$

U sljedećem dijelu opisan je način povratka na glavni zaslon s postavkama sa svakog zaslona s postavkama i postupak za prikaz promjena postavki.

1 Promijenite vrijednosti postavke i zatim dodirnite ikonu  $\leftarrow$  (tipka za povratak) koja se nalazi u gornjem lijevom dijelu zaslona.

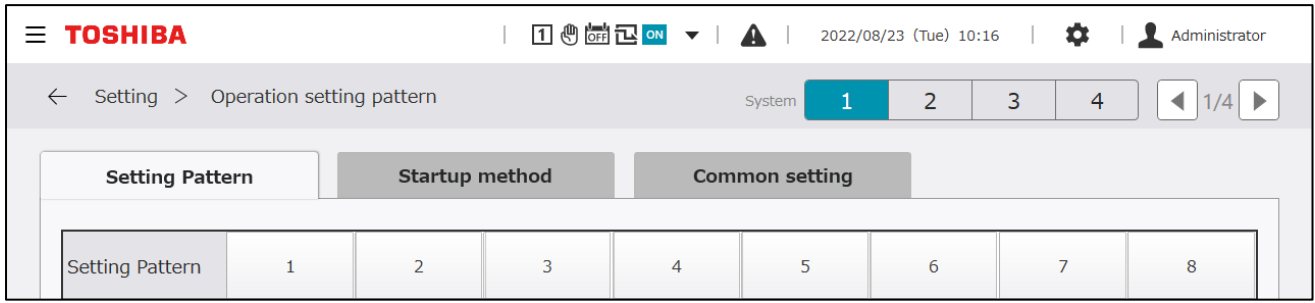

## **2** Pojavit će se poruka "Do you want to apply the changes?" te tipke "Cancel" i "OK".

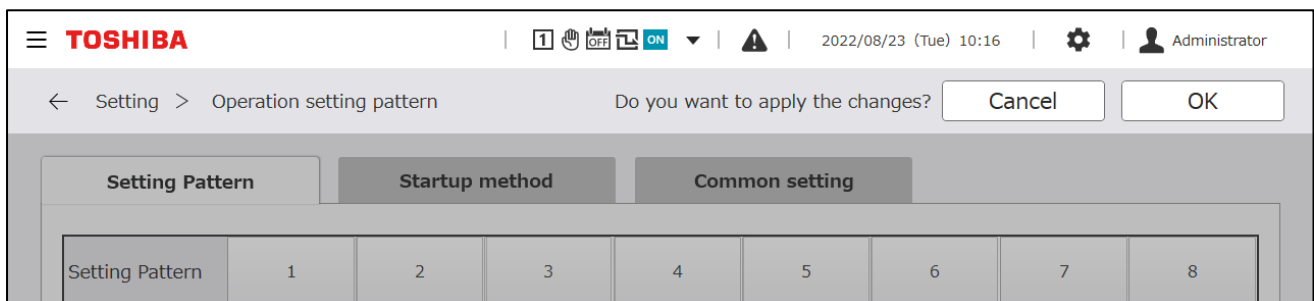

## **Prikazane stavke**

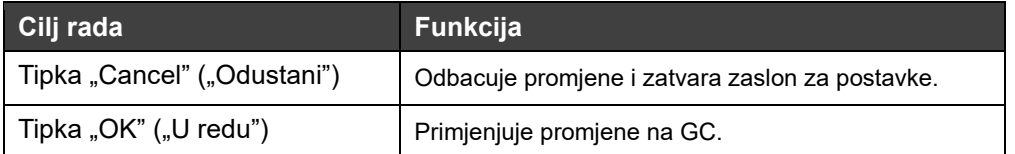

*3* Pojavit će se glavni zaslon s postavkama.

## **Napomene**

Napomena 1: nakon promjena postavki kliknite na tipku OK (U redu) ako želite primijeniti promjene na GC.

Napomena 2: ako ne promijenite vrijednosti postavki na zaslonu za postavke, tipka Cancel/OK (Odustani / U redu) neće se pojaviti kada pritisnete tipku za povratak.

Napomena 3: ako istu radnju izvršavate na nekoliko zaslona za unos, npr. na dodirnom zaslonu i u aplikaciji za računalni monitor, radnja koja se izvršava posljednja imat će prednost.

Napomena 4: aplikacija za računalni monitor ponovno će se pokrenuti samo ako se promijeni jezik.

## **7 Popis zaslona**

<span id="page-24-0"></span>Kako biste prikazali svaki zaslon, pritisnite tipku izbornika u zaglavlju ili tipku za postavke.

## **Izbornik**

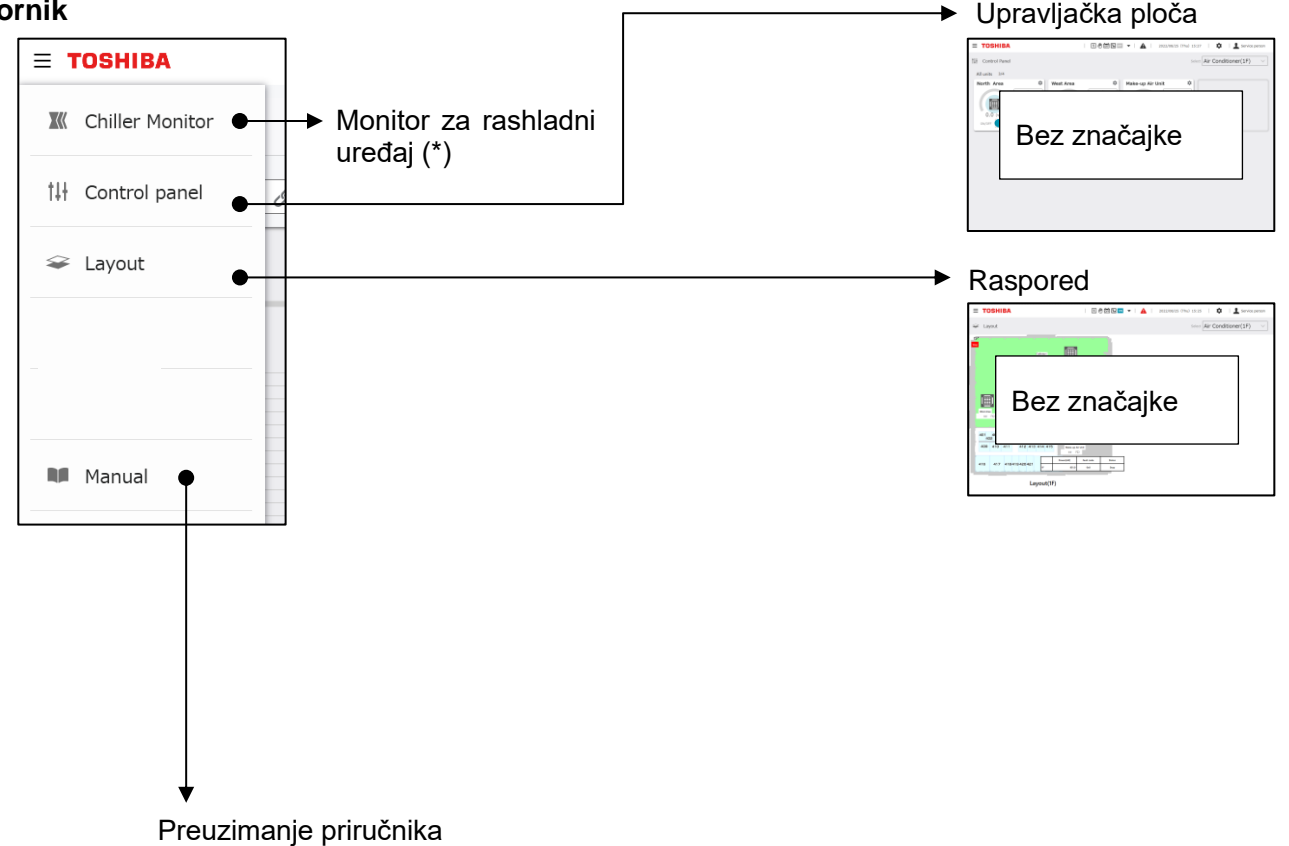

Prikazuje se samo za aplikaciju za računalni monitor.

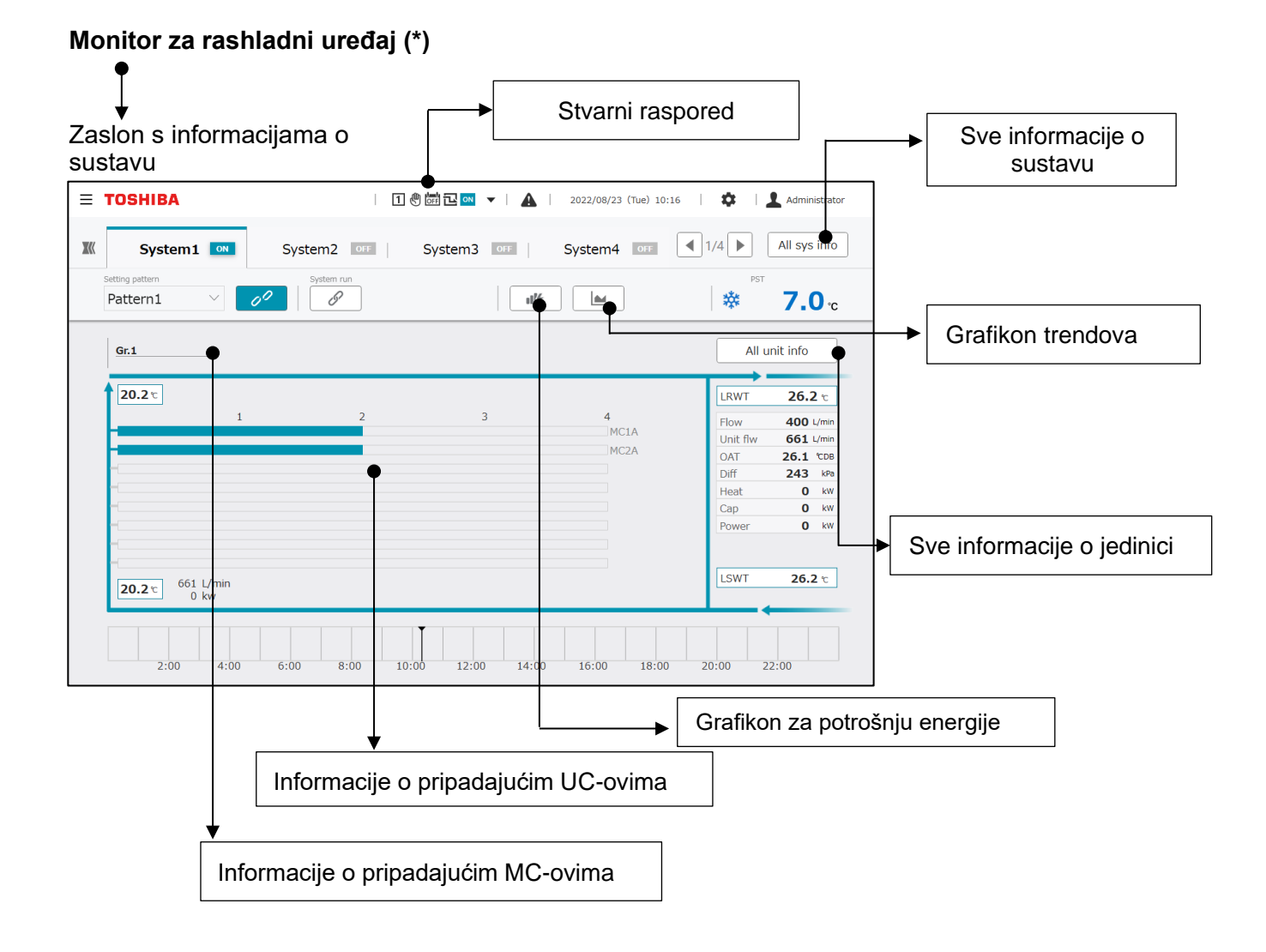

## 26

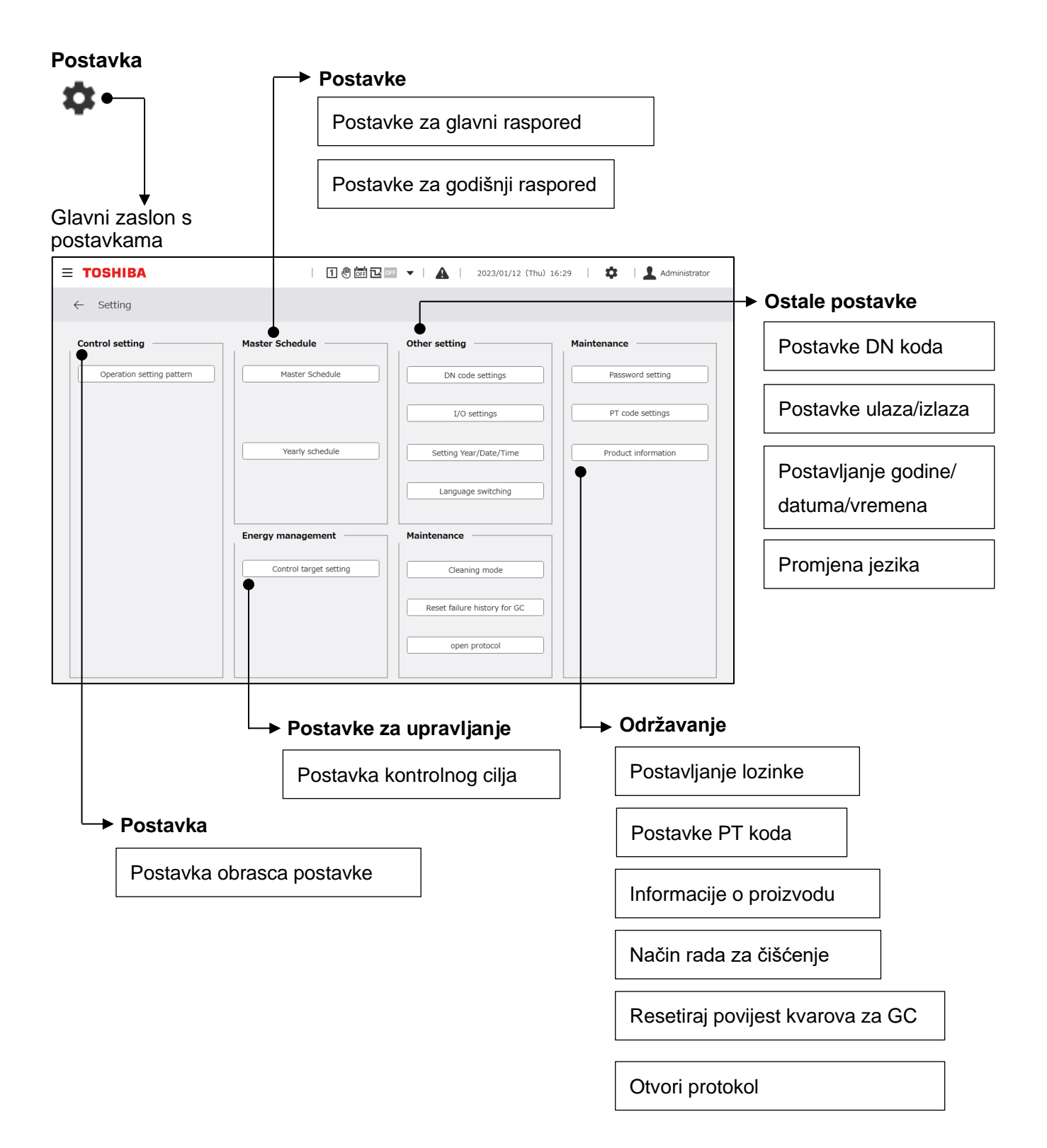

## **8 Monitor za rashladni uređaj**

#### <span id="page-27-1"></span><span id="page-27-0"></span>**Informacije o sustavu**  $8 - 1$

Zaslon s informacijama o sustavu prikazan je na slici ispod.

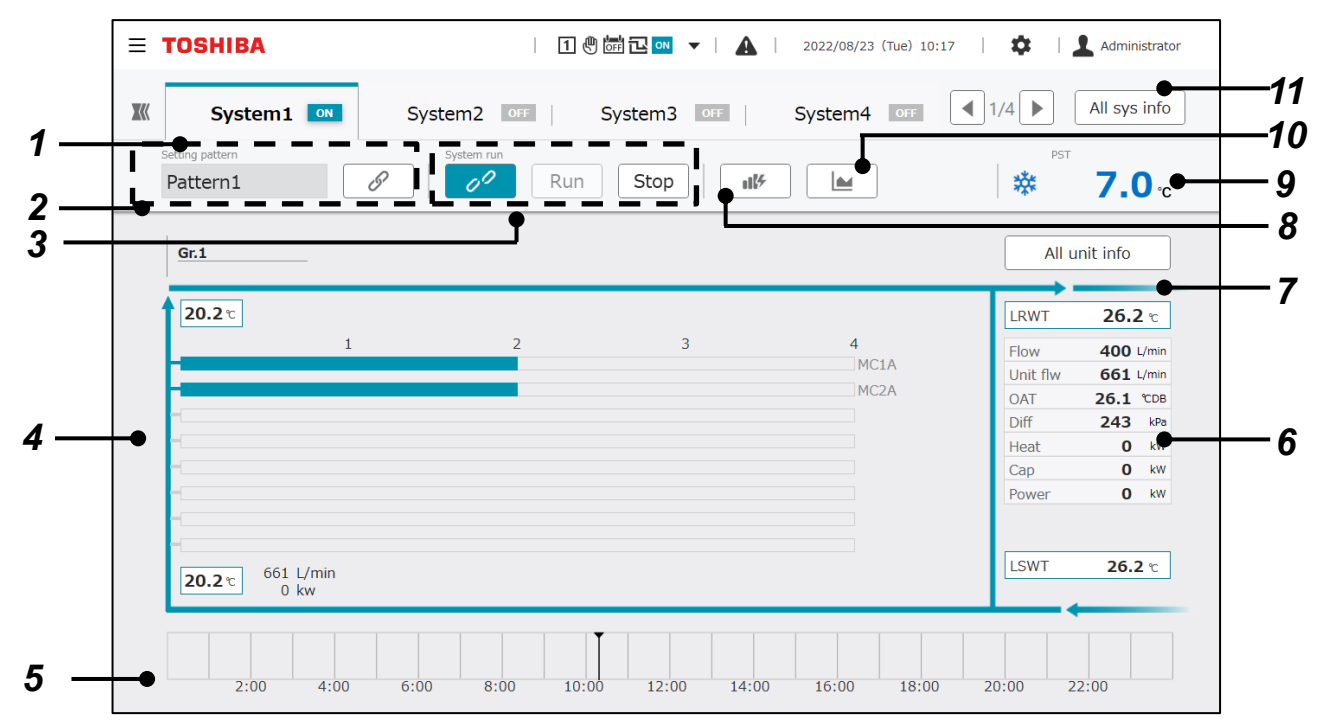

## **Prikazane stavke**

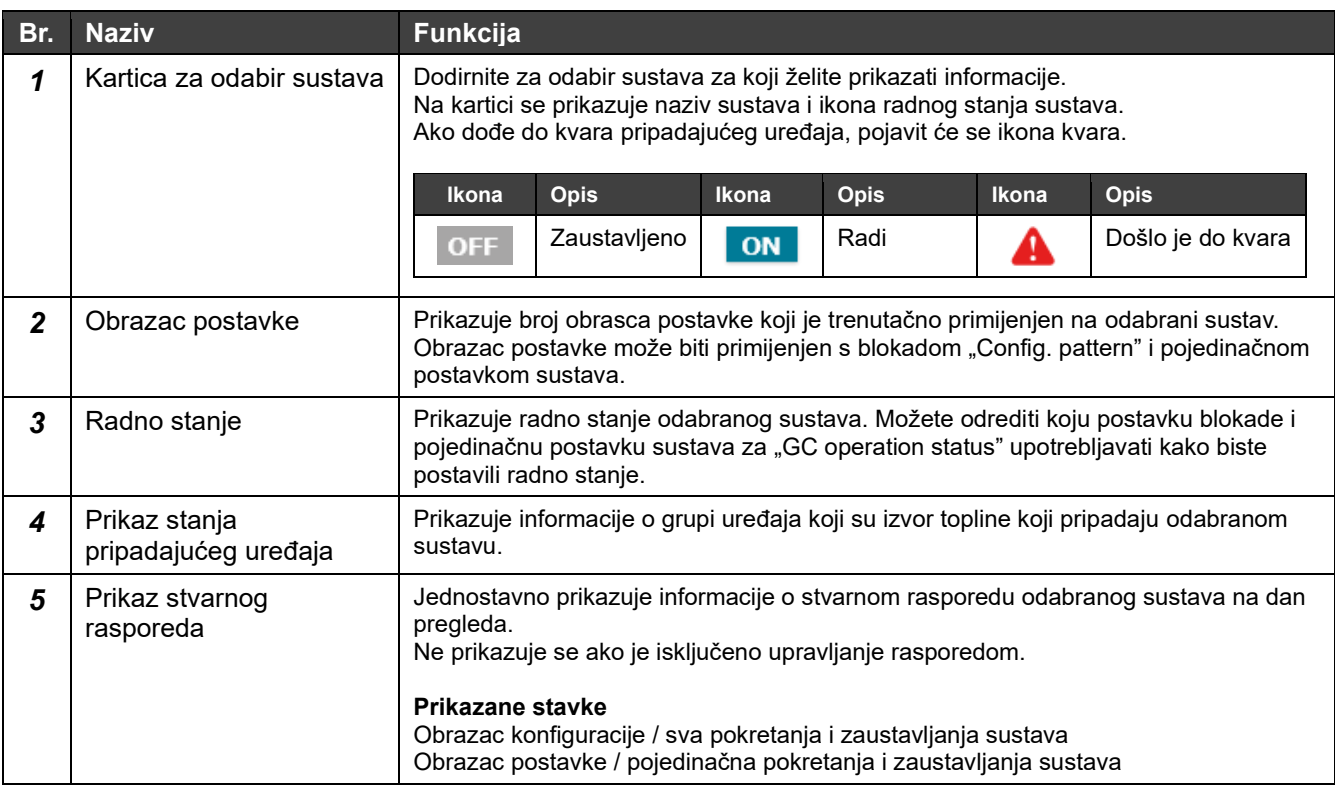

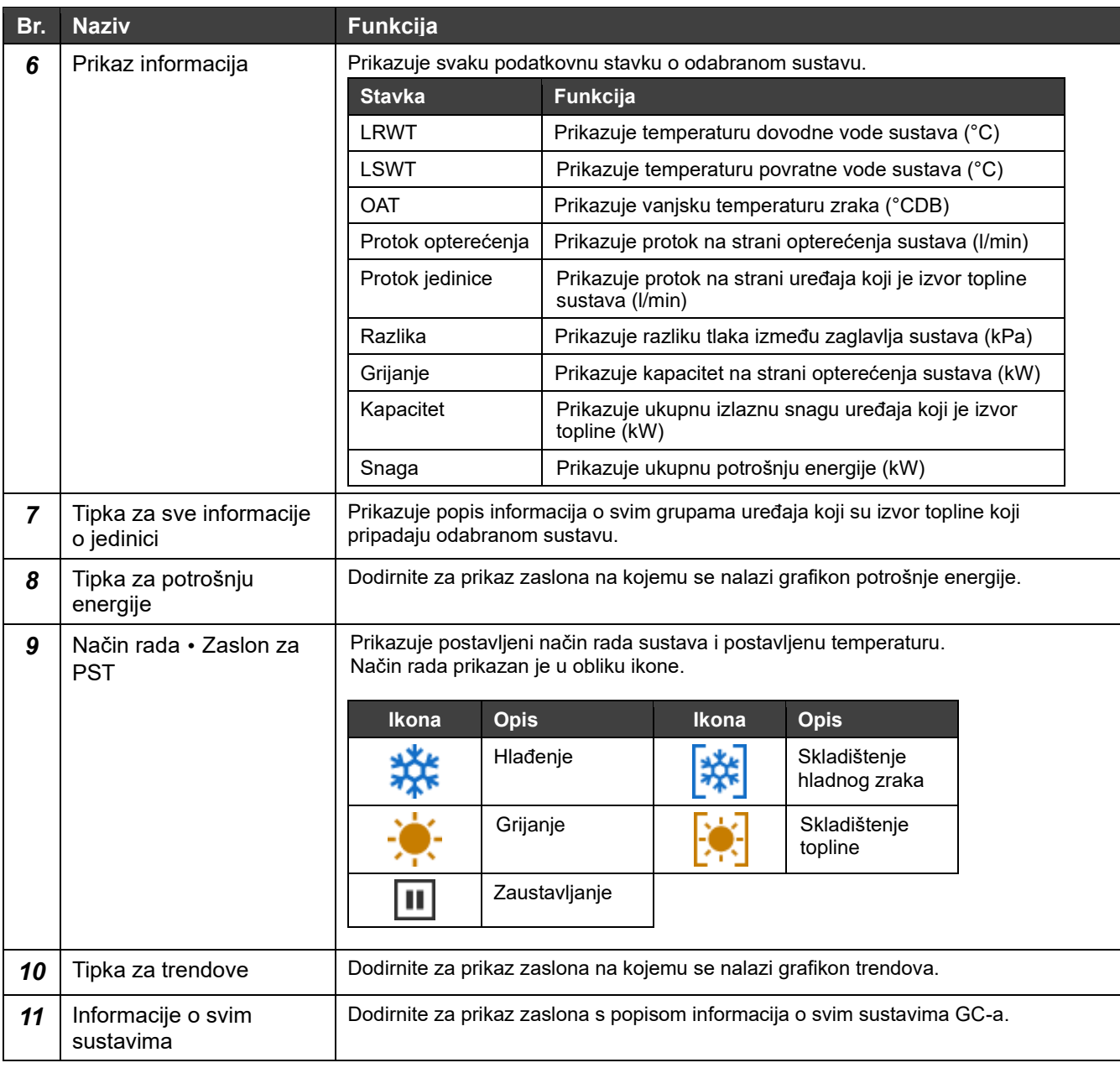

## **Napomene**

- Napomena 1: temperature dovodne i povratne vode mogu se prikazati samo ako su postavljeni senzori za temperaturu dovodne i povratne vode.
- Napomena 2: protok na strani opterećenja može se prikazati samo ako je ugrađen mjerač protoka na strani opterećenja.
- Napomena 3: toplinski kapacitet na strani opterećenja može se prikazati samo ako su ugrađeni senzori za temperaturu dovodne i povratne vode te mjerač protoka na strani opterećenja.
- Napomena 4: pokretanje/zaustavljanje i postavljanje obrasca postavke i konfiguracije možda neće biti mogući, a to ovisi o postavkama.

## **Prikaz stanja pripadajućeg uređaja**

Dodirivanjem područja uvećat ćete svaku stavku grupe izvora topline.

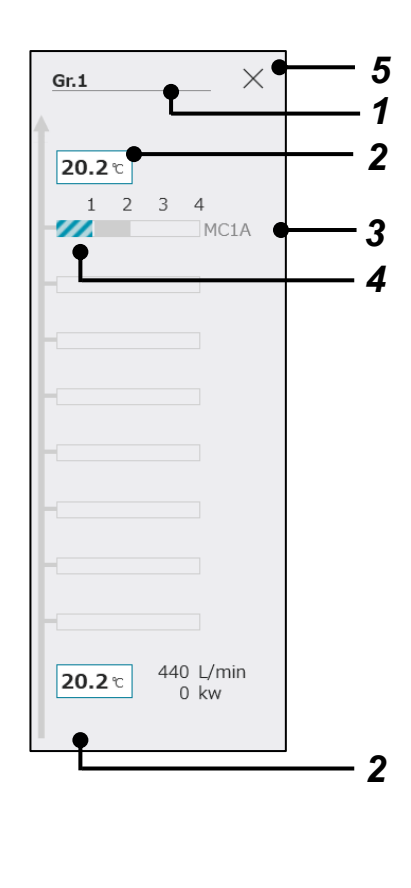

## **Prikazane stavke**

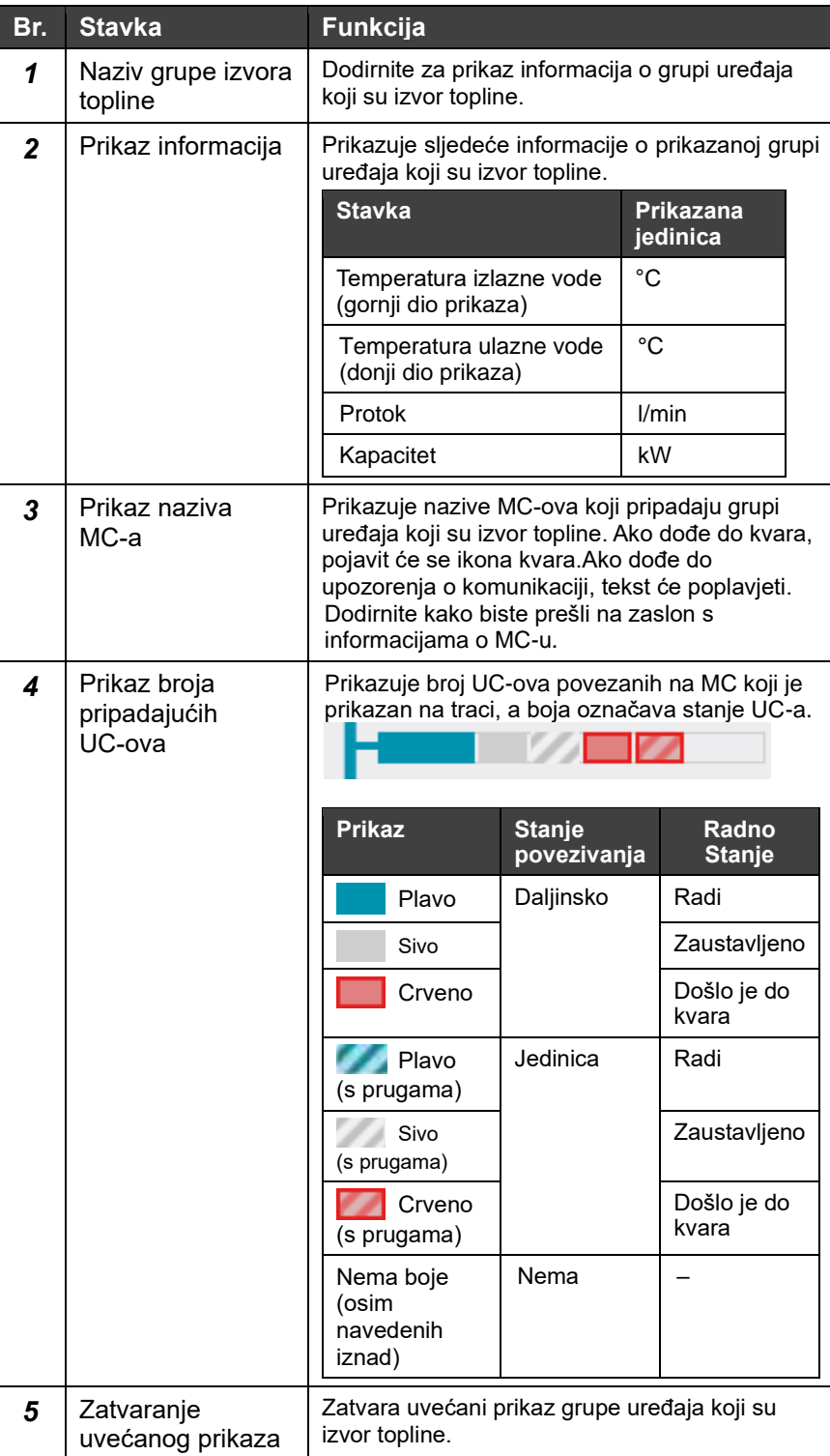

#### <span id="page-30-0"></span> $8 - 2$ **Rad GC-ova (grupni rad na svim sustavima)**

Radne stavke možete prikazati tako da dodirnete dio zaslona s prikazom stanja GC-ova na zajedničkom zaglavlju.

Prebacujte se između grupnog rada i postavke za cijeli GC.

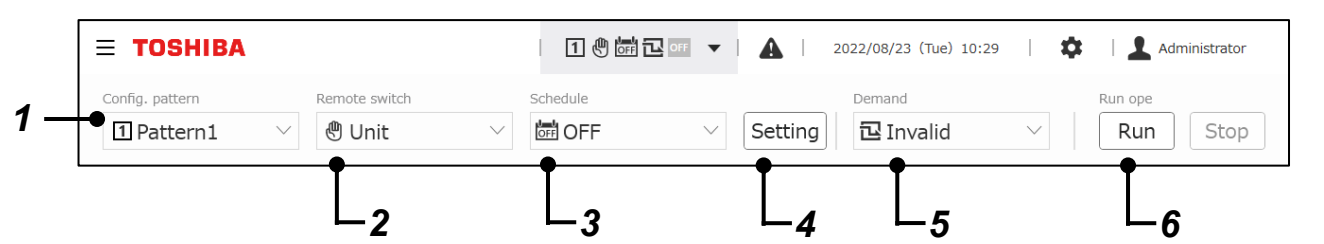

## **Prikazane stavke**

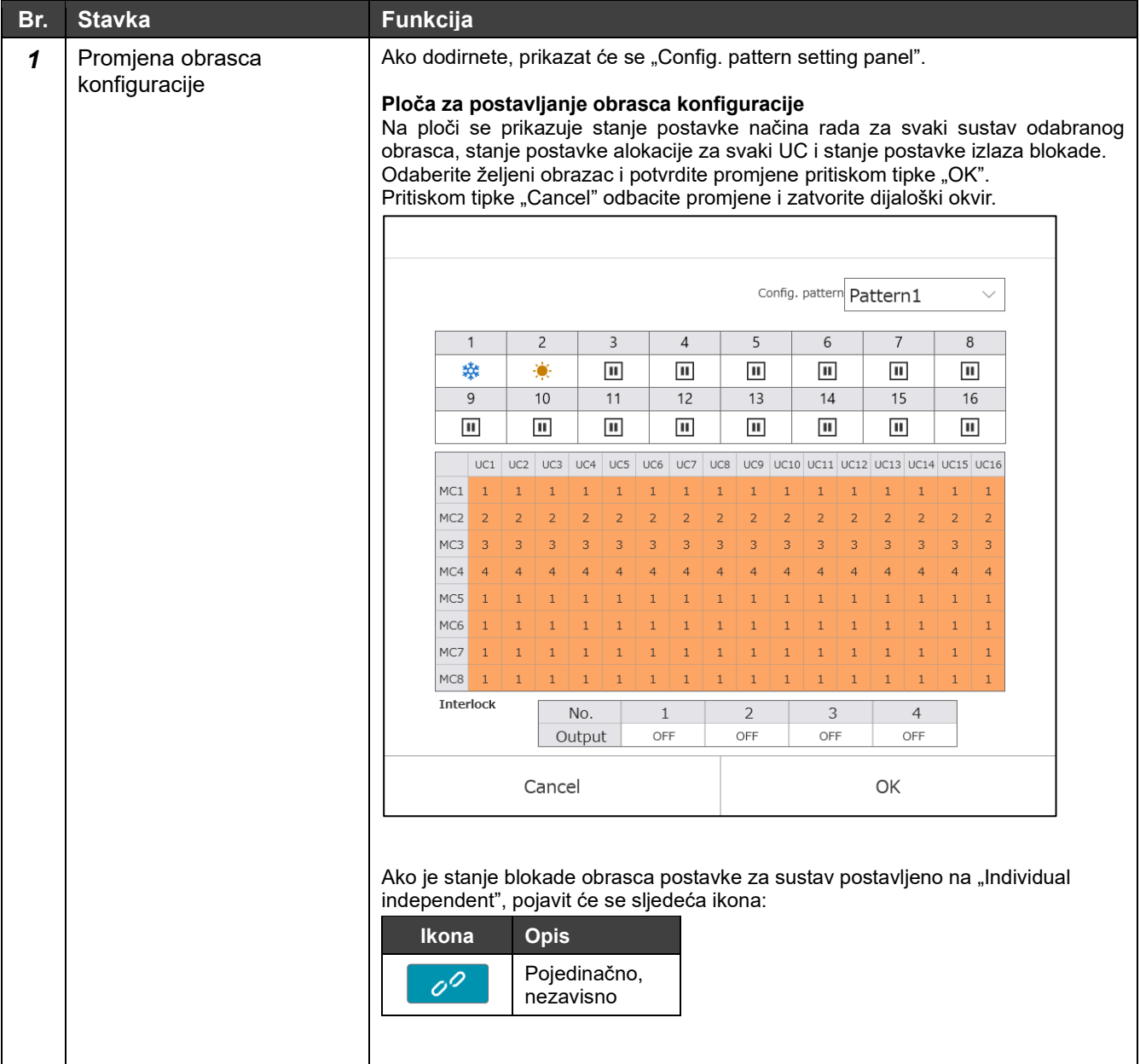

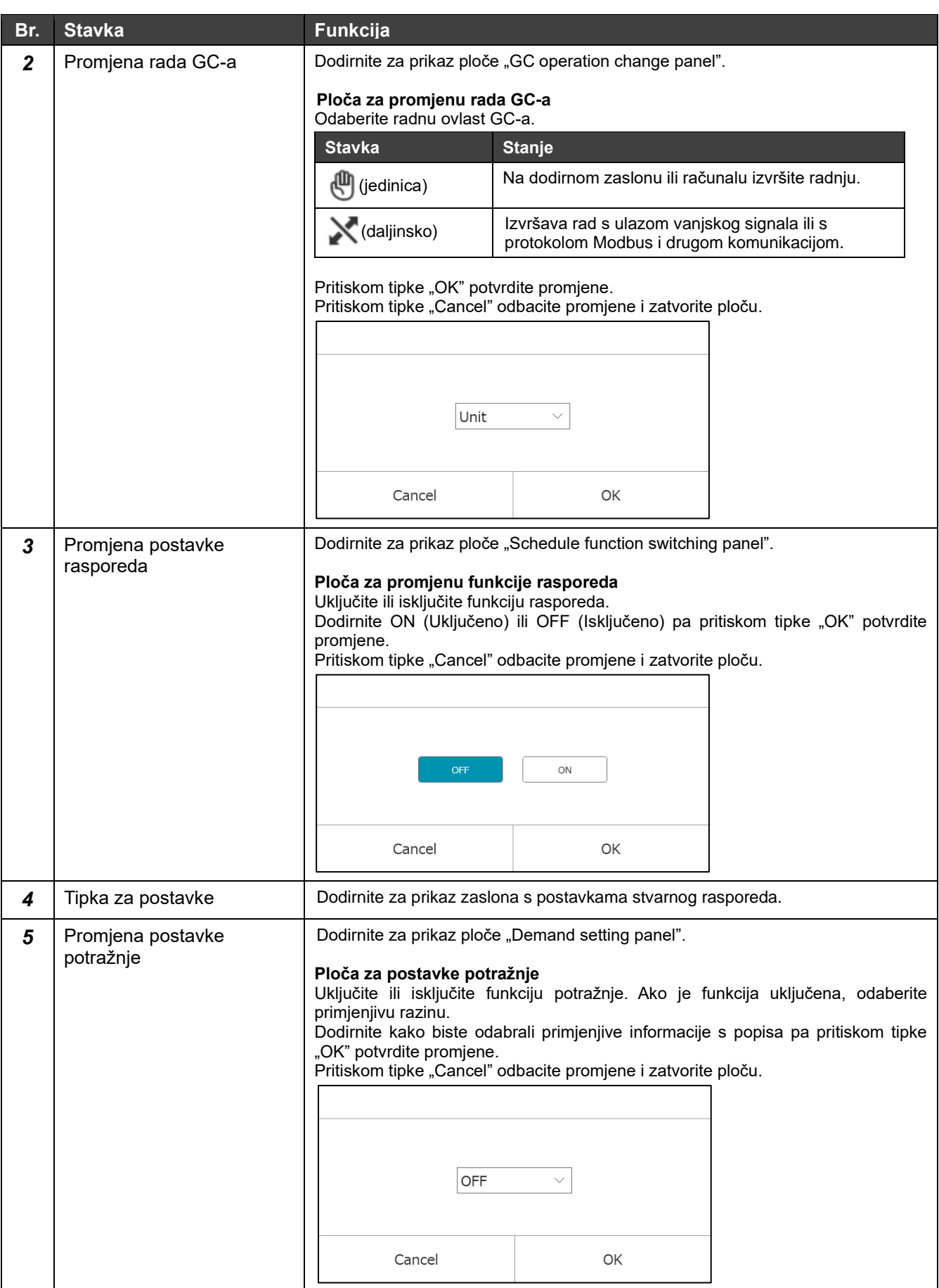

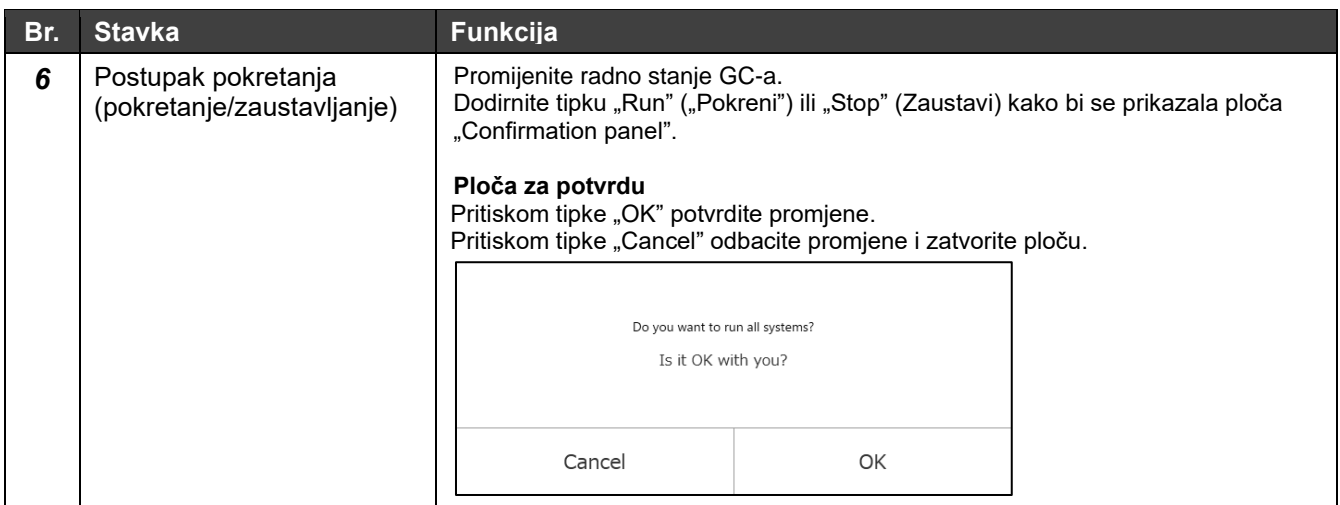

### **Napomene**

- Napomena 1: za "Config. pattern" i "Run ope": ako je način rada "Rmt" i postavljen je odgovarajući vanjski ulaz ili upravljanje Modbus i BACnet, tipka je onemogućena.
- Napomena 2: ovisno o postavci blokade s upravljačem područja postavka "Run ope" ("Postupak pokretanja") možda se neće primijeniti na svaki sustav.
- Napomena 3: kada je način rada "Rmt", ako je postavljena potražnja s odgovarajućeg vanjskog ulaza ili protokola Modbus i BACnet, onemogućen je rad dodirnog zaslona ili rad aplikacije za računalni monitor. Kada je omogućen rad s pomoću dodirnog zaslona i aplikacije za računalni monitor, radnja koja se izvršava posljednja imat će prednost.
- Napomena 4: promjena "Run ope" ("Postupak pokretanja") ili "Config. pattern" ("Obrazac konfiguracije") možda neće biti prihvaćena, a to ovisi o postavkama.

#### <span id="page-33-0"></span> $8 - 3$ **Pojedinačan rad sustava**

Možete promijeniti obrazac postavke i pokretanje/zaustavljanje pojedinačnog sustava.

U odabranom dijelu za prikaz informacija o sustavu na zaslonu za prikaz informacija o sustavu odaberite pojedinačni rad sustava ili blokadu višeg reda.

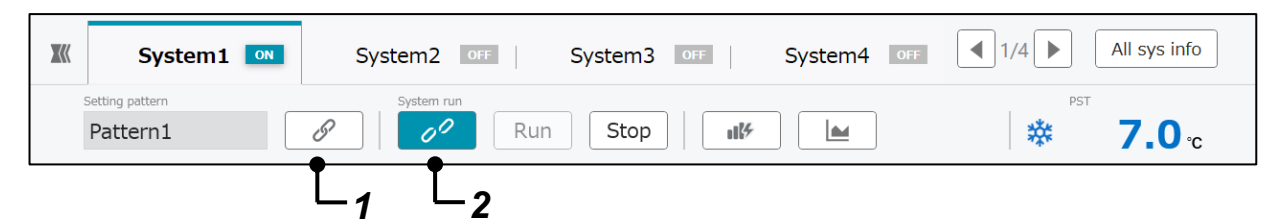

## **Prikazane stavke**

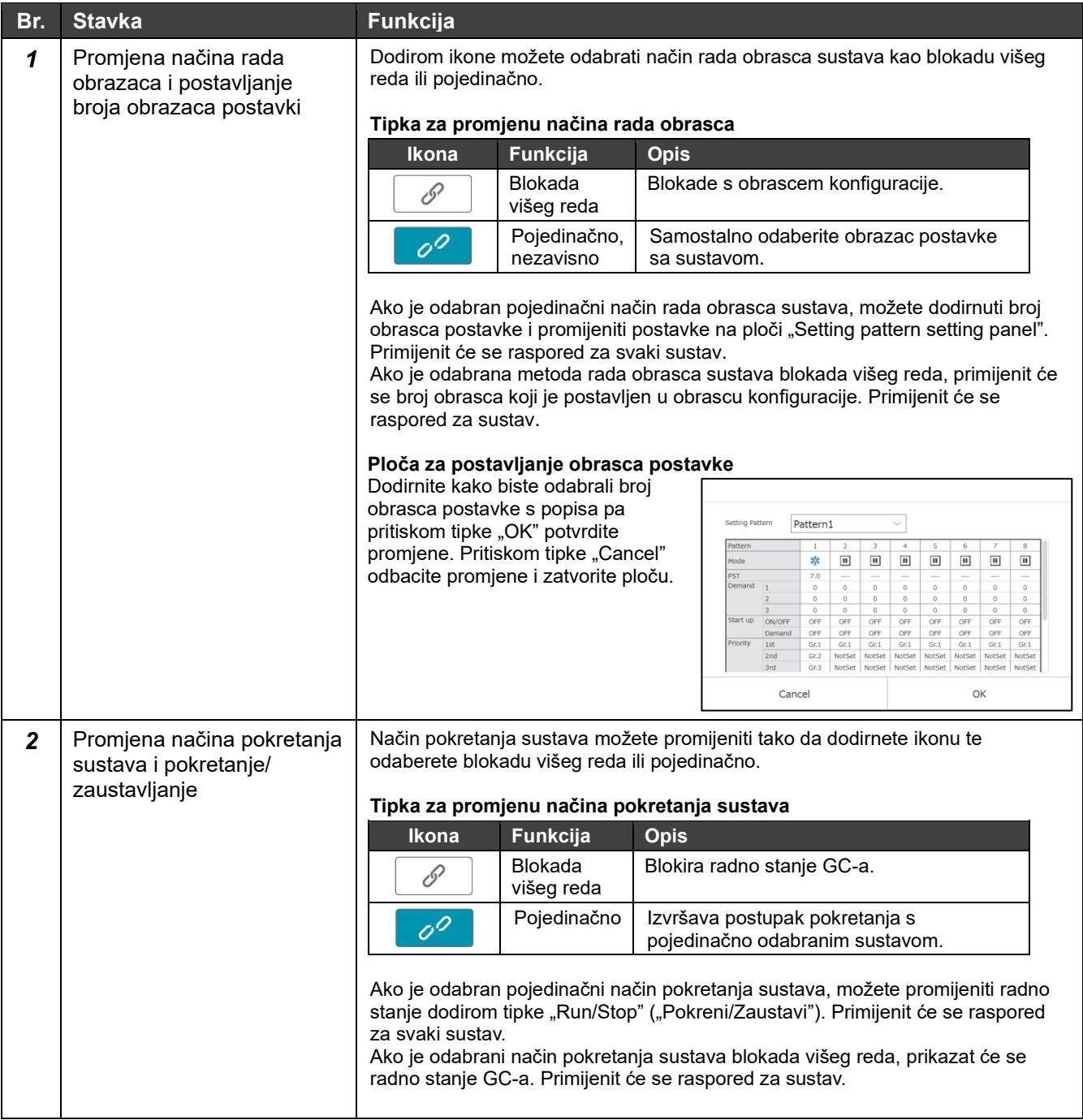

## **Napomene**

- Napomena 1: za "Setting pattern" i "System run": ako je način rada "Rmt" i postavljen je odgovarajući vanjski ulaz ili upravljanje Modbus i BACnet, tipka je onemogućena čak i za "Individual".
- Napomena 2: za radnju "System run" ("Pokretanje sustava") i promjenu za "Setting pattern" ("Obrazac postavke"): radnja možda neće biti prihvaćena, a to ovisi o postavkama.

#### <span id="page-35-0"></span> $8-4$ **Stanja sustava**

## Stanja svih sustava prikazana su na popisu.

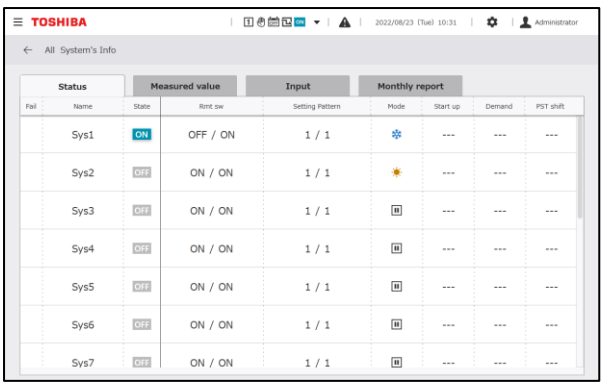

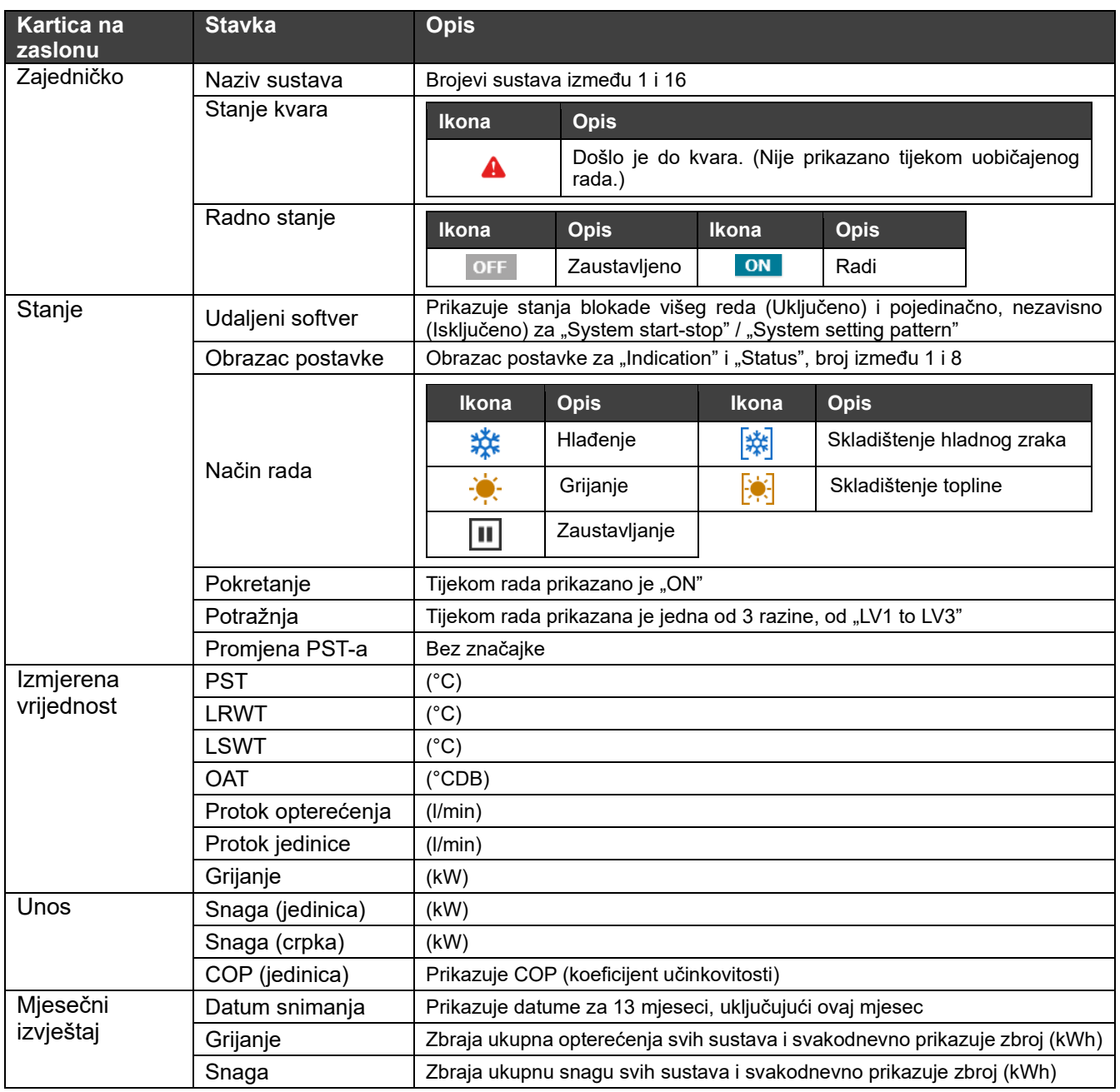
#### **Napomene**

Napomena 1: tijekom izvršavanja kontrole automatske promjene obrasca postavke razlikuju se "Indication" i "Status" obrasca postavke.

#### $8-5$ **Stanja grupa uređaja koji su izvor topline**

Stanja grupa uređaja koji su izvor topline koje pripadaju odabranom sustavu prikazana su na popisu.

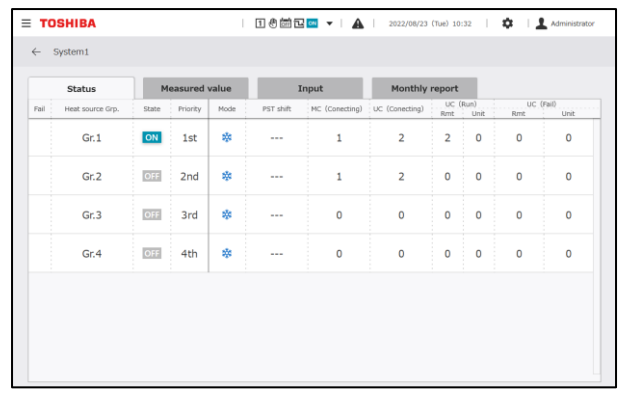

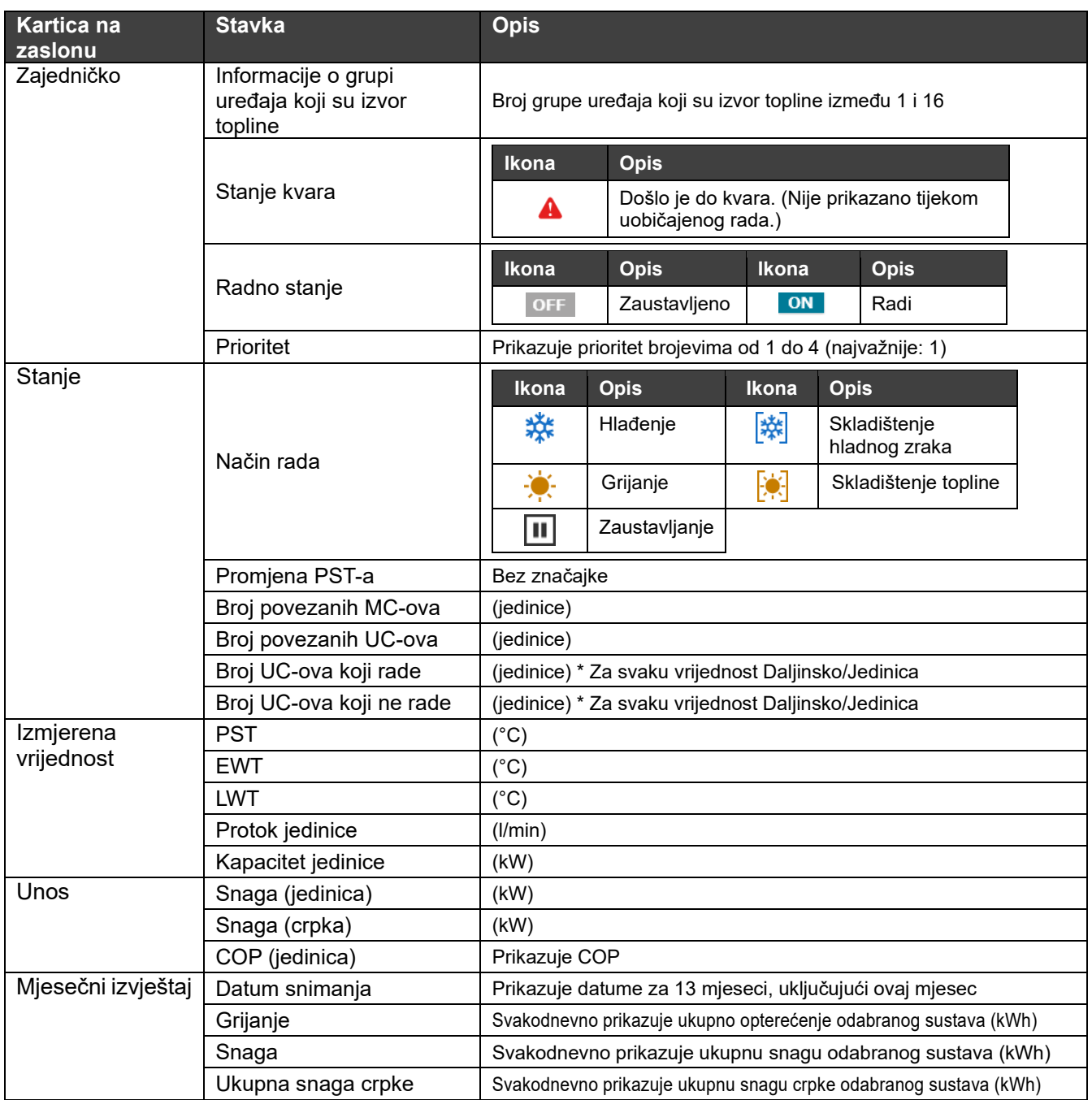

#### $8-6$ **Stanja MC-ova**

Stanja svih MC-ova koji pripadaju odabranoj grupi uređaja koji su izvor topline prikazana su na popisu.

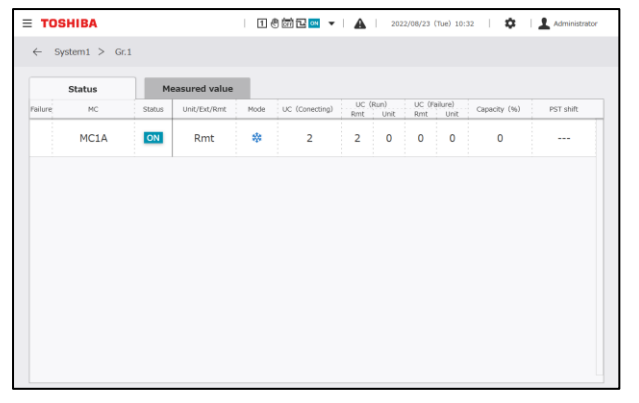

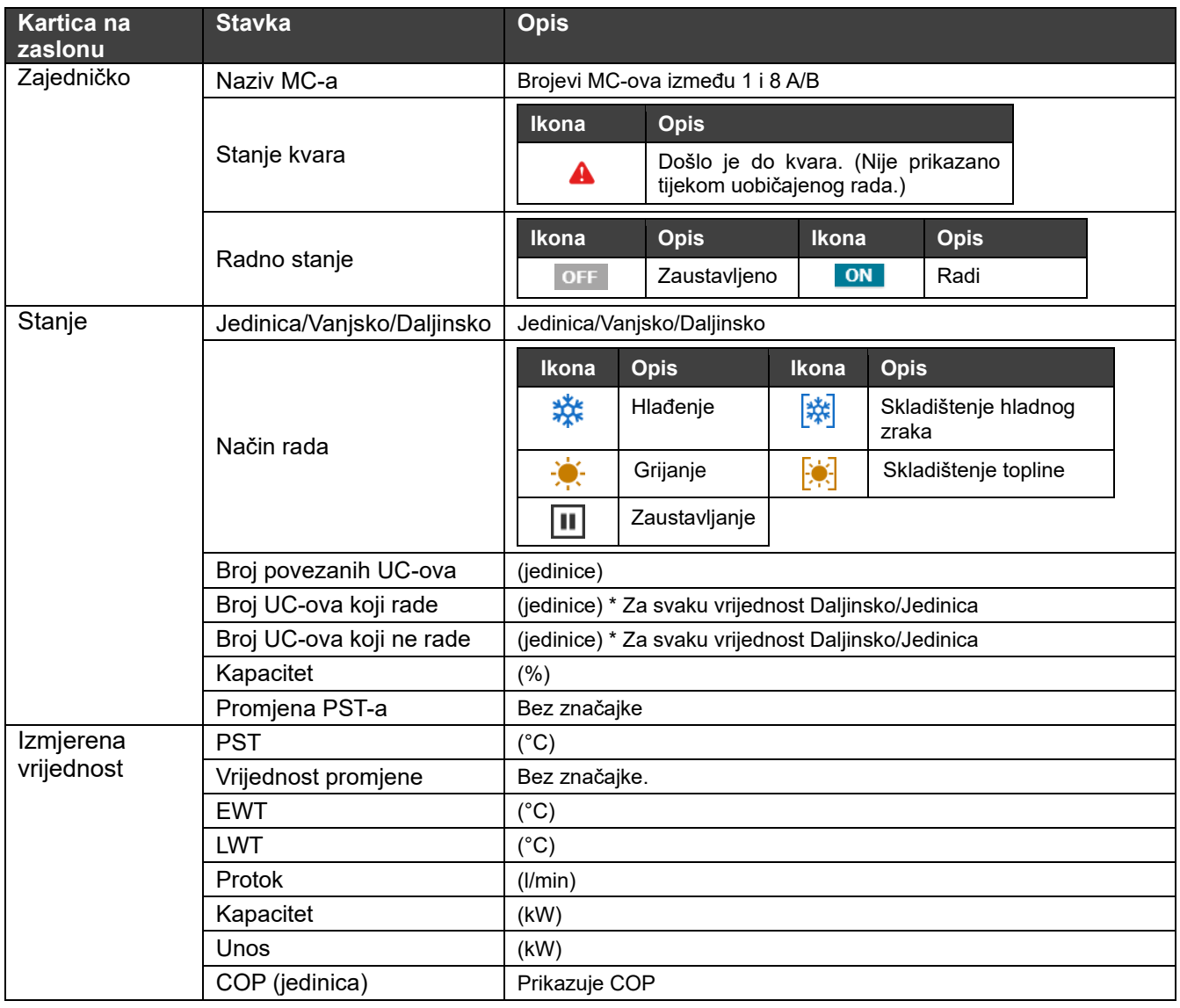

#### **Stanja UC-ova**  $8 - 7$

Stanja UC-ova koji pripadaju odabranom MC-u prikazana su na popisu.

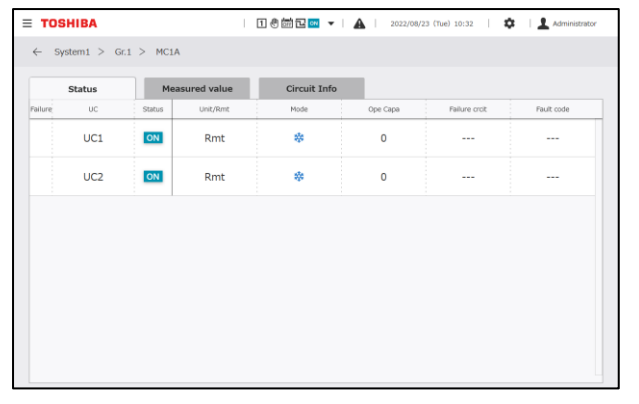

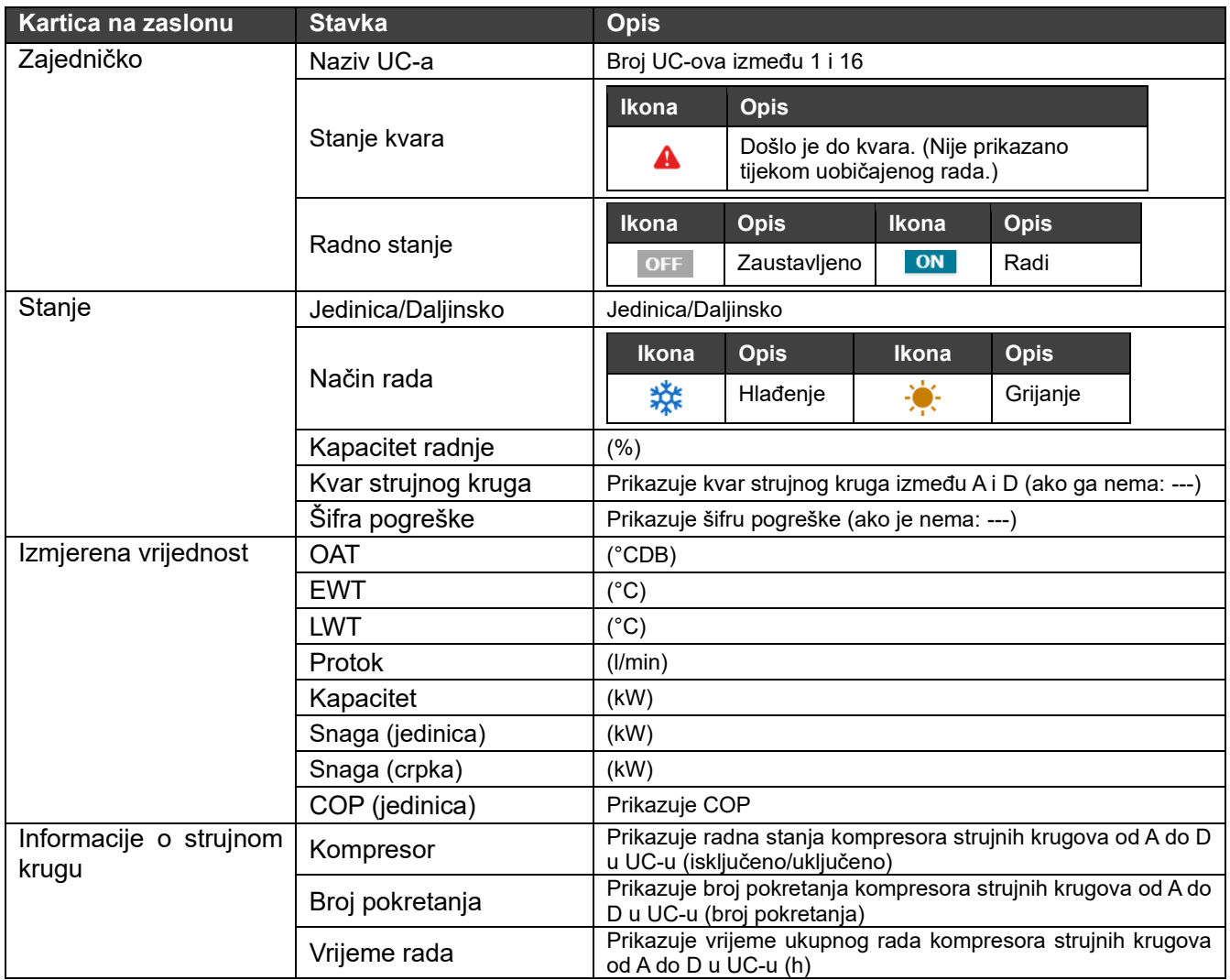

#### **Grafikon trendova**  $8 - 8$

Podatke o trendovima za dan prije dana pregleda do ovog trenutka možete vidjeti u obliku grafikona. Podaci na grafikonu automatski se ažuriraju kako vrijeme prolazi.

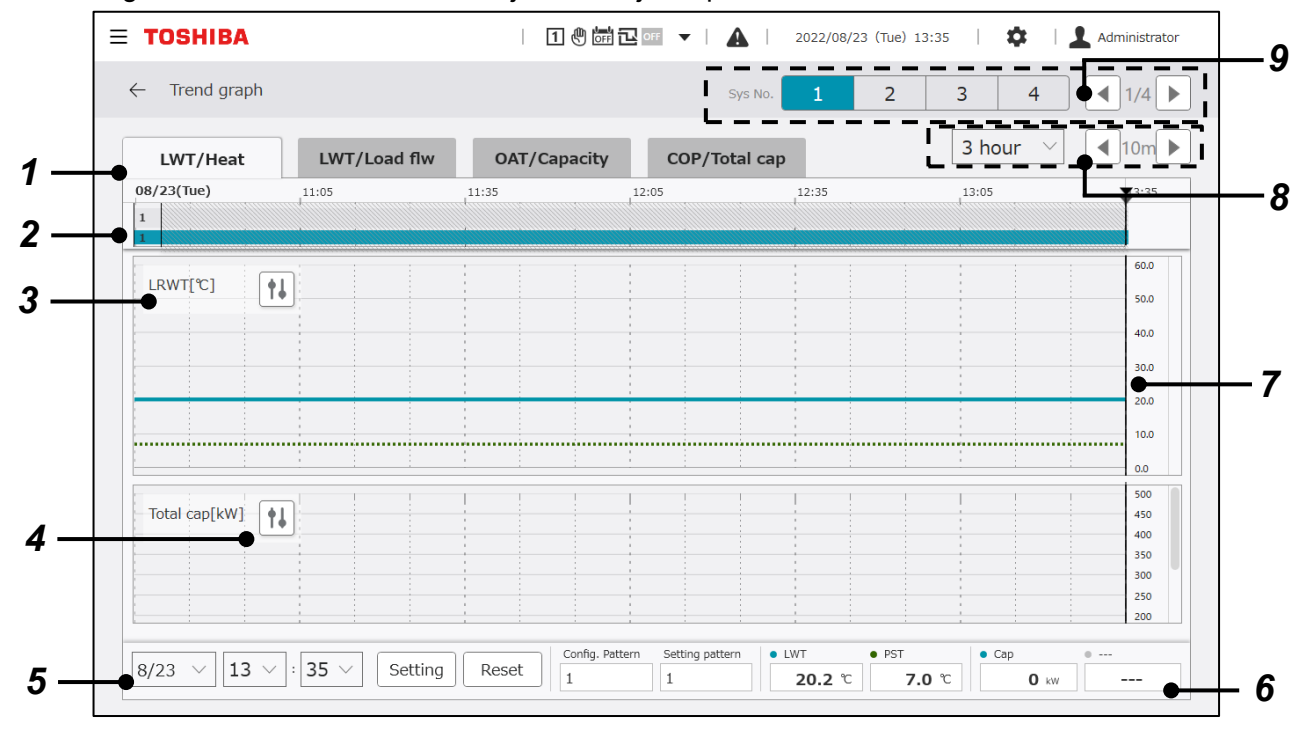

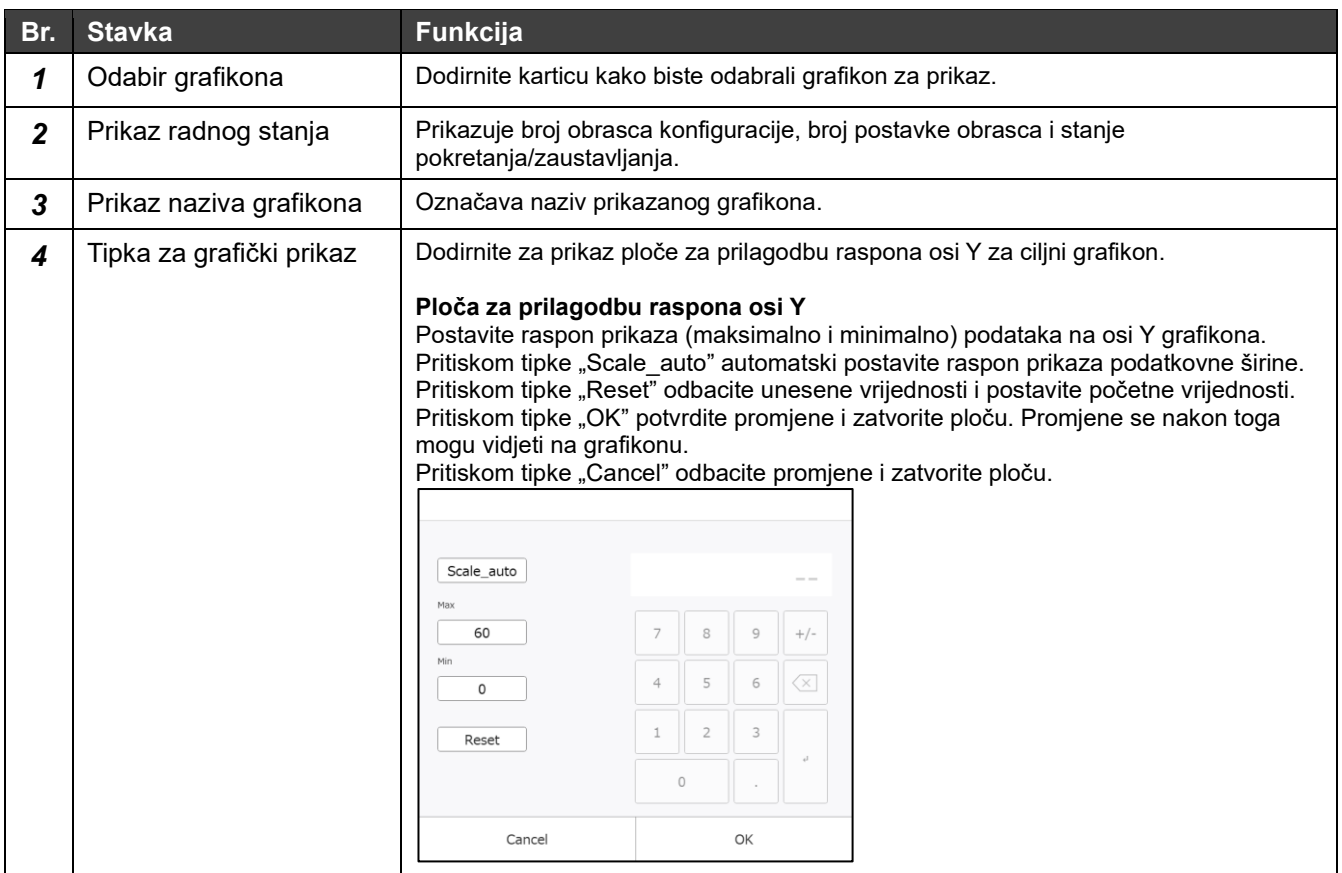

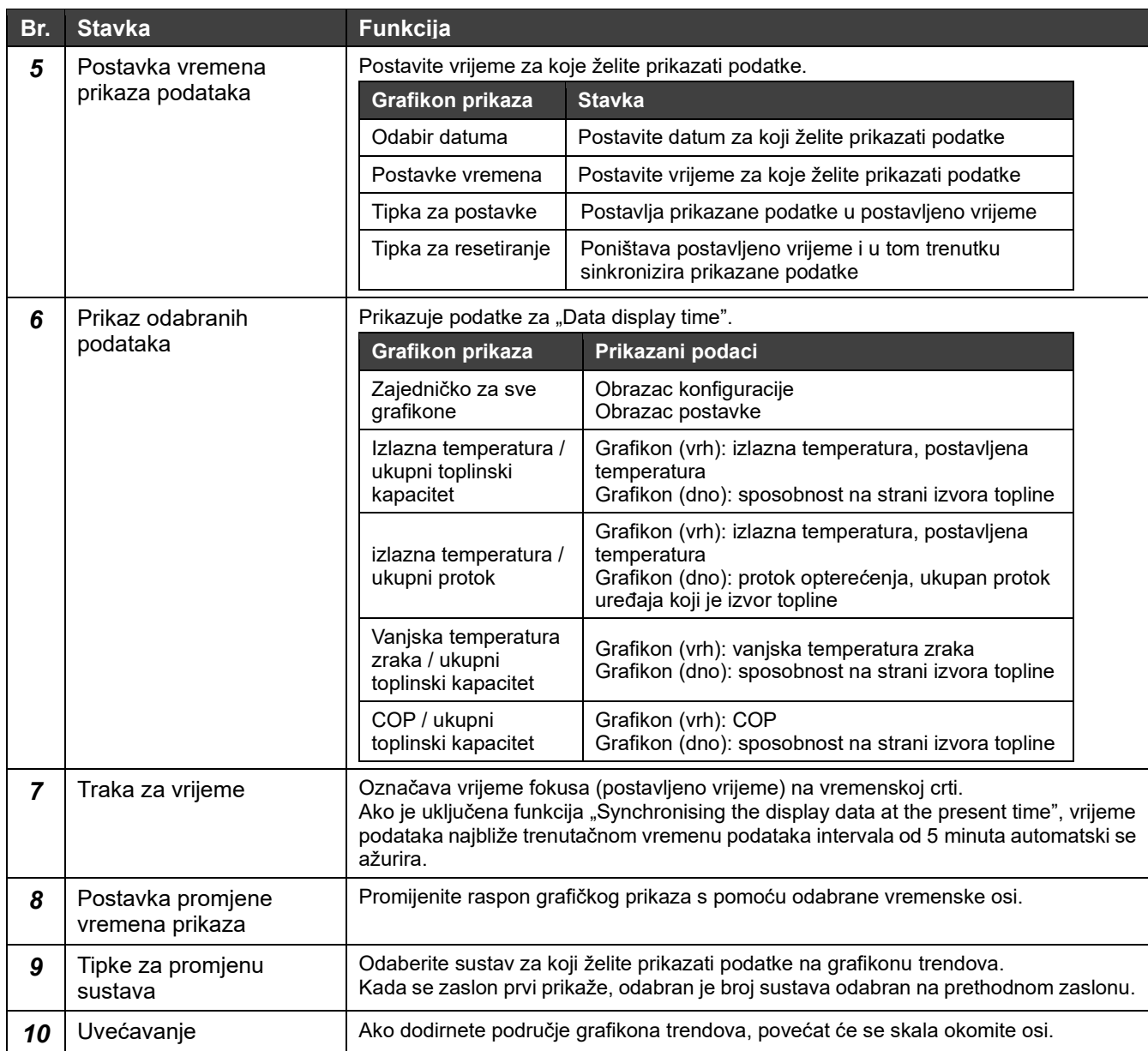

#### **Grafikon za potrošnju energije**   $8 - 9$

Na grafikonu možete vidjeti ukupnu mjesečnu potrošnju svake vrste energije. Prikazane su promjene ukupne potrošnje u odnosu na ciljnu vrijednost.

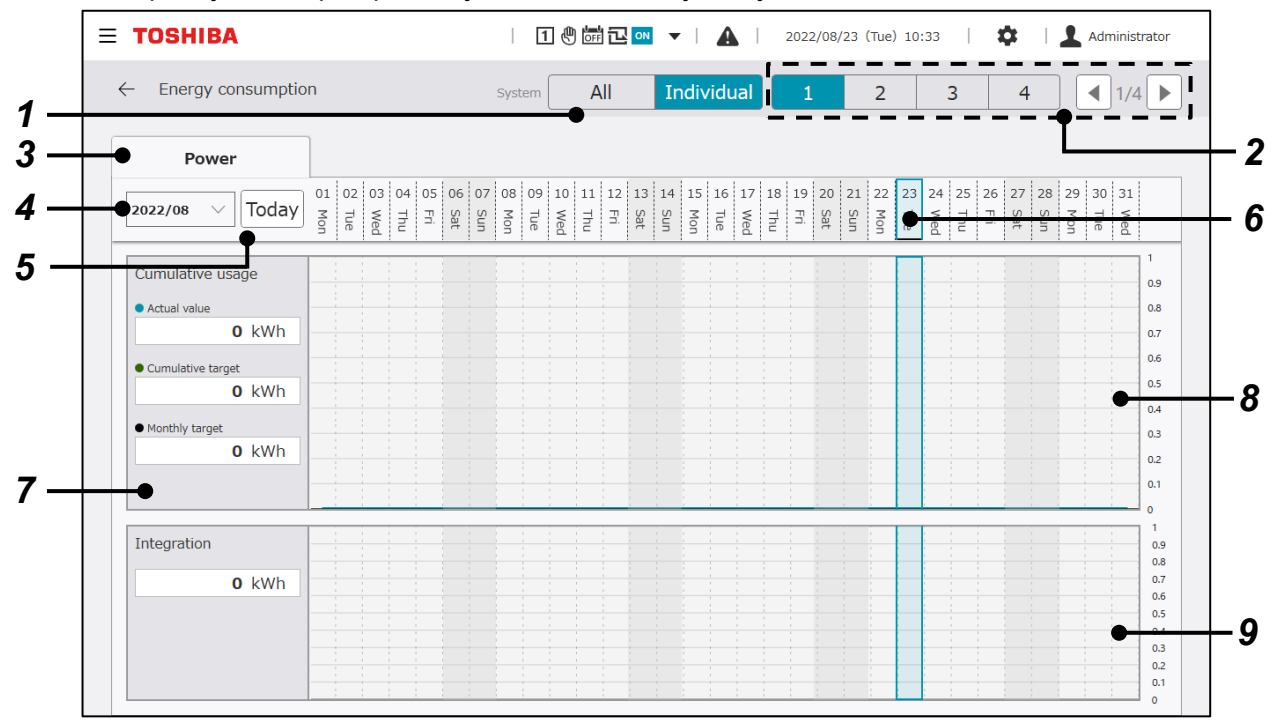

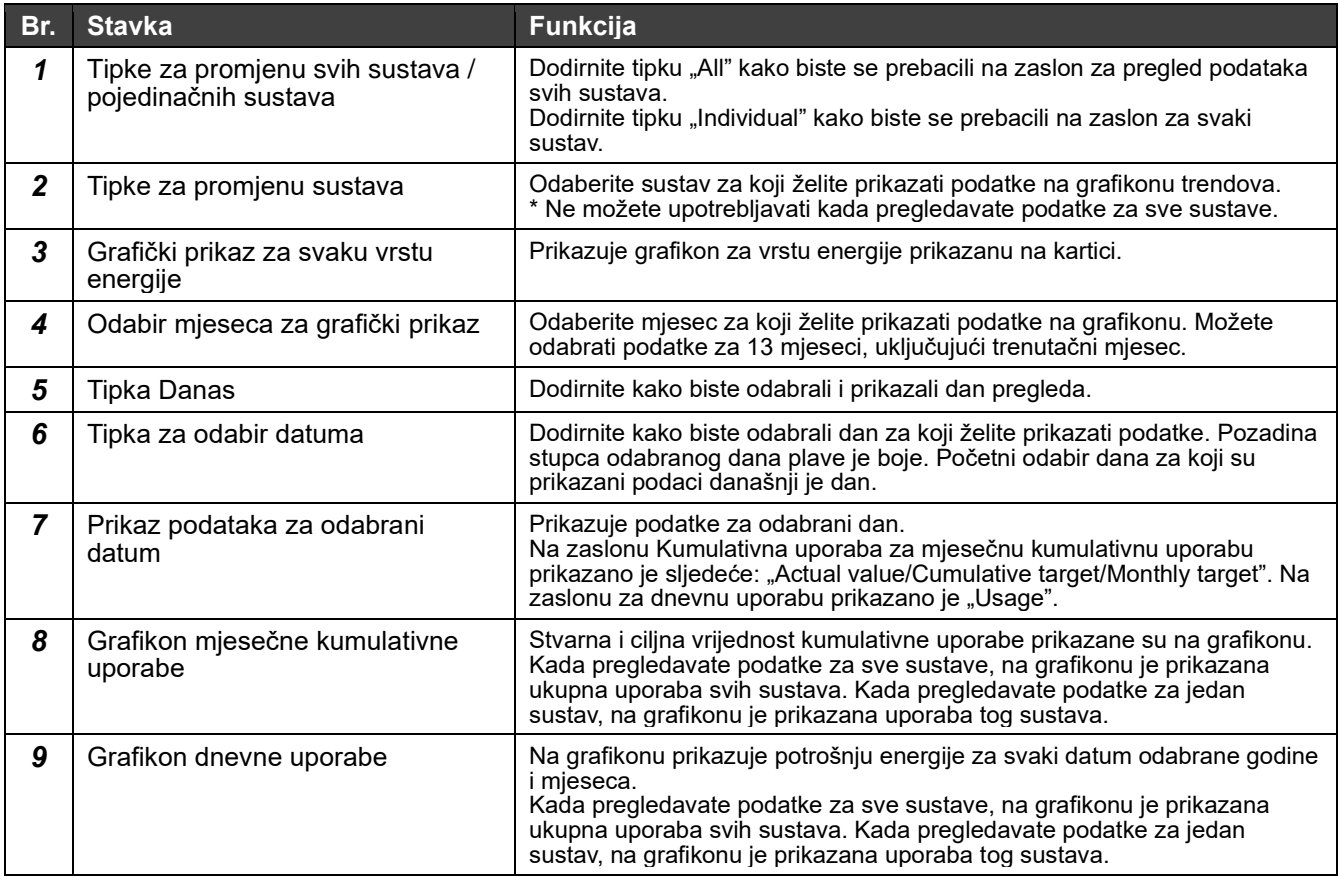

#### $8 - 10$ **Povijest kvarova**

Povijest kvarova Možete smanjiti popis s poviješću kvarova ako pretražite prema određenim uvjetima.

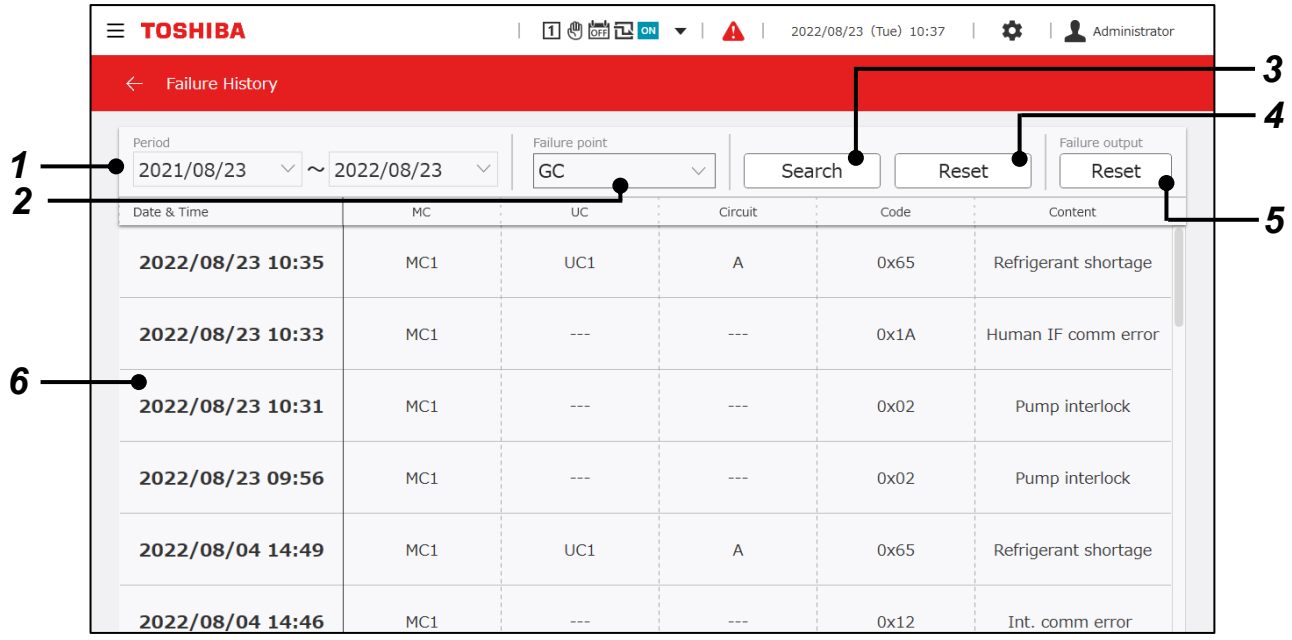

### **Prikazane stavke**

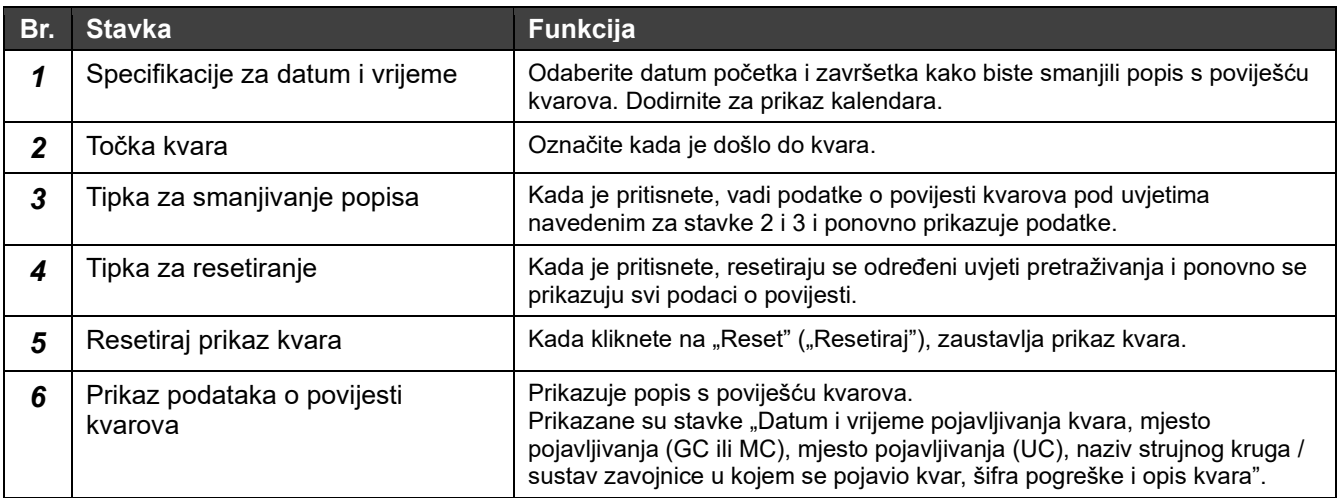

### Šifra pogreške (samo za RBP-GC004TP-E)

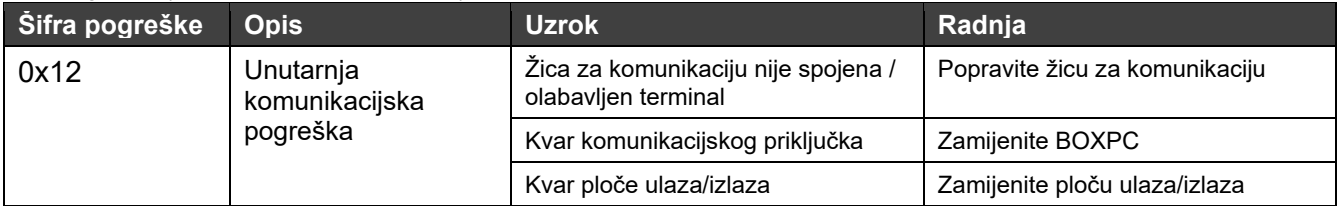

#### **Napomene**

- Napomena 1: za modele za koje se informacija o godini ne nalazi u povijesti kvarova godina pojavljivanja razlikovat će se kada prođu 2 godine od pojavljivanja.
- Napomena 2: informacije o šiframa pogrešaka koje se ne odnose na RBP-GC004TP-E potražite u korisničkom priručniku za uređaj koji upotrebljavate.

# **9 Preuzimanje priručnika**

Možete preuzeti priručnik (ovaj priručnik). Ovu funkciju možete upotrebljavati samo s aplikacijom za računalni monitor.

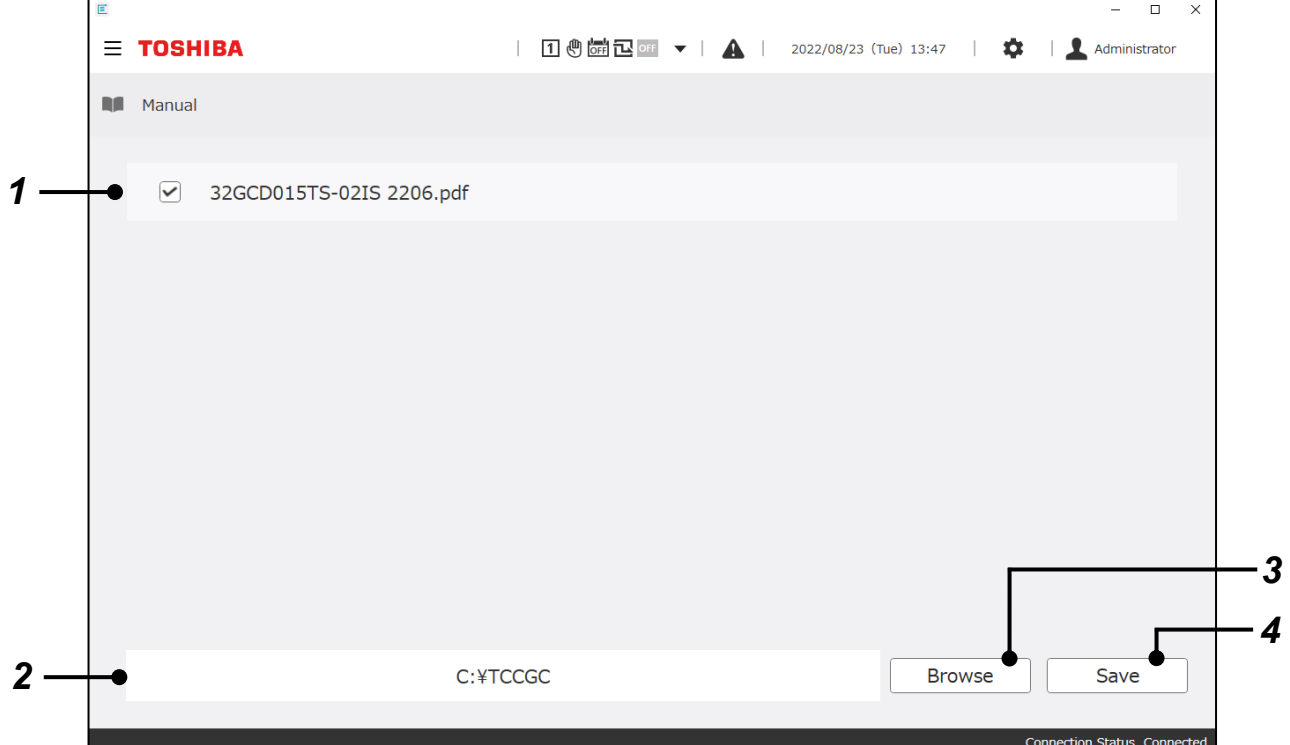

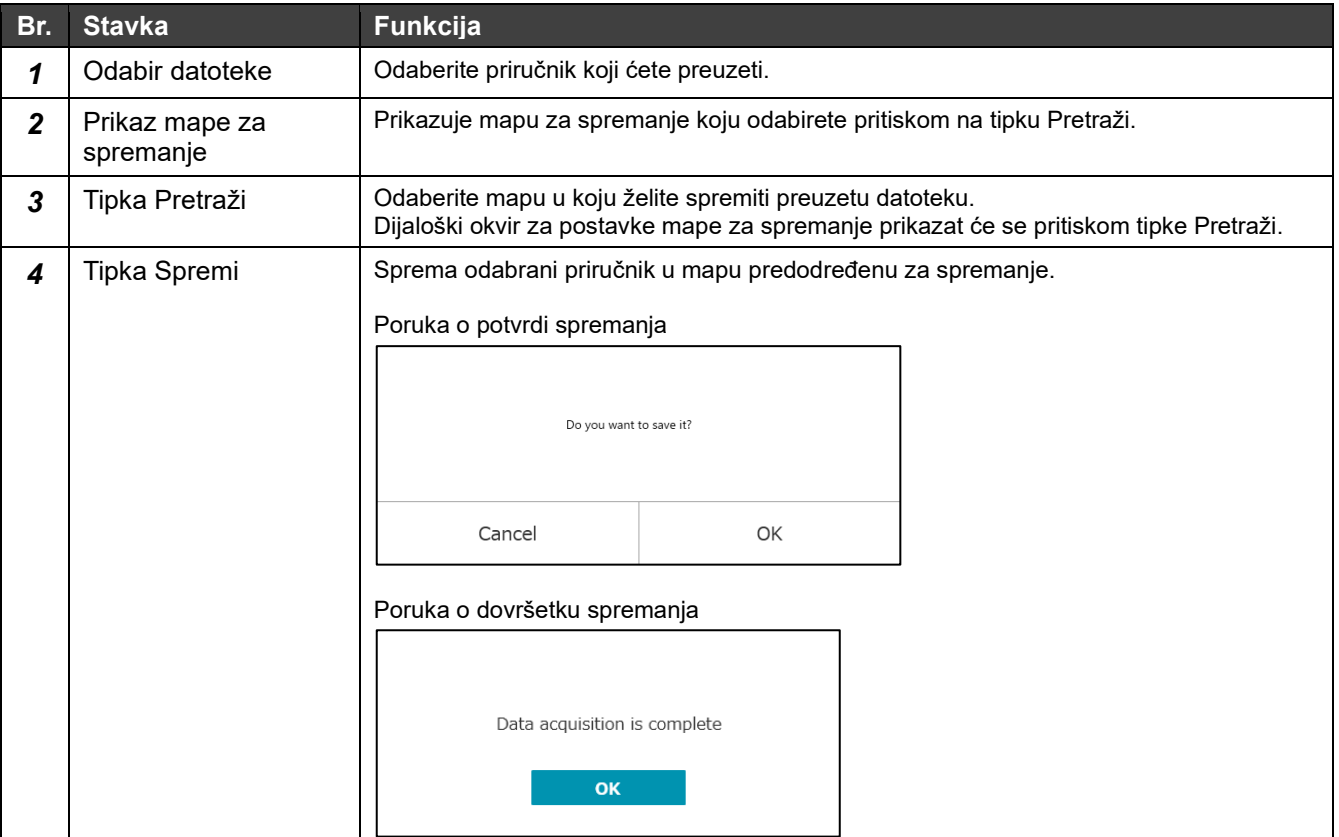

# **10 Razne postavke**

#### **Glavni zaslon s postavkama**  $10 - 1$

Pritiskom tipke za postavke **to** možete prikazati glavni zaslon s postavkama. Na njemu se nalaze poveznice na zaslone za postavljanje raznih funkcija povezanih sa sustavom.

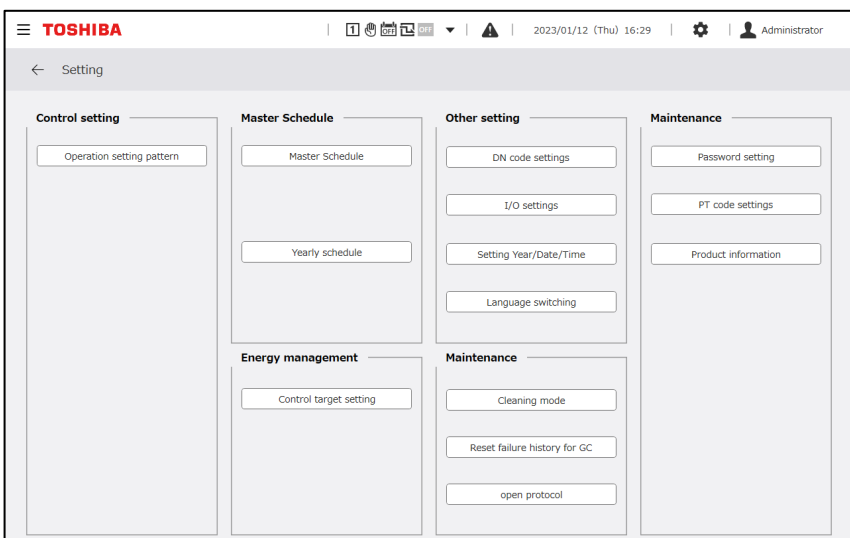

#### **Postavke i funkcije za upravljanje**  $10-2$

### **Napomene**

Napomena 1: automatsku promjenu obrasca postavke i postavku rasporeda obrasca postavke možete upotrebljavati samo s modulom koji je u skladu s uređajem RBP-GC004-E.

## **Postavka obrasca postavke**

Možete primijeniti postavke za sve sustave i postavke povezane s obrascima postavki za svaki sustav. Postavke odabranog obrasca postavke vide se tijekom upravljanja.

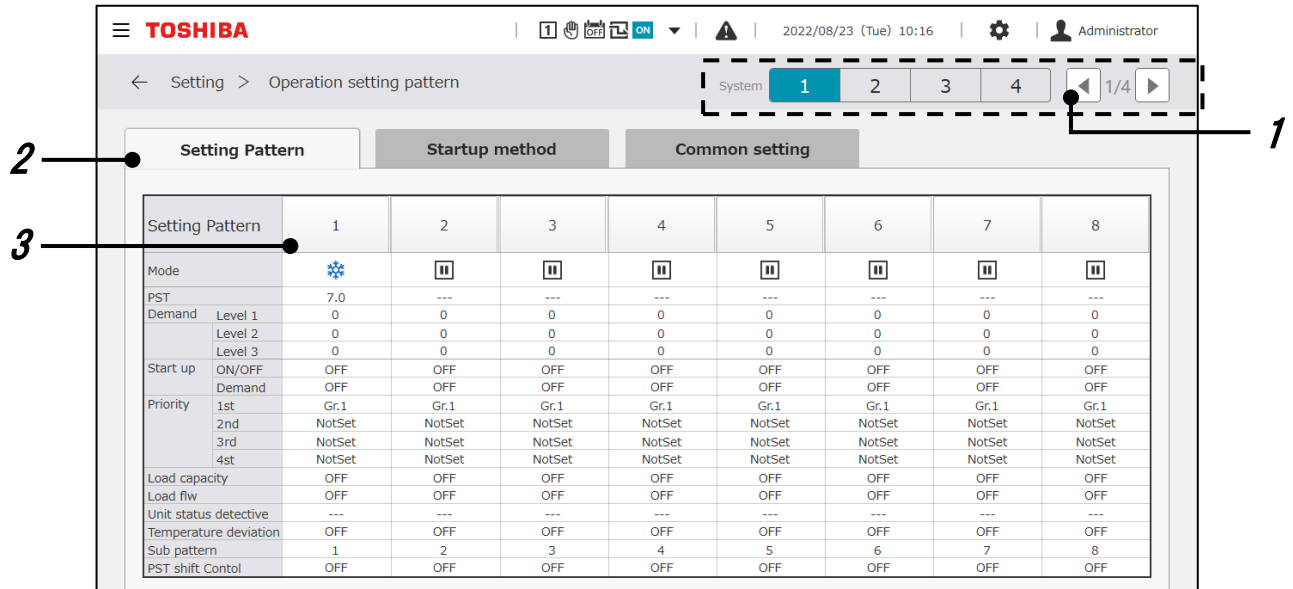

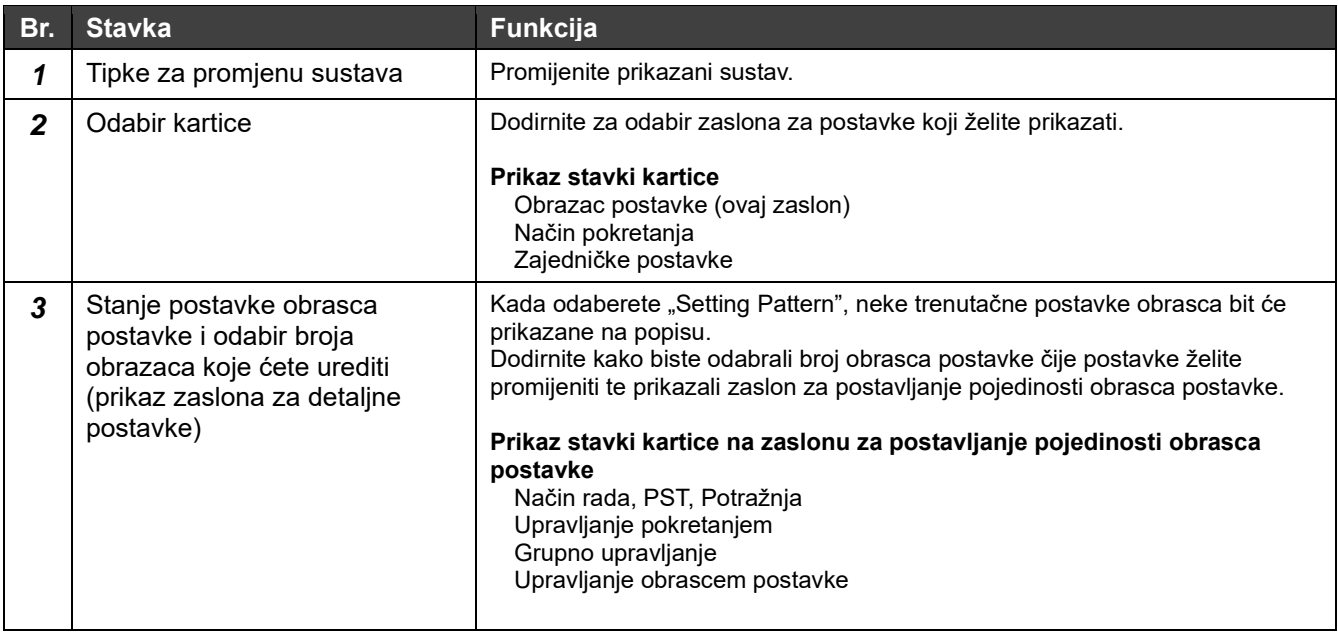

### **Način rada, PST i Potražnja**

Za svaki obrazac postavke, kada je odabran, možete postaviti način rada, postavljenu temperaturu i vrijednost potražnje koje želite primijeniti.

### **Potražnja**

GC vam omogućuje postavljanje 3 razine potražnje.

Za svaki obrazac postavki i svaki sustav možete postaviti vrijednosti postavki za svaku razinu potražnje.

GC vam omogućuje odabir jedne od 5 metoda ograničenja potražnje.

Postavite metodu ograničenja potražnje na zaslonu s postavkama za postavljanje obrazaca zajedničkih svim sustavima.

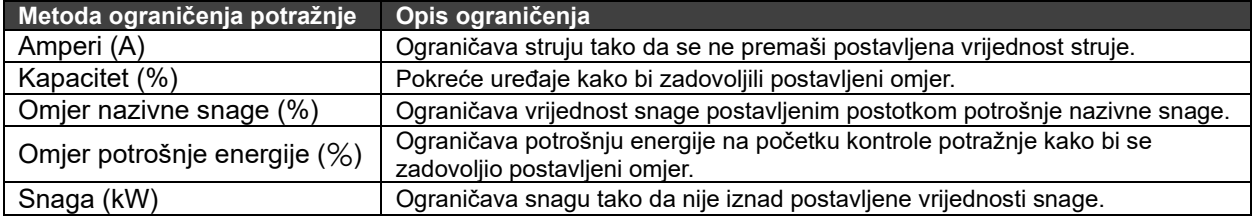

Postavke možete promijeniti na zaslonu koji se nalazi u nastavku.

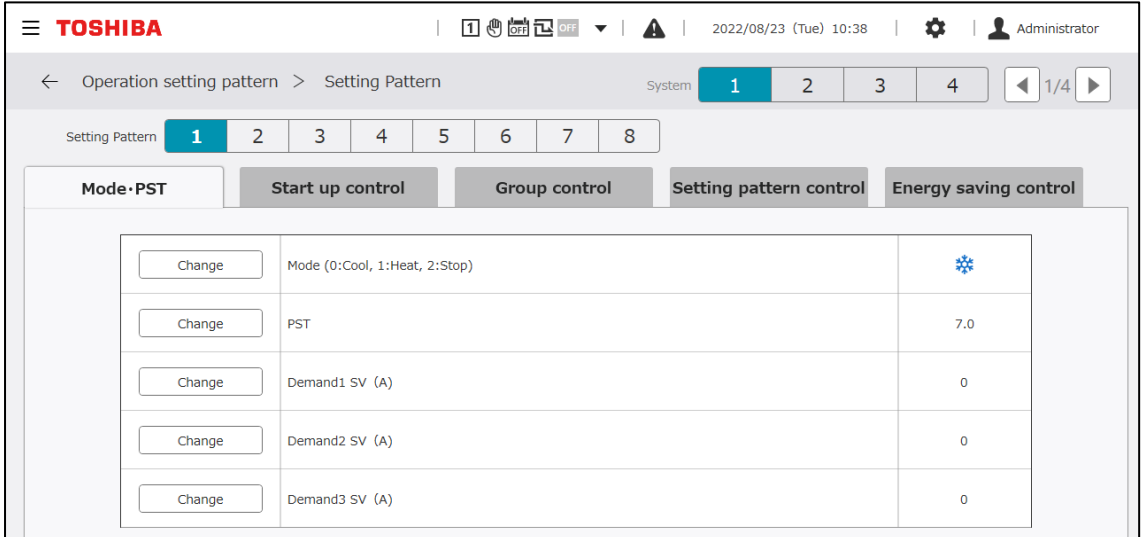

### **Stavke postavke**

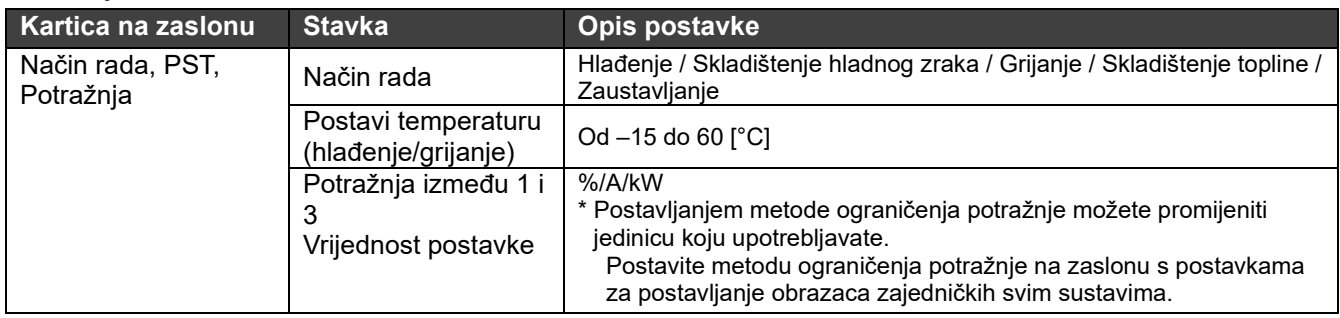

### **Napomene**

Napomena 1: početna vrijednost za vrijednost postavke omjera potražnje za USX je "0". Budite oprezni zato što će se jedinice zaustaviti ako je kontrola potražnje omogućena te je početna vrijednost "0".

Napomena 2: za metode kontrole potražnje mogu biti postavljena ograničenja funkcija, a to ovisi o verziji softvera za MC i UC.

Napomena 3: tijekom kontrole pokretanja prate se postavke potražnje za kontrolu pokretanja.

# **Grupno upravljanje**

Ciljevima grupnog upravljanja s pomoću GC-ova upravlja se na 3 sloja, koji se nalaze u nastavku.

- Grupno upravljanje GR-ovima uređaja
- Grupno upravljanje MC-ovima
- Grupno upravljanje UC-ovima

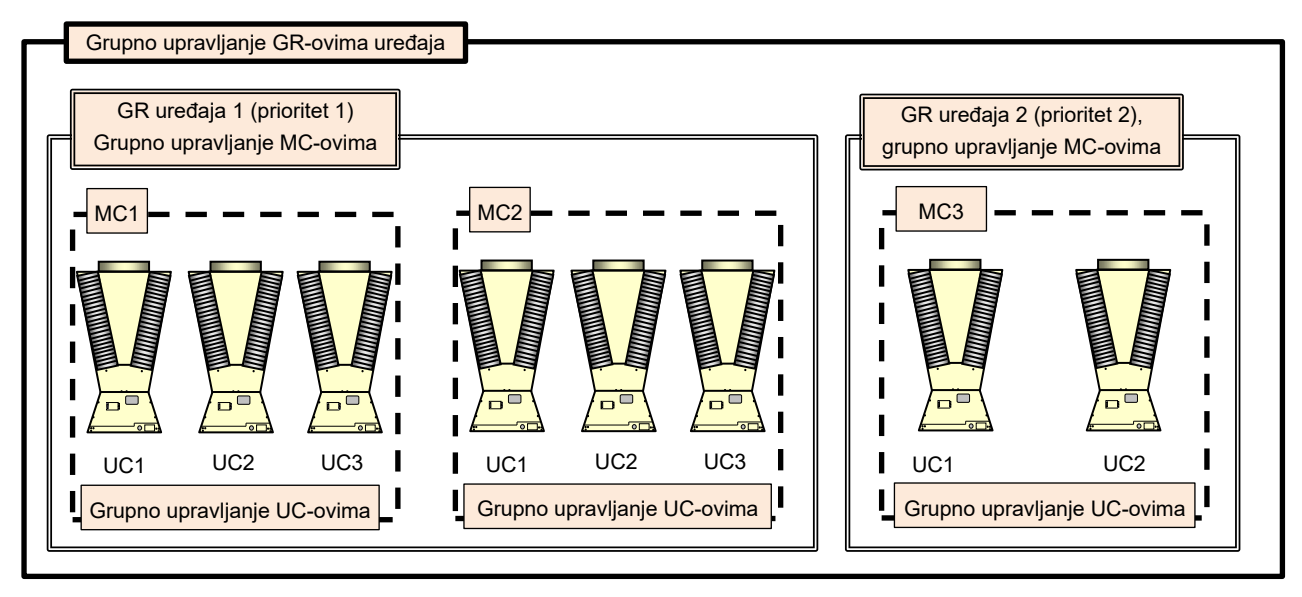

### **Grupno upravljanje GR-ovima uređaja**

 $\overline{\text{Vrii}}$ 

Za grupno upravljanje GR-ovima uređaja koji pripadaju sustavu možete kombinirati 2 metode koje se nalaze u nastavku.

Možete postaviti do 4 prioriteta.

- (1) Grupno upravljanje sa strane opterećenja: povećanje/smanjenje koraka na temelju protoka na strani opterećenja ili toplinskog kapaciteta na strani opterećenja
- (2) Detekcija stanja jedinice: kontrola povećanja/smanjenja koraka u skladu s radnim kapacitetom uređaja koji ima prioritet 1

Možete kombinirati metode koje se nalaze u nastavku kako biste održali temperaturu dovodne vode.

\* Detekcija temperature dovodne vode: povećanje koraka na temelju promjene temperature dovodne vode i postavliene temperature

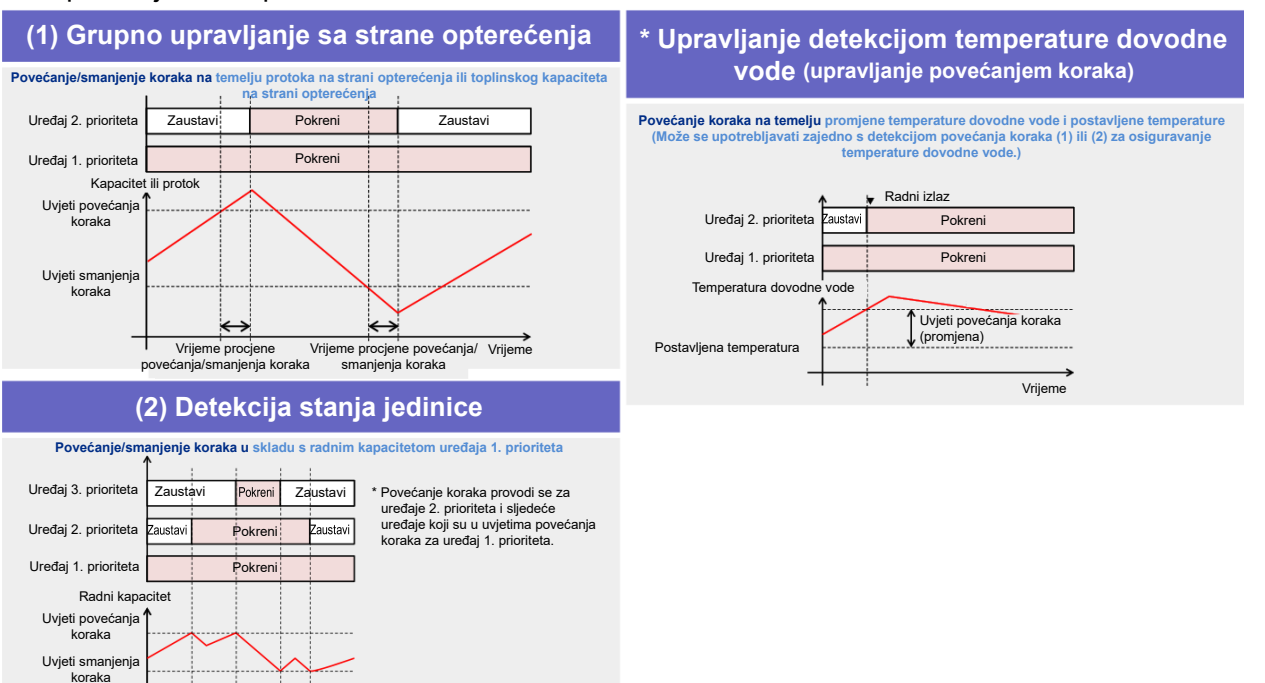

### **Napomene**

Napomena 1: za grupno upravljanje GR HS postavljeni su prioriteti, tako da se rotacija ne može izvršiti.

Grupno upravljanje prikazano u tablici 1 možete odabrati ovisno o tome je li senzor za temperaturu ili mjerač protoka ugrađen.

#### Tablica 1: Tablica grupnog upravljanja i ulaza/izlaza

(\* Samo za uređaje kod kojih se način rada može promijeniti iz hlađenja u grijanje i obrnuto)

〇: potrebno, △: kako bi bilo preciznije, ―: nije potrebno

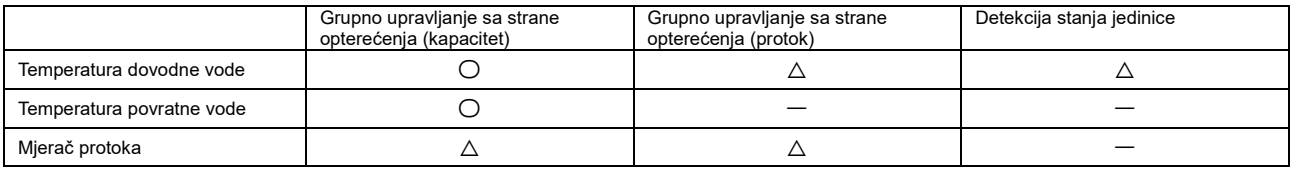

#### Tablica 2: specifikacije senzora

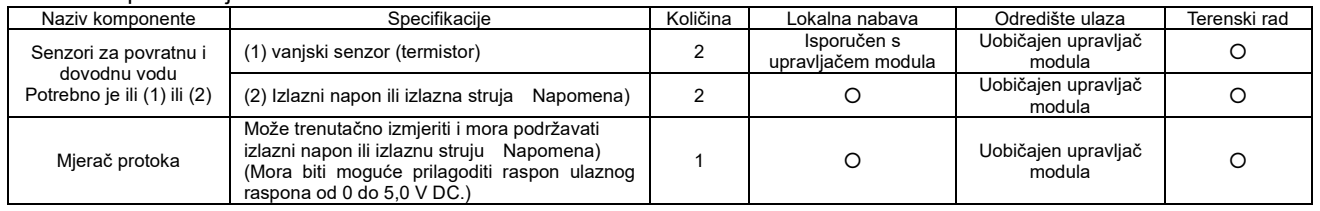

#### **Napomene**

Pojedinosti o postavkama za svaki senzor potražite u priručniku za instalaciju i korisničkom priručniku za upravljač modula.

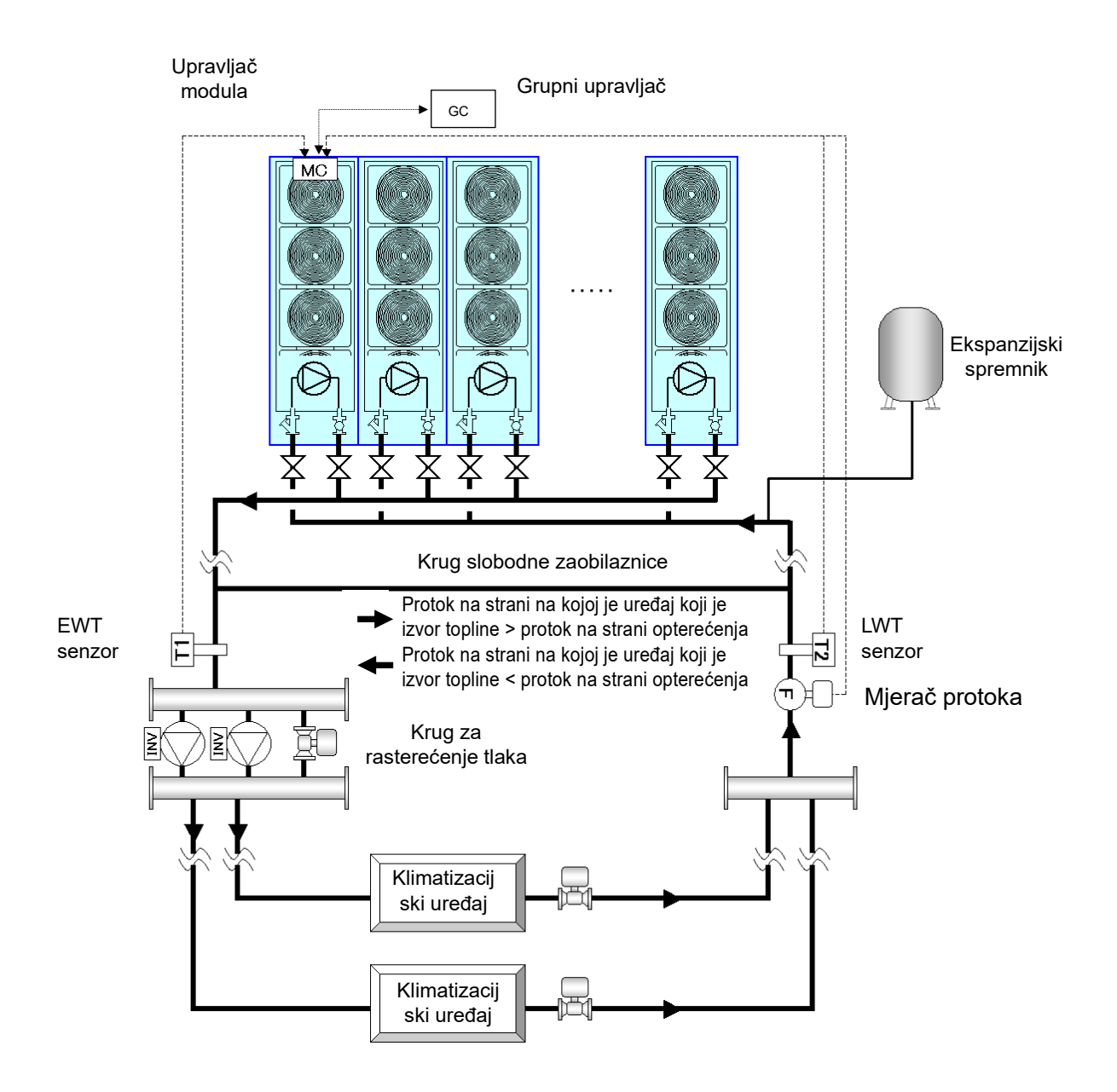

### **Grupno upravljanje MC-ovima**

Možete odabrati pokrenuti sve MC-ove koji pripadaju GR-u uređaja ili pokrenuti grupno upravljanje. Kada odaberete grupno upravljanje MC-ovima, grupno upravljanje izvršava se u MC jedinicama na temelju radnog kapaciteta MC-ova, a kontrola rotacije izvršava se tako da se dobije prosječno vrijeme uporabe svakog MCa.

### **Grupno upravljanje UC-ovima**

MC-ovi koji grupno upravljaju UC-ovima i prikazuju protok potreban za ugrađenu crpku pretvarača (ili prikazuju potrebnu radnu frekvenciju) na temelju protoka na strani opterećenja i radnog kapaciteta UC-a. Kontrola rotacije izvršava se tako da se dobije prosječno vrijeme uporabe svakog UC-a.

Vrijednosti postavke možete promijeniti na zaslonu koji se nalazi u nastavku. Promjenu vrijednosti postavke izvršava serviser. Obratite nam se.

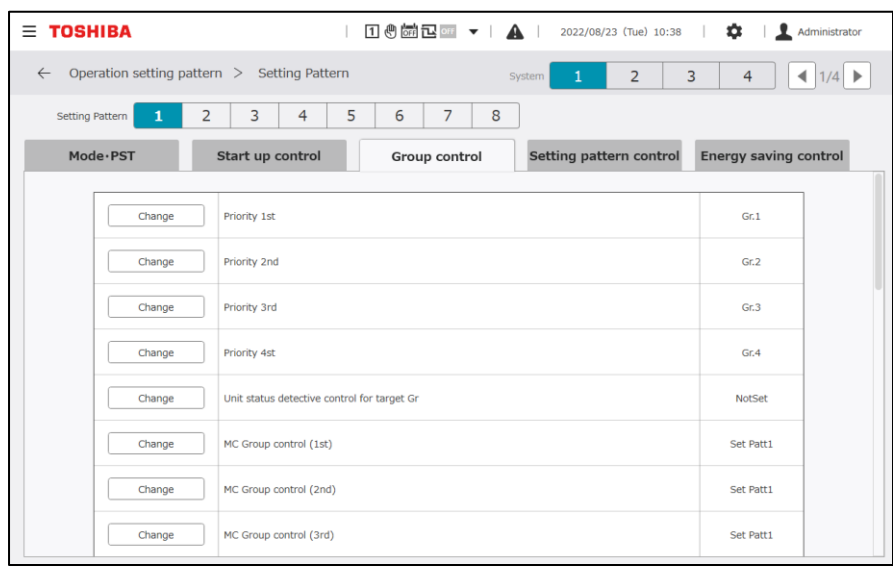

### **Pokretanje**

Nakon što pokrenete sustav, možete ograničiti postavljenu vrijednost potražnje za određeno razdoblje ili ograničiti moguće prioritete rada. To možete upotrebljavati ako želite ograničiti pretjerani rad uređaja koji je izvor topline odmah nakon pokretanja sustava ili ako želite ubrzati pokretanje. Kada je kontrola pokretanja uključena, onemogućena je "Detekcija temperature dovodne vode".

Vrijednosti postavke možete promijeniti na zaslonu koji se nalazi u nastavku. Promjenu vrijednosti postavke izvršava serviser. Obratite nam se.

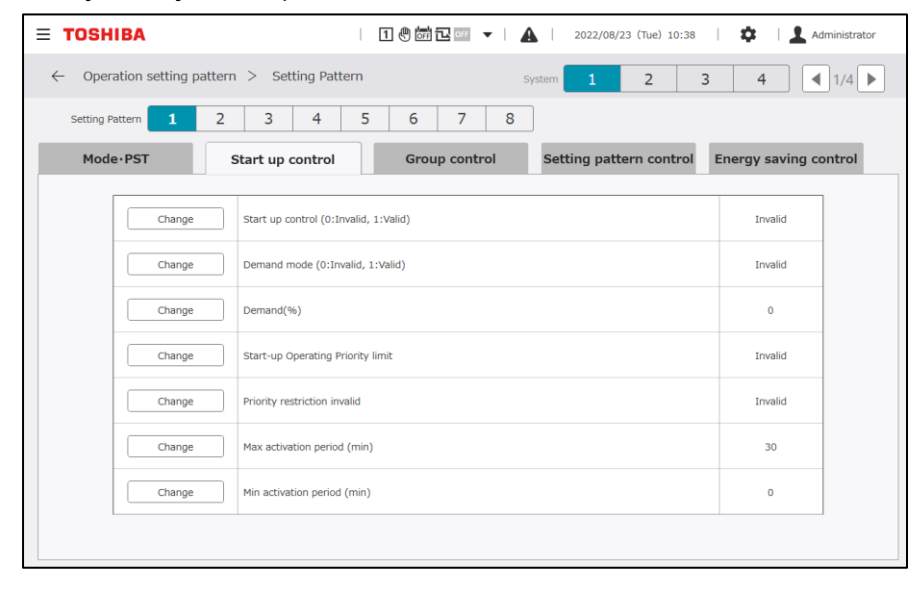

### **Kontrola za automatsku promjenu obrasca postavke**

Određivanjem obrazaca postavki za svaki sustav i mijenjanjem obrazaca postavki na temelju toplinskog kapaciteta na strani opterećenja, protoka na strani opterećenja i vanjske temperature zraka, možete odjednom promijeniti vrijednosti postavki upravljanja, kao što su hlađenje/grijanje, postavljena temperatura, prioriteti rada, način grupnog upravljanja, vrijednosti postavki potražnje i način pokretanja.

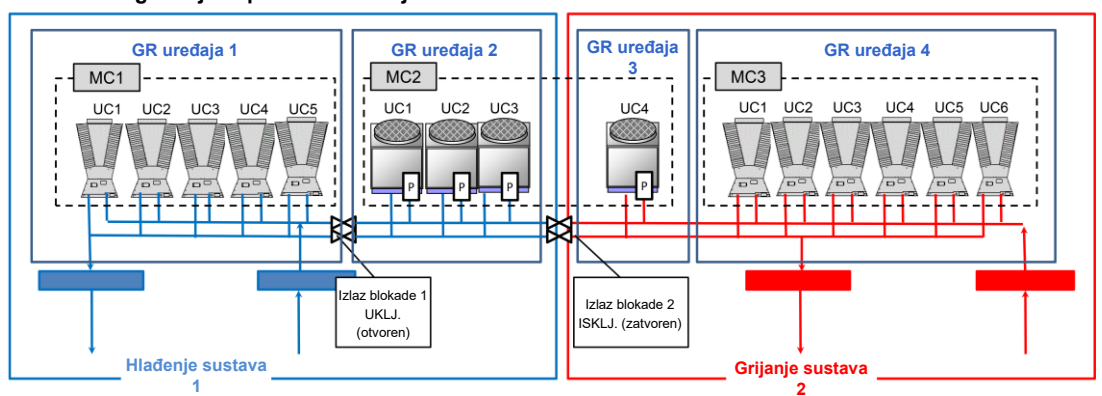

**Obrazac konfiguracije 1: prioritet hlađenja**

#### Primjer registracije obrazaca postavki za sustav 1

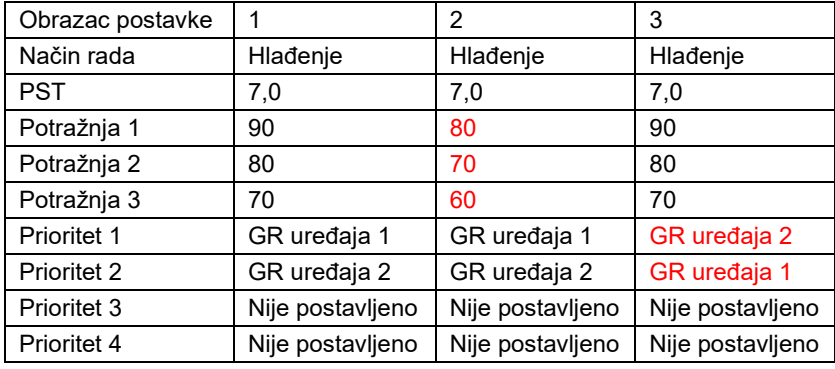

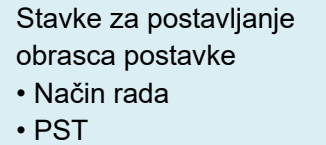

- Vrijednost potražnje
- Prioritet
- Način grupnog upravljanja

itd.

Vrijednosti postavke možete promijeniti na zaslonu koji se nalazi u nastavku. Promjenu vrijednosti postavke izvršava serviser. Obratite nam se.

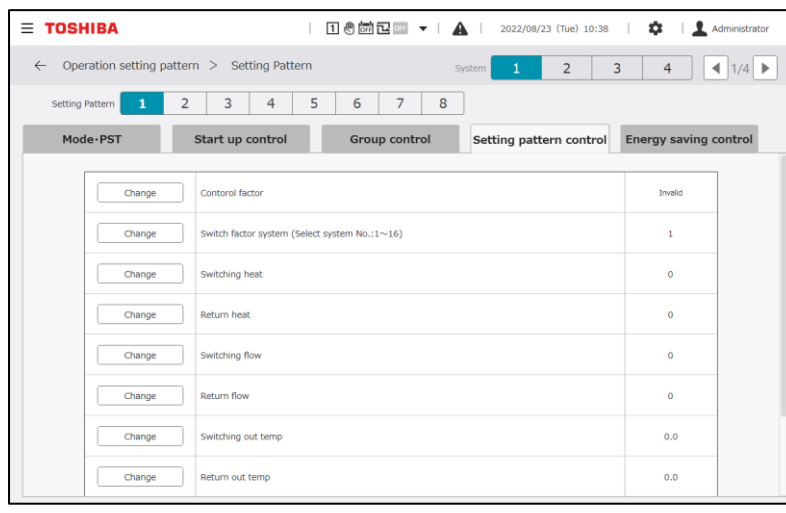

#### **Napomene**

- Napomena 1: ovisno o verziji softvera za MC možda nećete moći upotrebljavati kontrolu automatske promjene obrasca postavke.
- Napomena 2: potrebno je osigurati dosljednost s alokacijom svakog UC-A i ventila za blokiranje koji su postavljeni u obrascu konfiguracije.
- Napomena 3: dva GR-a uređaja podijeljena u MC ne mogu pripadati istom sustavu.

Napomena 4: ako je način grijanja određen za uređaj koji samo hladi, zaustavit će se.

### **Način pokretanja za svaki sustav**

Postavite način pokretanja uređaja koji je izvor topline.

Možete odabrati sekvencijsko pokretanje ili sinkrono pokretanje uređaja koji su izvor topline u vrijeme primjene grupnog upravljanja, tijekom pokretanja sustava i promjene obrasca.

Vrijednosti postavke možete promijeniti na zaslonu koji se nalazi u nastavku. Promjenu vrijednosti postavke izvršava serviser. Obratite nam se.

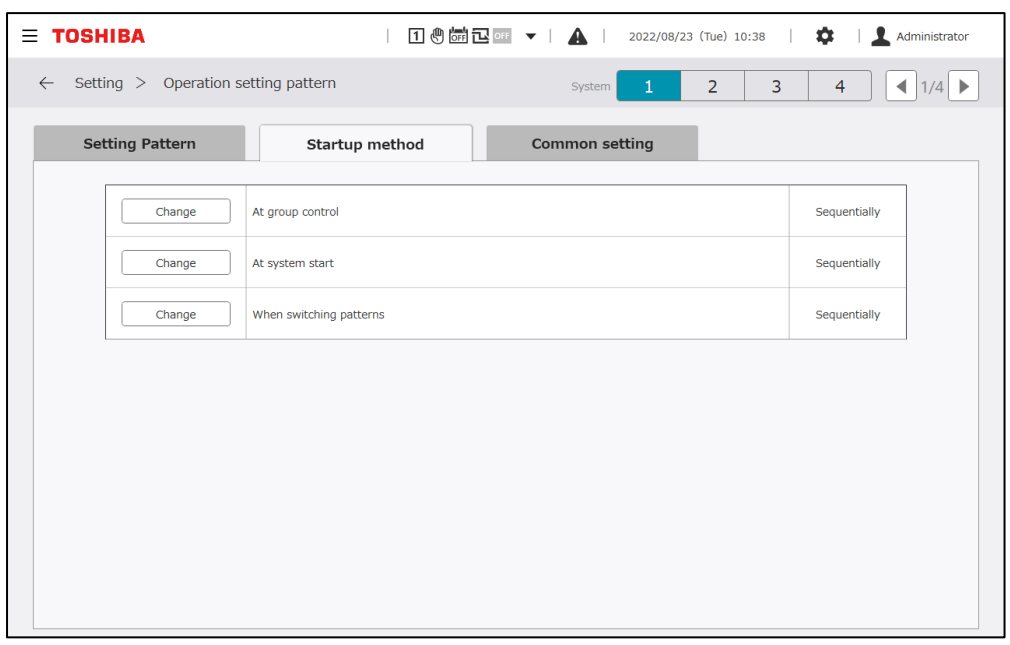

### **Postavljanje obrazaca postavki zajedničkih svim sustavima**

Postavljanje stavki zajedničkih svim sustavima i svim obrascima postavki. (Uobičajeno vrijeme procjene povećanja/smanjenja koraka, vrijeme poravnanja izlaza blokade i metoda ograničenja potražnje)

Vrijednosti postavke možete promijeniti na zaslonu koji se nalazi u nastavku. Promjenu vrijednosti postavke izvršava serviser. Obratite nam se.

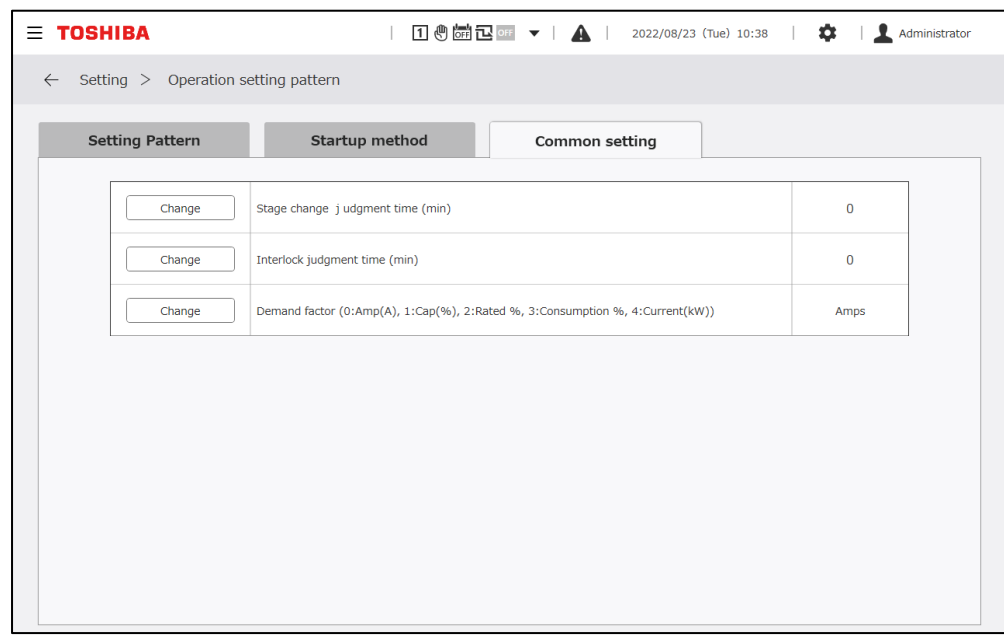

#### **Postavke rasporeda**  $10 - 3$

Sastoji se od sljedećeg: predložak,"Master schedule", "Yearly schedule" za određivanje datuma za koje treba izvršiti glavni raspored i "Actual schedule" za upravljanje posljednjih 7 dana, uključujući dan pregleda. Kada promijenite datume, na primjer, postavka datuma za koje nije postavljen stvarni raspored automatski se nadograđuje iz godišnjeg rasporeda i glavnog rasporeda.

### **Napomene**

Napomena 1: nemojte postavljati raspored prije i nakon promjene datuma.

Ako otvorite zaslon za uređivanje rasporeda neposredno prije promjene datuma, radnja će se odmah prekinuti.

### **Stvarni raspored**

Možete vidjeti raspored za posljednjih 7 dana, uključujući dan pregleda, te promijeniti postavke.

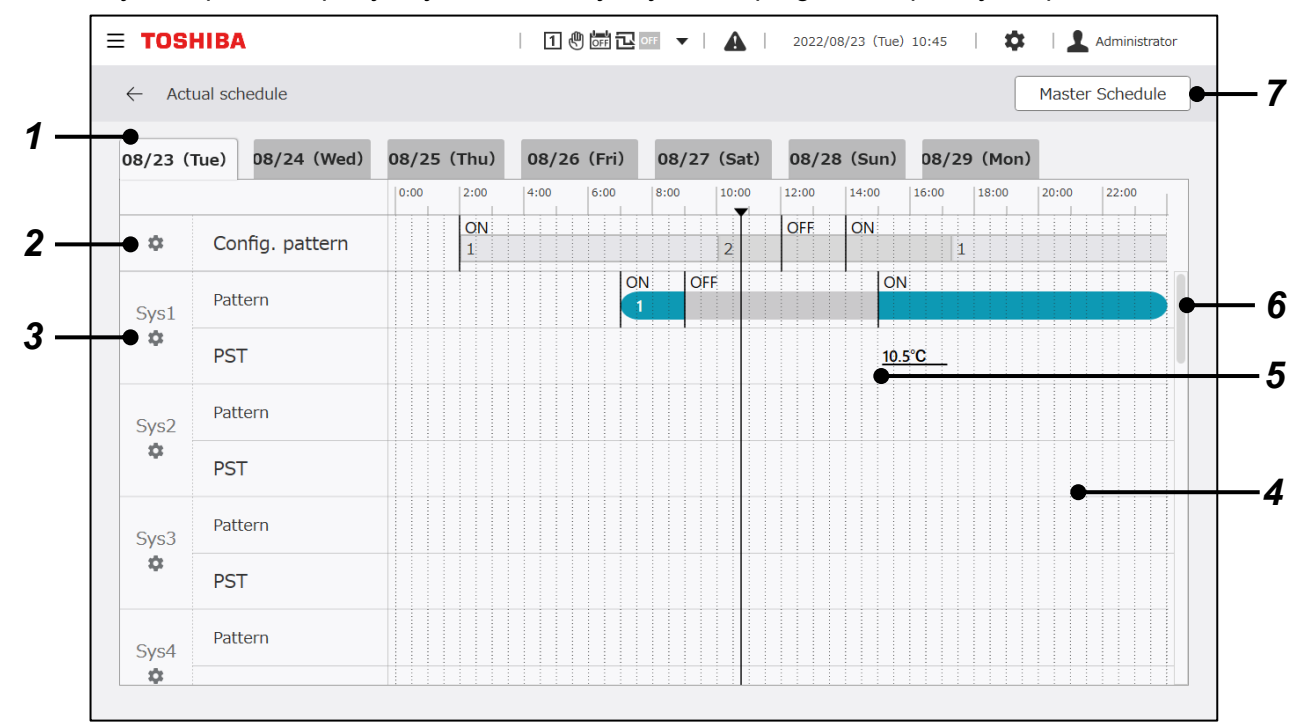

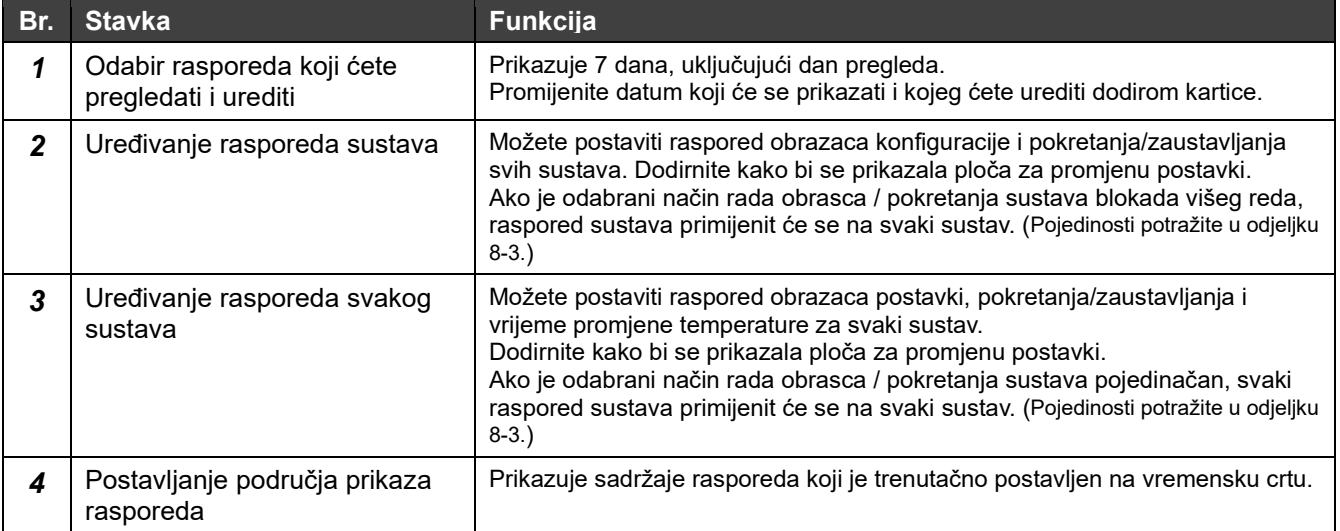

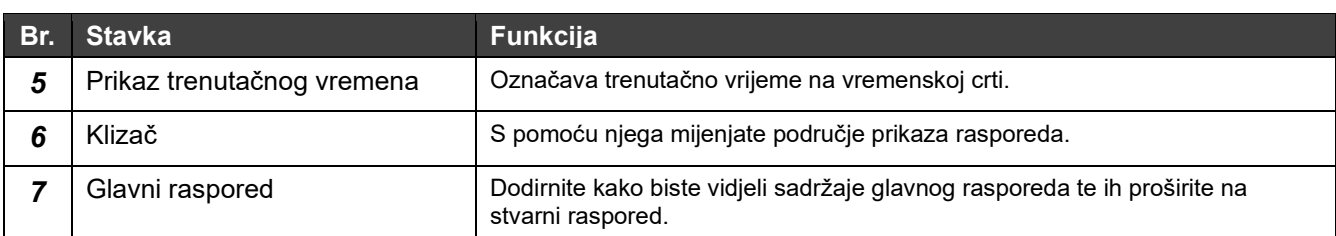

### **Stavke koje možete urediti u stvarnom rasporedu**

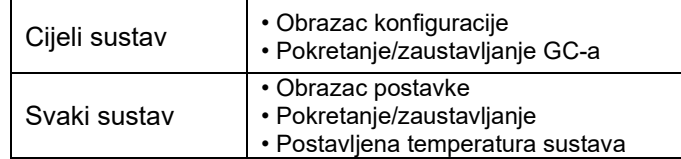

## **Glavni raspored**

Uredite sadržaje za "Weekly schedule" i "Special schedule" koje ćete odabrati s pomoću postavki za godišnji raspored.

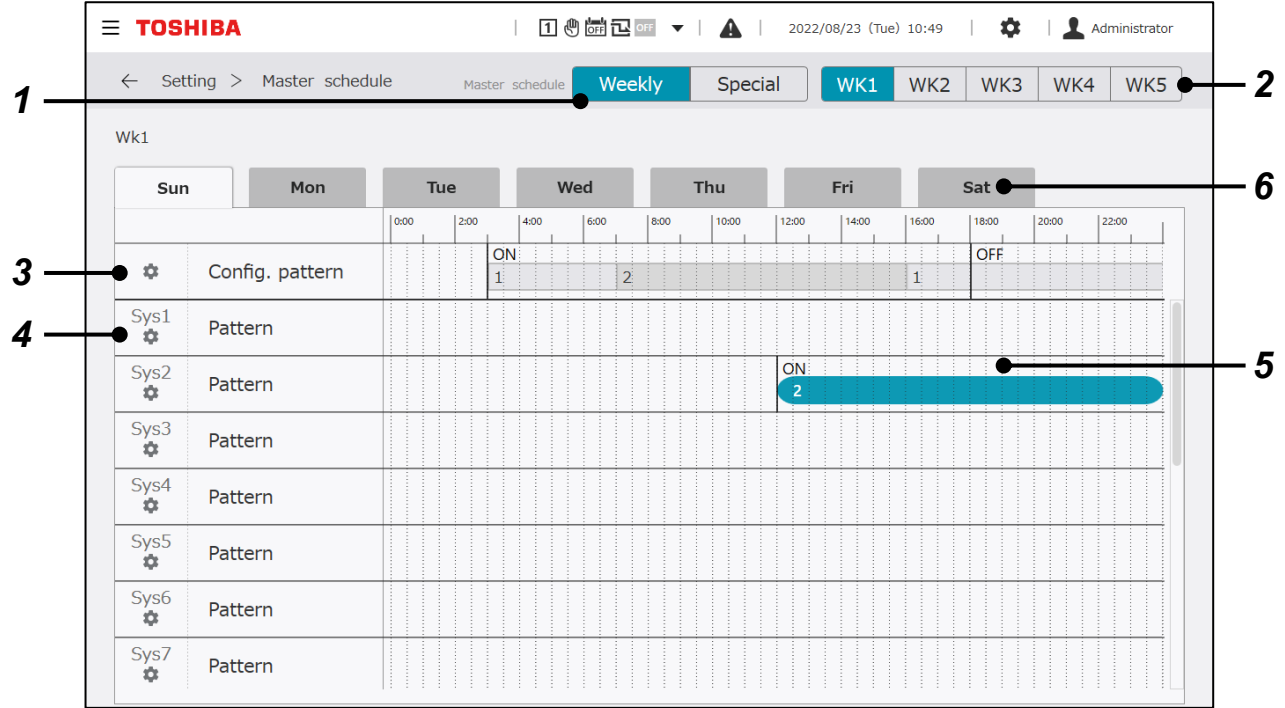

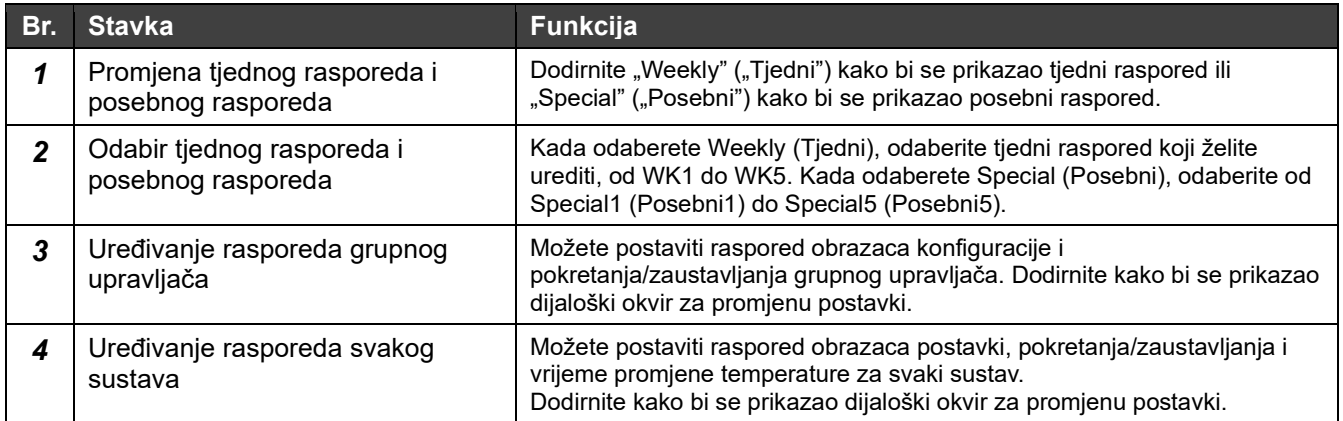

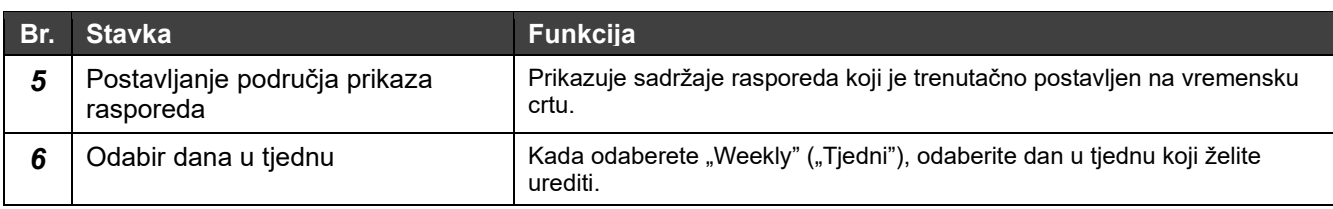

### **Stavke koje možete urediti s pomoću glavnog rasporeda (tjedni raspored / posebni raspored)**

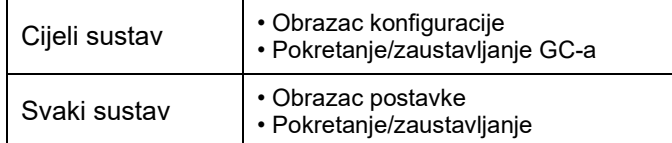

### **Uređivanje zaslona**

### **Ploča za uređivanje obrazaca konfiguracije i pokretanja/zaustavljanja svih sustava**

### **Promjena obrasca konfiguracije**

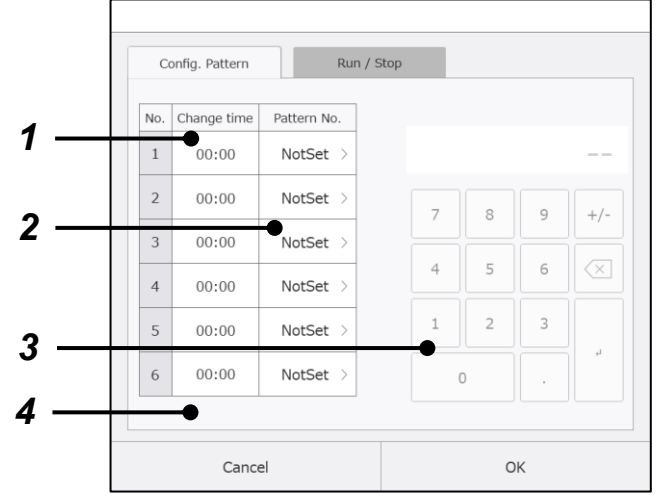

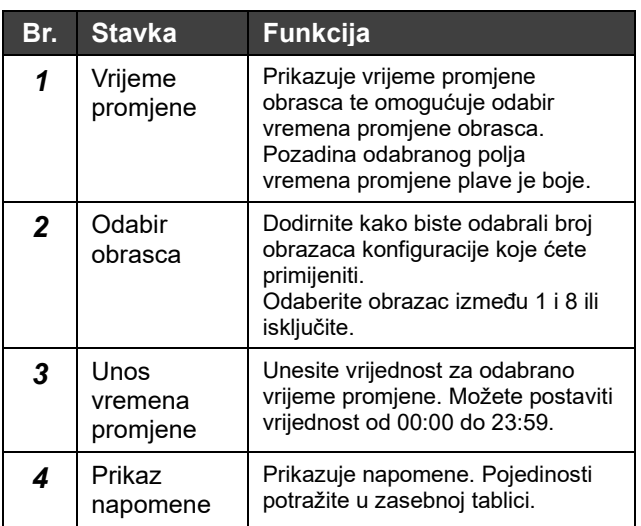

### **Promjena pokretanja/zaustavljanja GC-a**

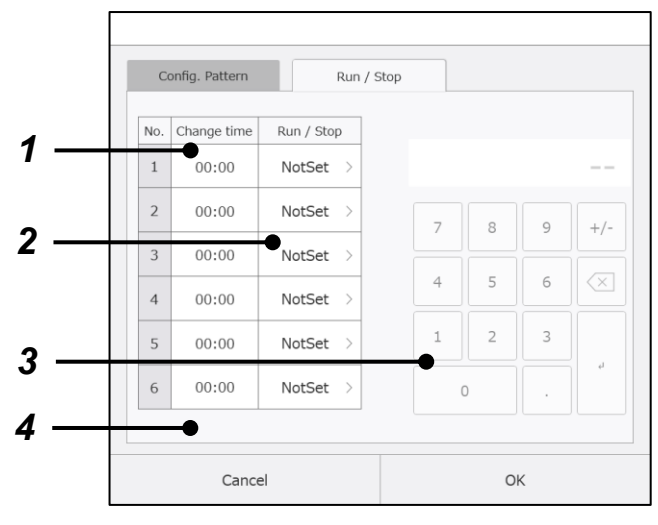

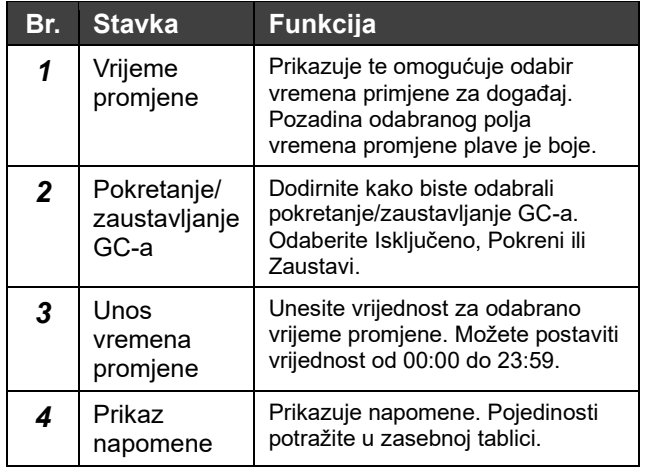

### **Ploča za uređivanje rasporeda sustava**

### **Promjena obrasca postavki**

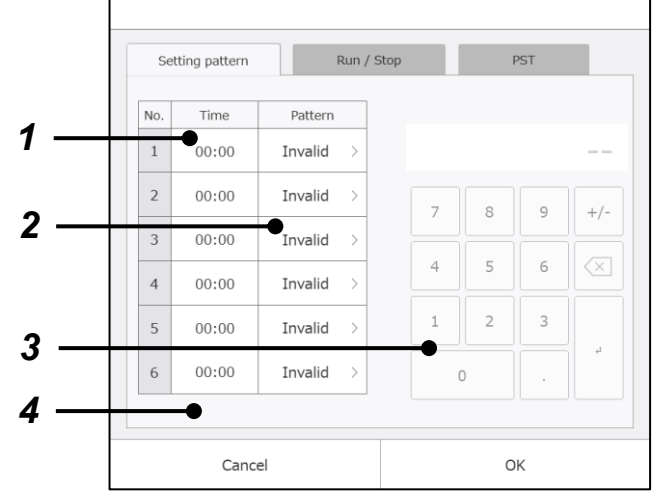

### **Promjena pokretanja/zaustavljanja sustava**

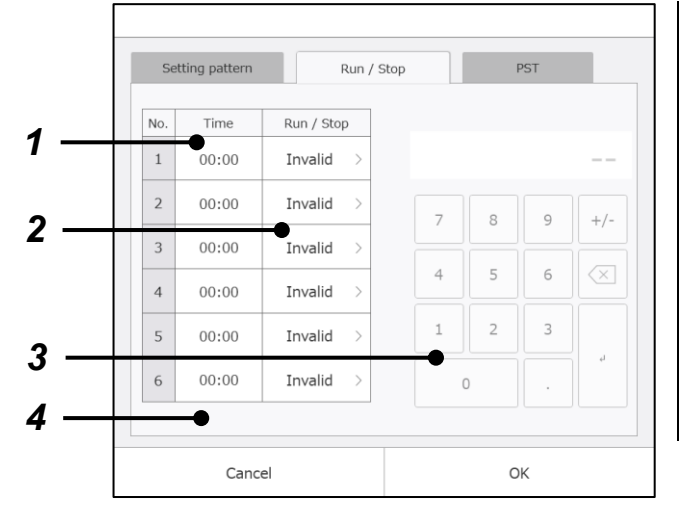

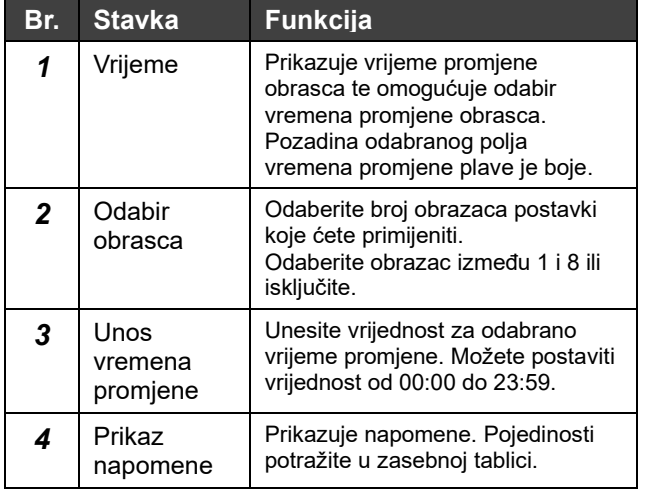

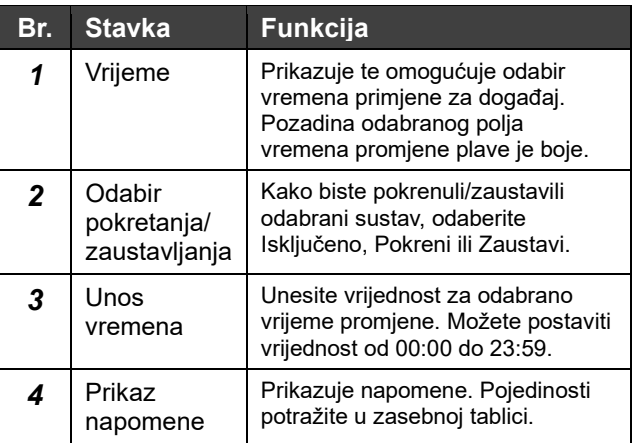

### **Promjena postavljene temperature sustava**

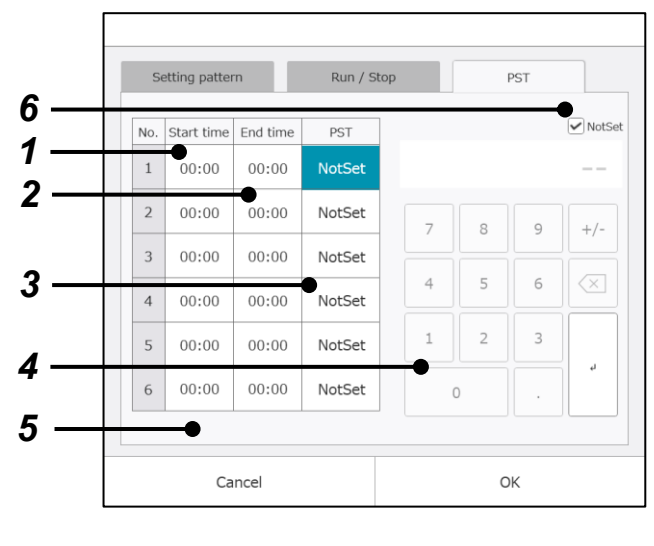

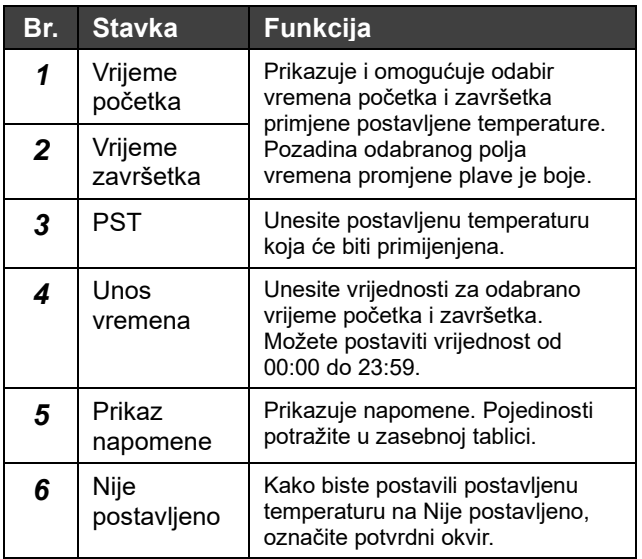

### **Prikaz napomene**

Prikazuje se ako u postavljenom rasporedu postoji pogreška.

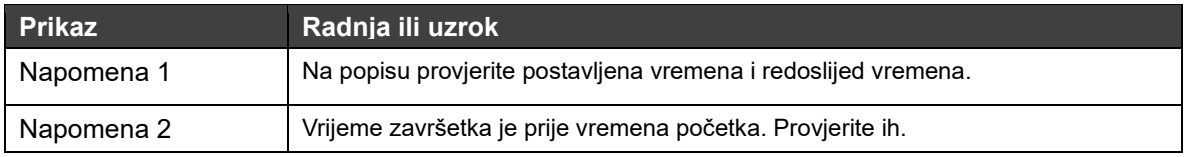

#### **Napomene**

Napomena 1: od 6 skupova podataka koji se mogu postaviti za jedan dan, postavljena vremena moraju biti registrirana kronološkim redoslijedom.

Vremena moraju biti registrirana od najranijeg do najkasnijeg.

Napomena 2: možete postaviti 6 skupova podataka za jedan dan te ne možete preskočiti nijedan. Ako je za jedan skup podataka postavljeno Nevaljano, skupovi podataka koji slijede morat će biti nevaljani.

Napomena 3: stavke postavke rasporeda, promjena pokretanja/zaustavljanja i promjena obrasca mogu se izvršiti samo jednom u postavljeno vrijeme.

> Vrijeme početka i završetka morate postaviti samo za postavku promjene postavljene temperature. Kako bi postavka trajala dva uzastopna dana, postavite vrijeme završetka postavke za jedan dan na 23:59 i postavite vrijeme početka postavke za sljedeći dan na 00: 00 i postavite istu vrijednost postavljene temperature.

Napomena 4: promjena pokretanja/zaustavljanja i obrasca je impulsni signal.

# **Godišnji raspored**

Postavite tjedne rasporede / posebne rasporede za 12 mjeseci, počevši od mjeseca prikaza.

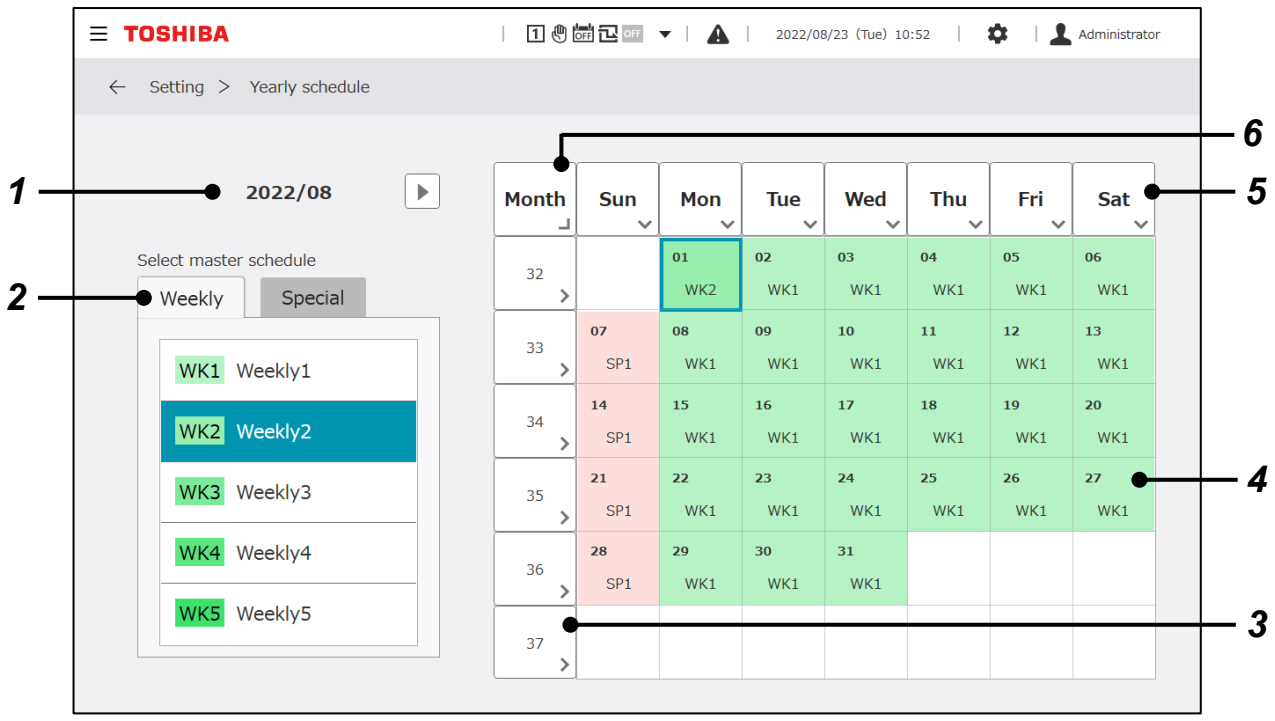

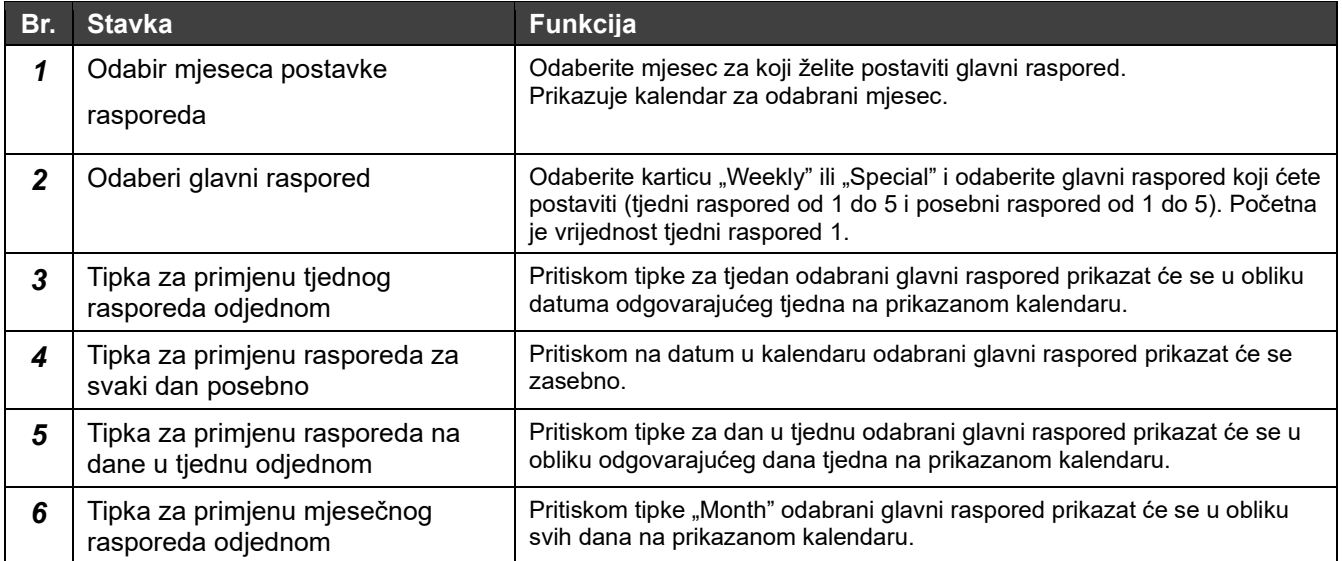

#### **Postavke za upravljanje energijom**  $10 - 4$

# **Postavka kontrolnog cilja**

Za svaki sustav i svaku vrstu energije možete postaviti kontrolni cilj mjesečne potrošnje energije. Kontrolni ciljevi postavljeni na ovom zaslonu prikazani su na grafikonu potrošnje energije.

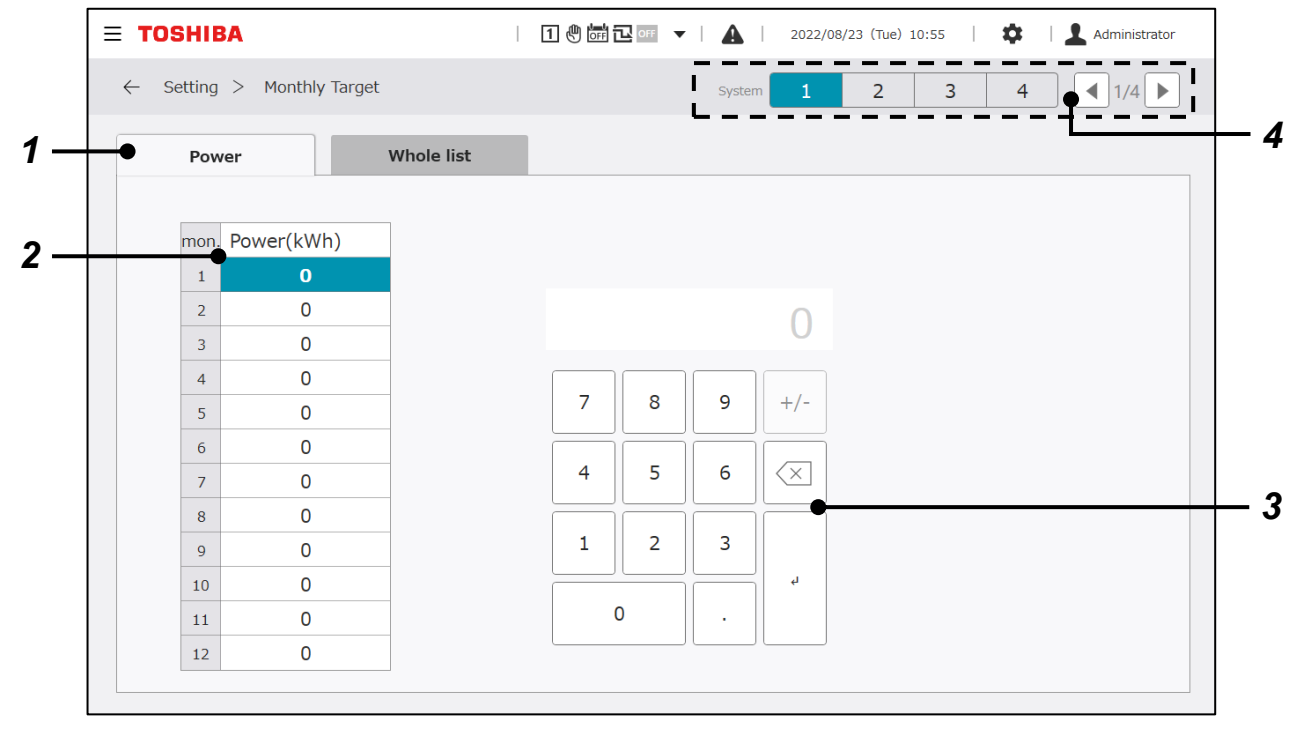

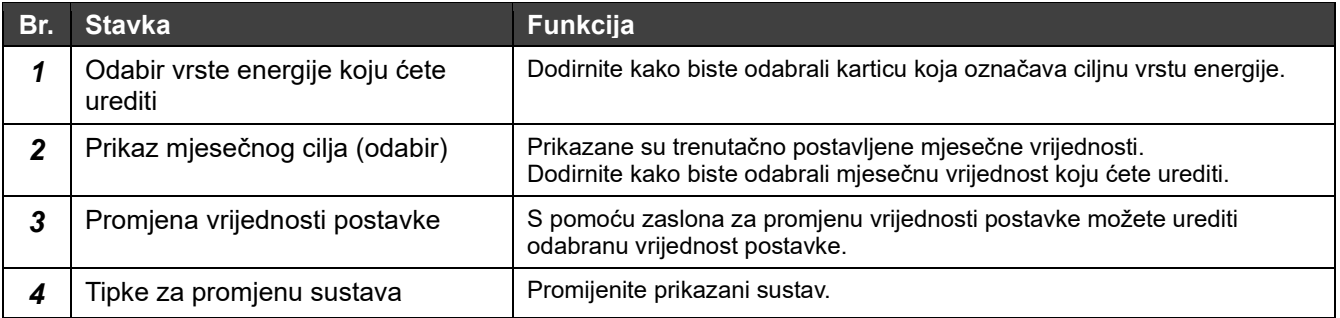

# **Kontrolni ciljevi – cijeli popis**

Za svaki sustav i svaku vrstu energije možete provjeriti kontrolni cilj mjesečne potrošnje energije.

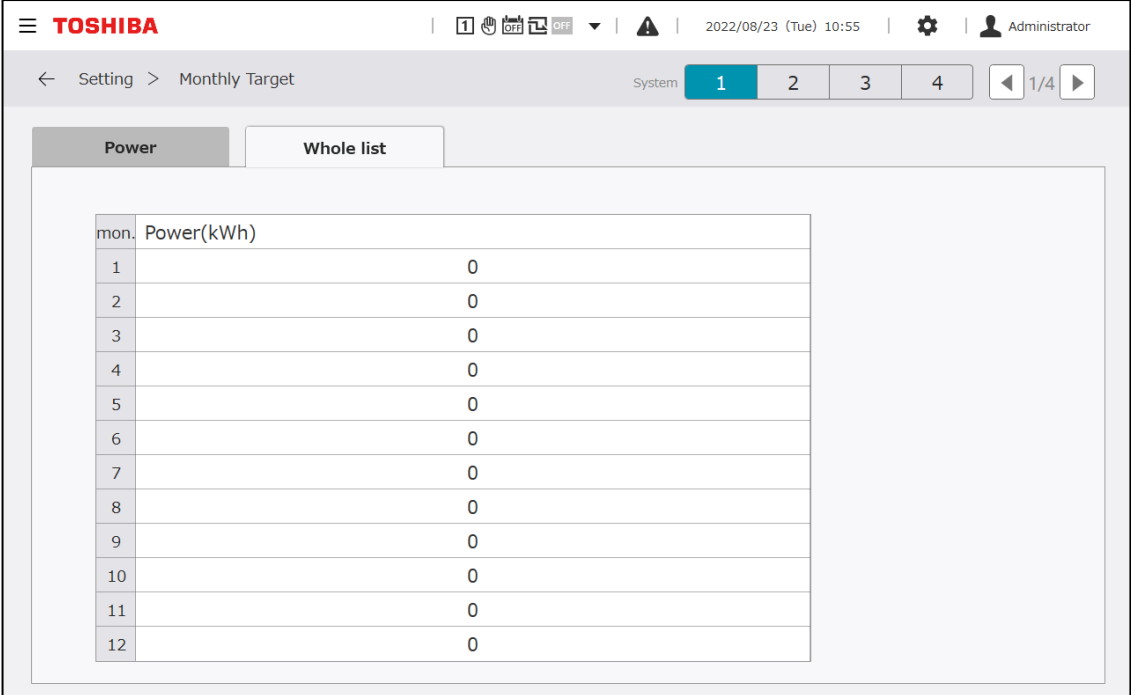

# **Ostale postavke**

## **Postavke DN koda**

Možete urediti svaku vrijednost postavke koja se odnosi na rad GC-ova.

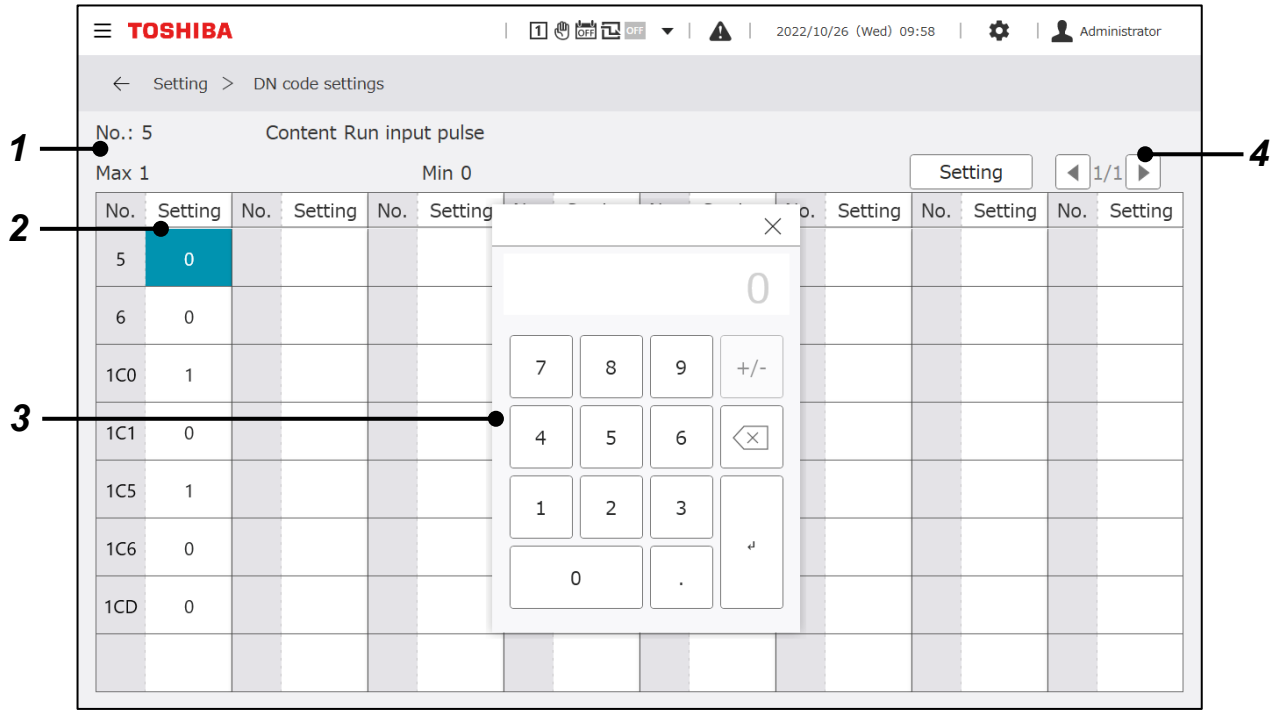

### **Prikazane stavke**

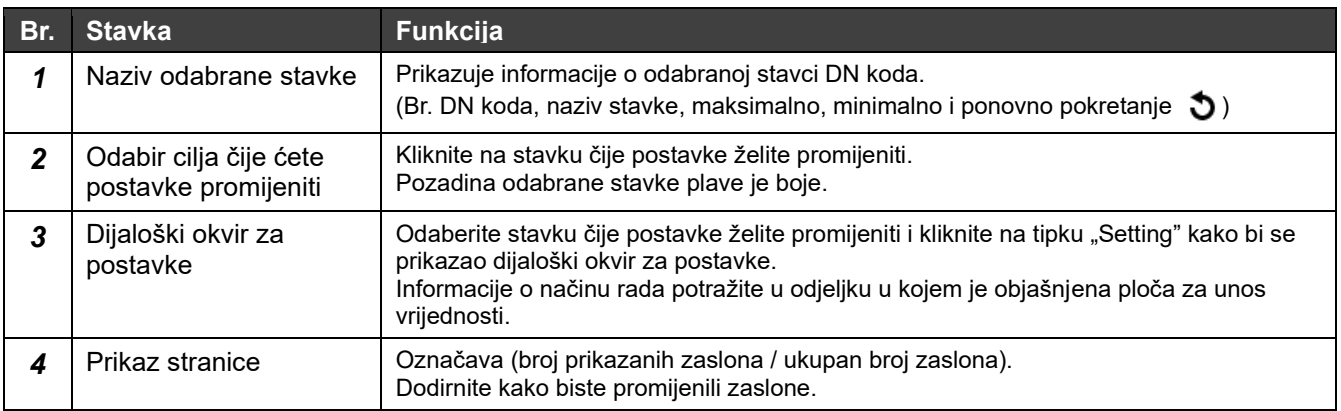

### **DN kodovi koje možete postaviti**

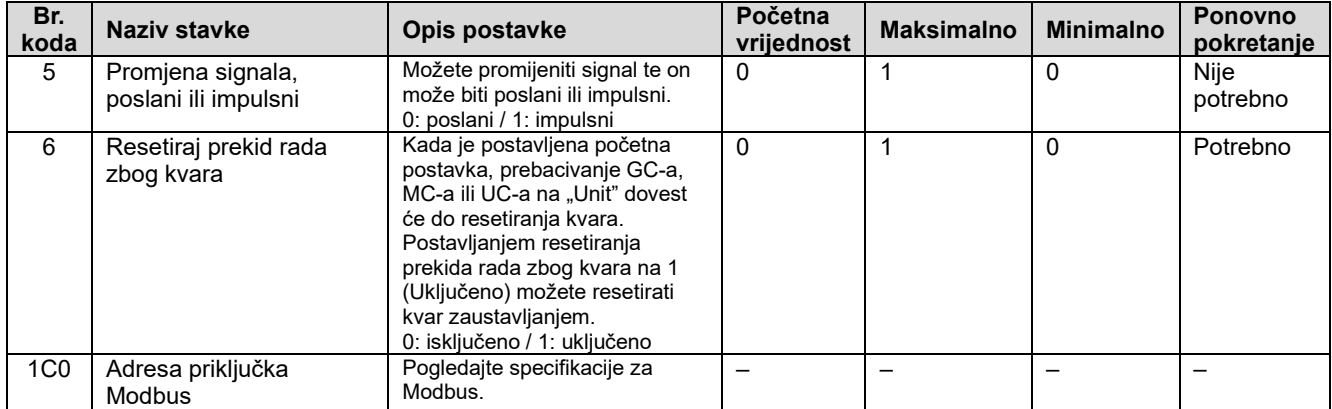

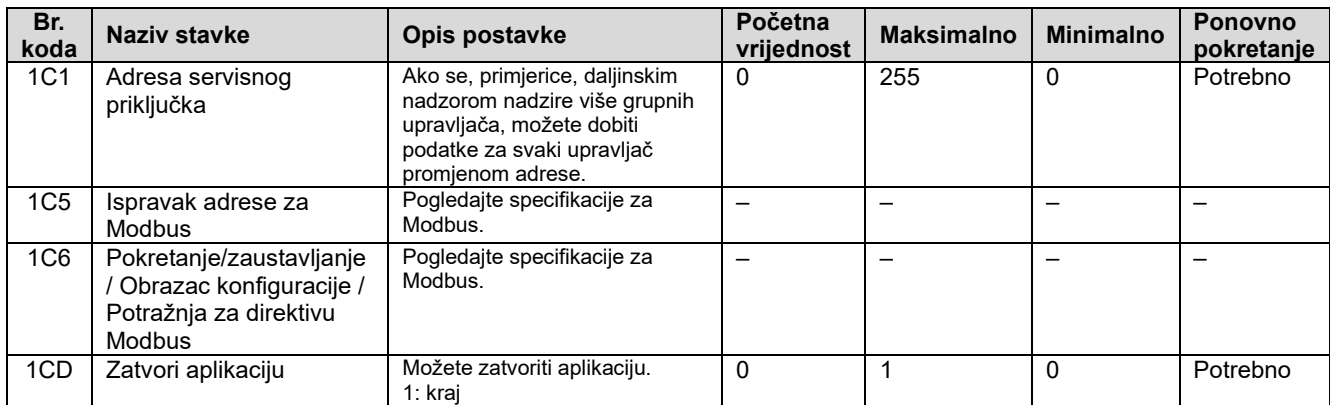

### **Postavke ulaza/izlaza**

Izvršite alokaciju funkcija za signale pokretanja/zaustavljanja i druge vanjske ulazne/izlazne signale koji se šalju na ploču ulaza/izlaza.

Vrijednosti postavke možete promijeniti na zaslonu koji se nalazi u nastavku. Promjenu vrijednosti postavke izvršava serviser. Obratite nam se.

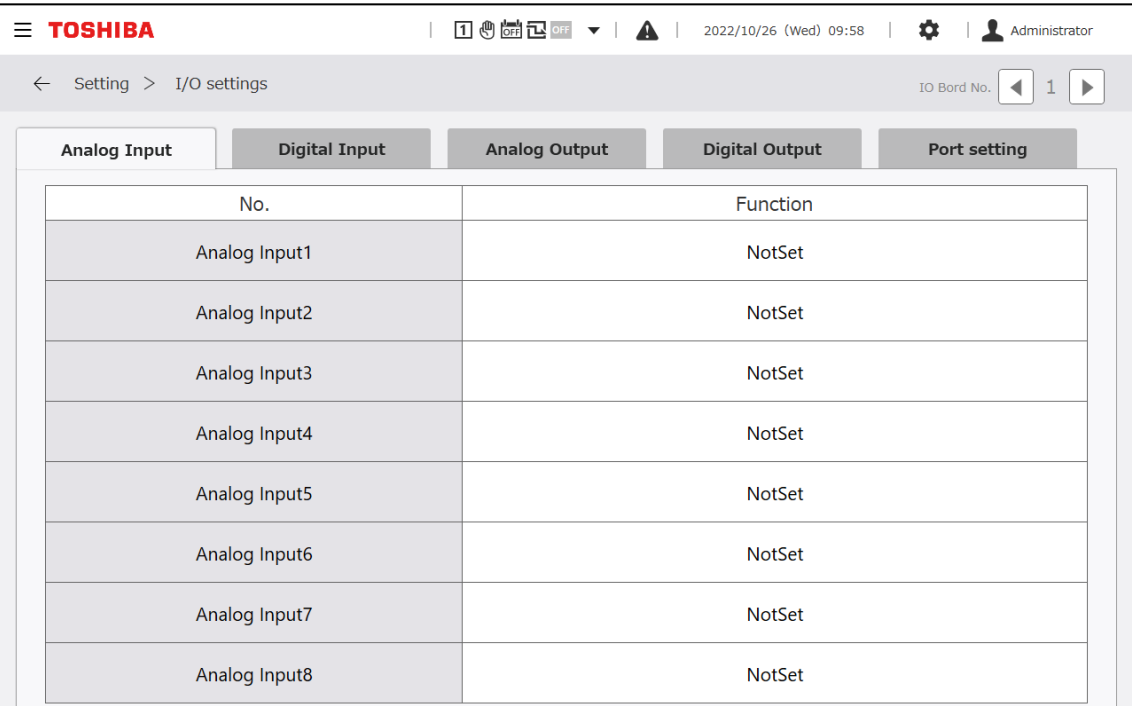

### **Postavke vremena**

Postavite trenutačno vrijeme (godina/mjesec/dan/sati/minute) na GC.

Vrijeme postavljeno na ovom zaslonu upotrebljava se za prikaz zaslona, spremanje podataka i sinkronizaciju vremena s povezanim uređajima. Postavite ga nakon prvog pokretanja.

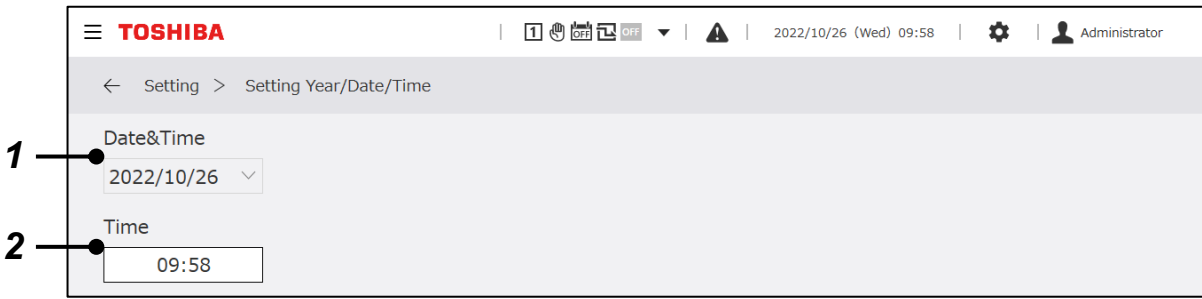

### **Prikazane stavke**

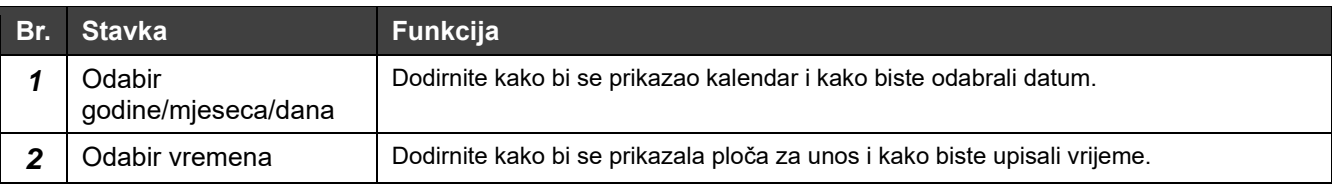

### **Promjena jezika**

Promijenite jezik koji se upotrebljava. Nakon promjene jezika softver zaslona ponovno će se pokrenuti, uključujući aplikaciju monitora.

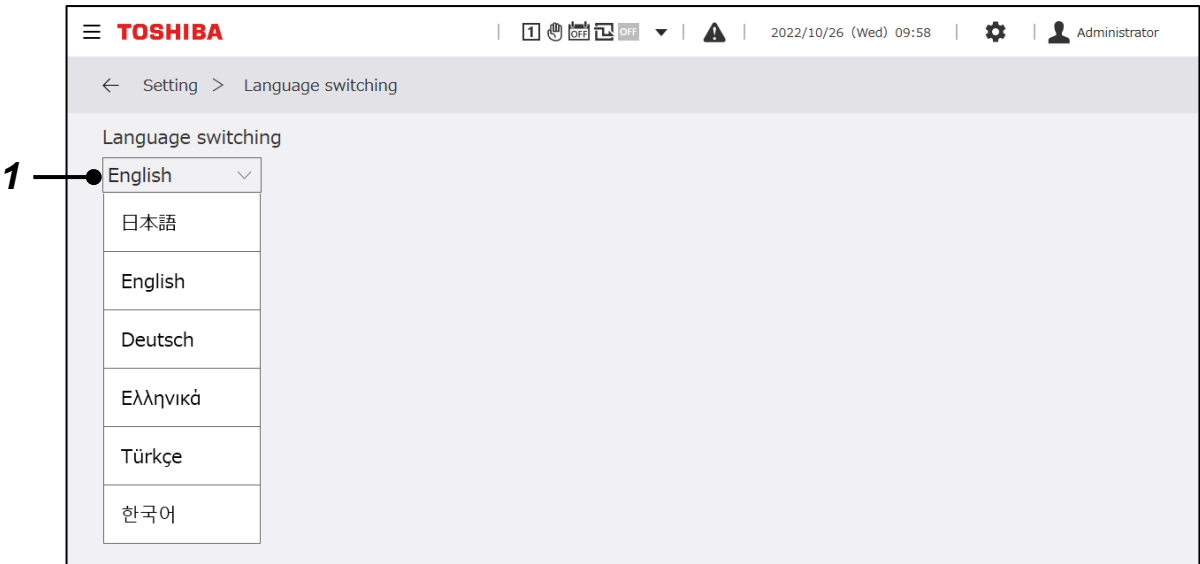

### **Prikazana stavka**

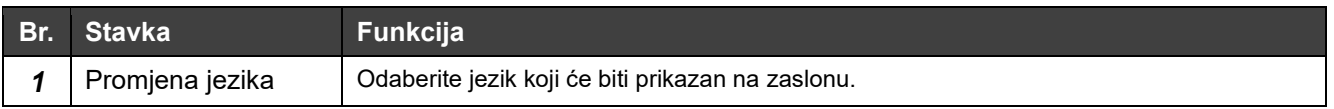

# **Održavanje**

### **Unos lozinke**

Postavite administratorsku lozinku.

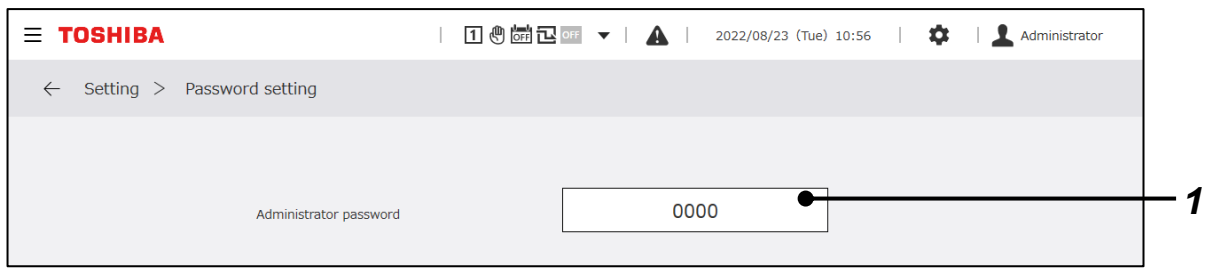

### **Prikazana stavka**

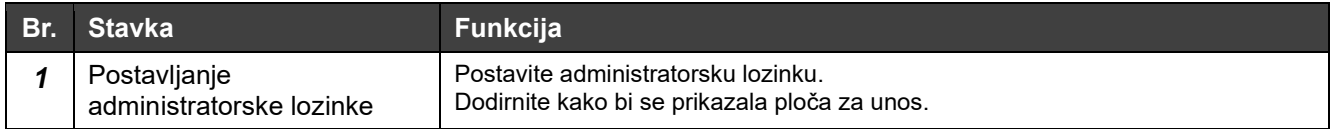

### **Napomene**

Napomena 1: početna administratorska lozinka je "0000". Prema potrebi je promijenite.

## **Informacije o proizvodu**

Možete prikazati verziju softvera grupnog upravljača i broj proizvoda.

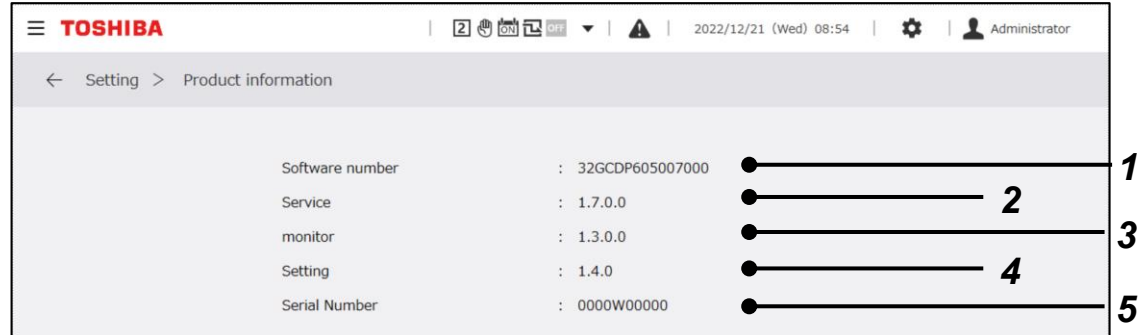

### **Prikazana stavka**

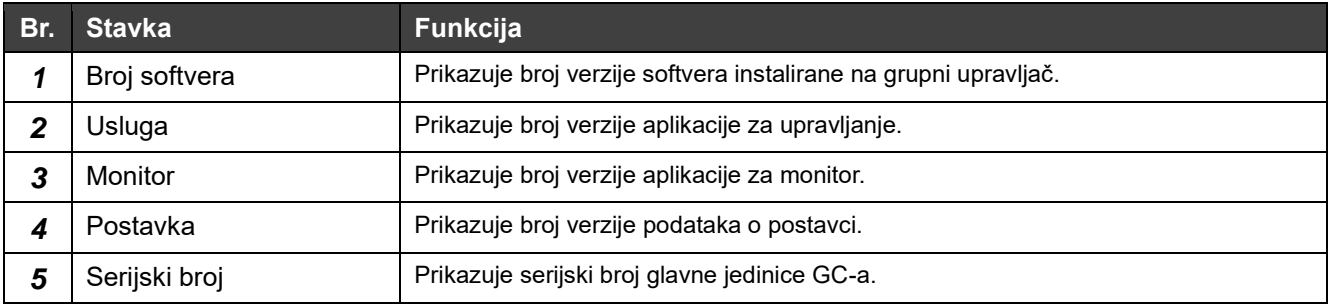

### **Način rada za čišćenje**

To je funkcija koja onemogućuje rad dodirnog zaslona kada je predviđeno čišćenje zaslona. Nakon 30 sekundi dodirni će zaslon raditi uobičajeno te će se moći izvršiti radnje na njemu.

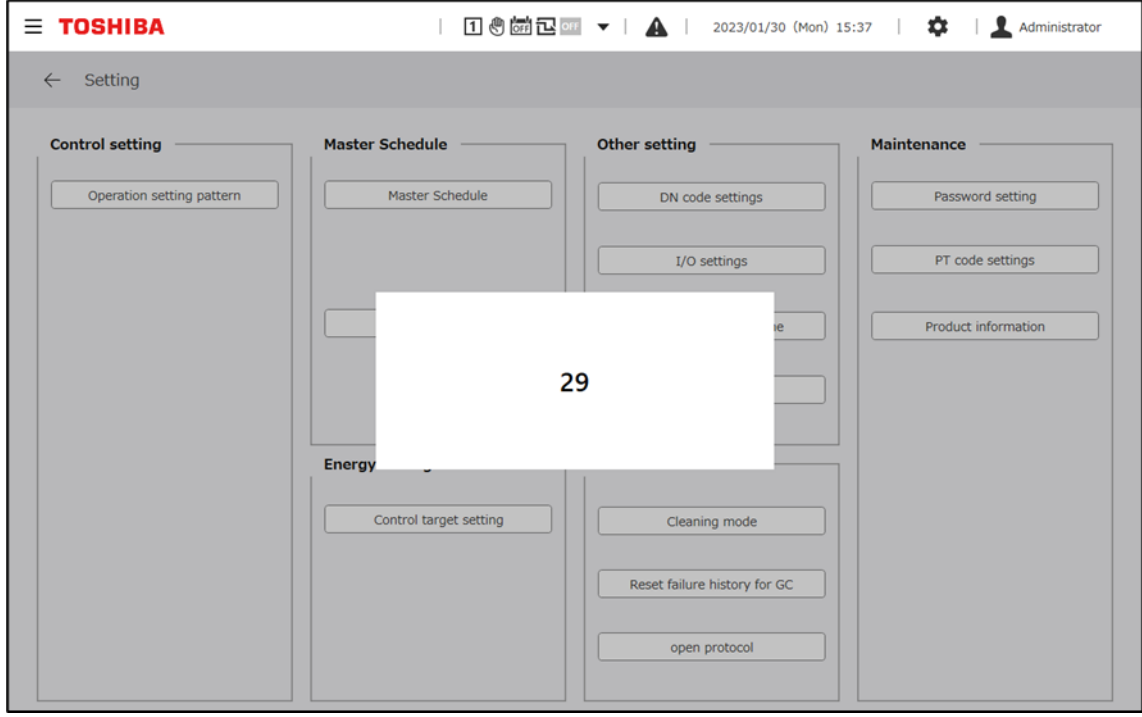

# **Resetiraj povijest kvarova za GC**

Možete resetirati povijest kvarova grupnog upravljača. Na ploči prikazanoj uporabom ovog izbornika pritisnite tipku "OK" kako biste resetirali povijest kvarova. Na ovoj ploči ne možete resetirati kvarove MCova i UC-ova. Resetirajte svaki upravljač modula.

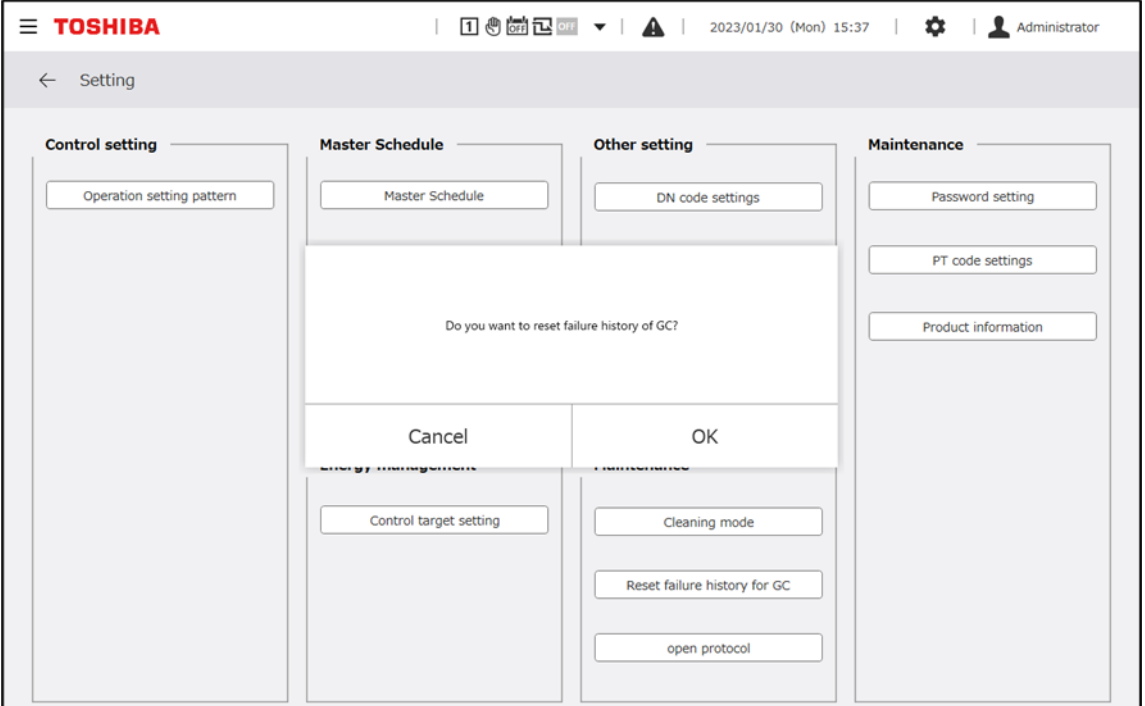

# **Otvori protokol**

Postavite IP adresu za protokol Modbus TCP i BACnet, kao i za računalni monitor.

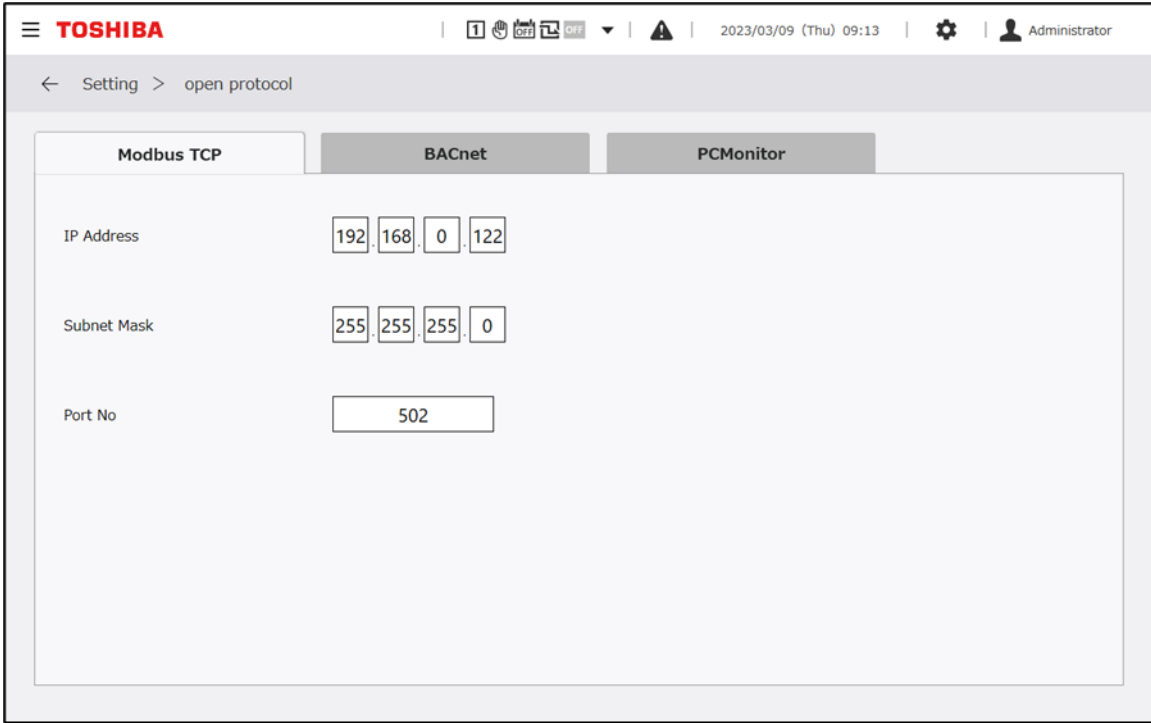

# **11 Aplikacija za računalni monitor**

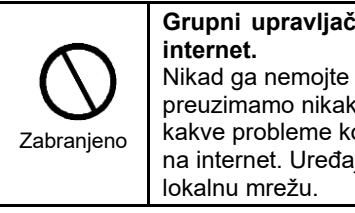

**Grupni upravljač ne može se povezati na**  Nikad ga nemojte povezivati na internet. Ne preuzimamo nikakvu odgovornost za bilo kakve probleme koji su nastali povezivanjem na internet. Uređaj možete povezati samo na

#### $11 - 1$ **Pregled**

Instalacijom aplikacije za računalni monitor na računalo povezano s grupnim upravljačem (GC) putem mreže možete prikazati radni zaslon GC-a na monitoru kako biste primili, prikazali i ažurirali podatke u stvarnom vremenu.

RBP-GC004TP-E

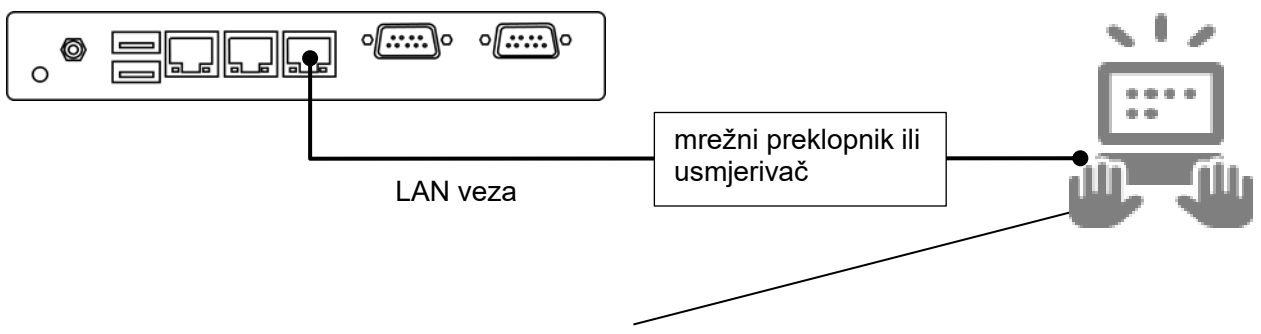

Na računalu na kojem je instalirana aplikacija za računalni monitor prikazane su informacije o GC-u u stvarnom vremenu.

Slika Prikaz grupnog upravljača koji je povezan na računalo na kojem je instalirana aplikacija za

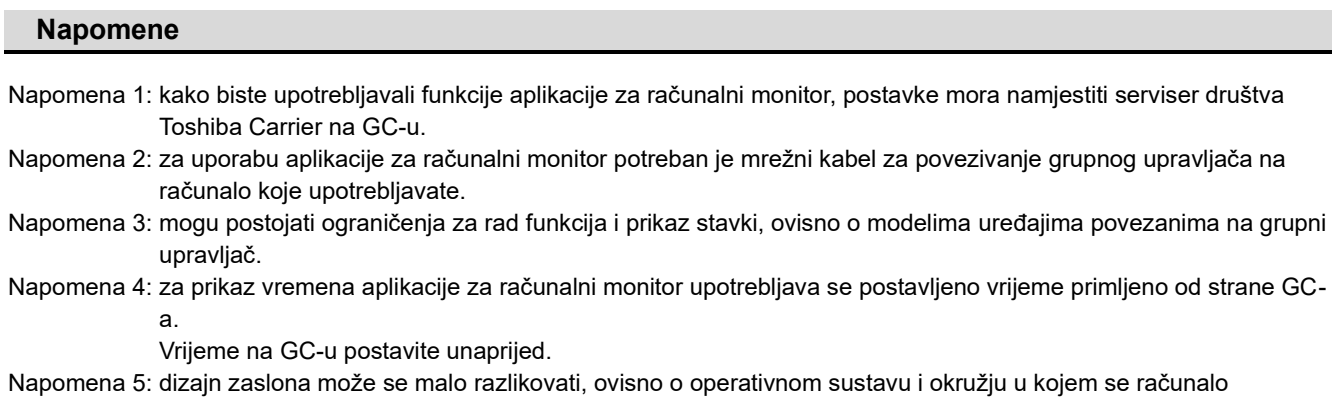

upotrebljava. Napomena 6: ako se ista radnja izvršava s pomoću dodirnog zaslona i aplikacije za računalni monitor, radnja koja se izvršava posljednja imat će prednost.

Napomena 7: ne jamčimo rad aplikacije za računalni monitor ako je nekoliko uređaja povezano na monitor.

# **Uvjeti za instalaciju**

Prije pokretanja aplikacije za računalni monitor morate instalirati Microsoft .NET Framework na računalo. Kako bi aplikacija za računalni monitor ispravno radila, radno okružje za računalo koje se upotrebljava mora ispunjavati uvjete u nastavku.

<Odobrene verzije operativnog sustava>

- Microsoft Windows 10 (64-bitni)
- Windows 10, ver. 1803

<Verzija za Microsoft .NET Framework>

• .NET Framework 4.7.2 ili novija

Napomena: kako biste izvršili sljedeći postupak instalacije, prvo se prijavite se na računalo s pomoću administratorskih ovlasti.

#### **Postupak instalacije**  $11 - 3$

U sljedećem dijelu objašnjen je postupak instalacije aplikacije u sustavu Windows 10 (64-bitni).

- **1** Kopirajte mapu "setup.PCMonitor" na radnu površina računala koje upotrebljavate.
- *2* Dvaput kliknite na setup\_Monitor\_PC.exe.
- **3** Odaberite jezik koji ćete upotrebljavati za instalaciju i kliknite na "OK". (Slika 1)
- *4* Ako ne učinite sve navedeno, bit ćete preusmjereni na zaslon za instalaciju potrebnog softvera. Kliknite na "Install".
- **5** Kada se pojavi dijaloški okvir za potvrđivanje ponovnog pokretanje, kliknite na "Yes".
- *6* Nakon ponovnog pokretanja računala automatski će se pojaviti dijaloški okvir za pripremu instalacije.
- **7** Kliknite na "Next". (Slika 1)

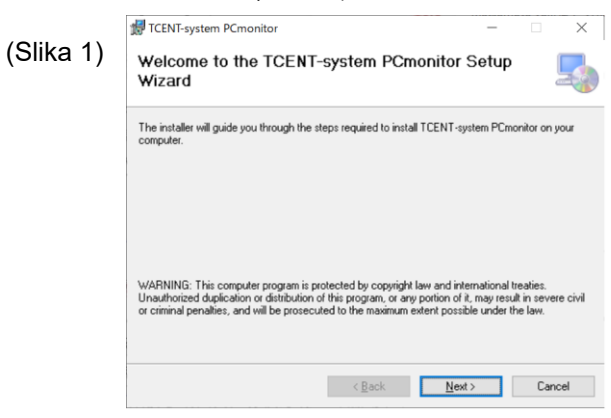
- 8 Odaberite "I Agree" i kliknite na "Next". (Slika 2)
- 9 Odaberite mapu u kojoj će biti spremljena aplikacija i korisnika te kliknite na "Next". (Slika 3)

\* Početno mjesto na koje će biti spremljena aplikacija je "C:¥Program Files¥Toshiba¥TCENT-system PCmonitor¥".

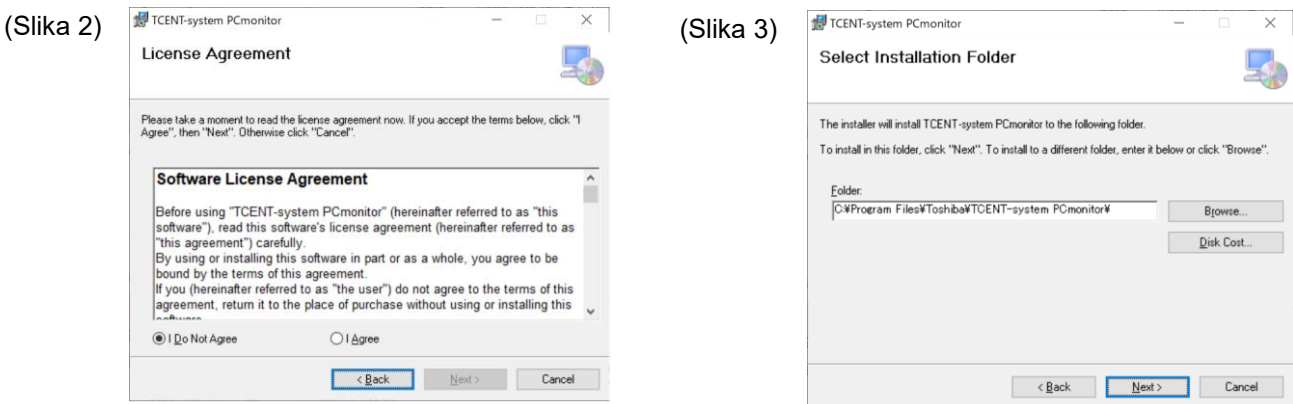

- 10 Kliknite na "Next" kako biste pokrenuli instalaciju. (Slika 4)
- 11 Ako se prikaže dijaloški okvir s porukom o upravljanju korisničkim računom, odaberite "Yes".

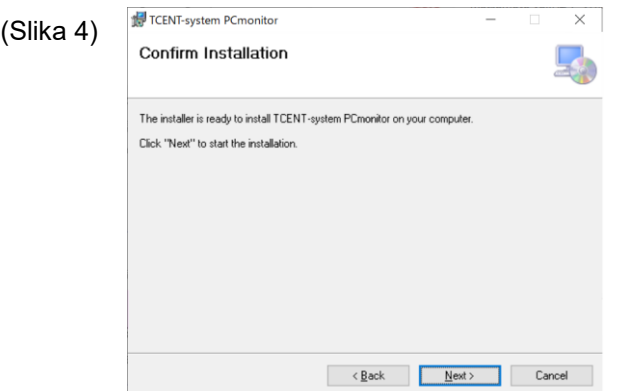

- *12* Pojavit će se zaslon na kojem će pisati da je instalacija u tijeku.
- 13 Kada se pojavi dijaloški okvir na kojem piše da je instalacija dovršena, kliknite na "Close". (Slika 5)

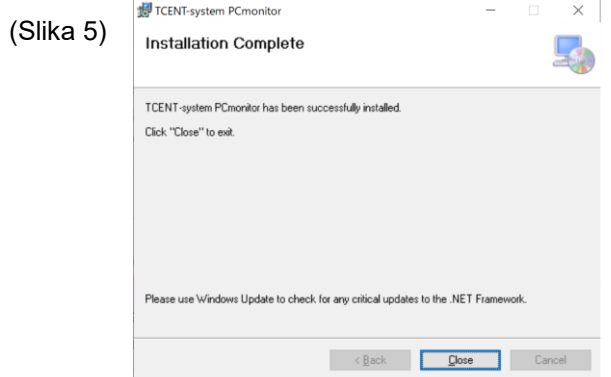

14 Na radnoj površini nalazi se ikona prečaca za aplikaciju "Group Controller Series4 PCmonitor". (Slika 6)

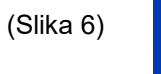

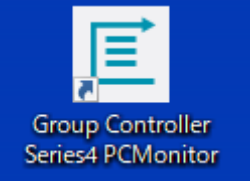

#### **Postupak deinstalacije**  $11 - 4$

U ovom odjeljku objašnjen je postupak deinstalacije aplikacije za računalni monitor. U sljedećem dijelu objašnjen je postupak deinstalacije aplikacije u sustavu Windows 10 (64-bitni).

- *1* Prijavite se na administratorski račun na računalu.
- *2* Pritisnite tipku [Start]→[Sustav Windows]→[Upravljačka ploča]. (Slika 1)
- *3* Nakon što se prikaže upravljačka ploča, postavite način prikaza pritiskom na [Kategorija] i odabirom [Aplikacije]. (Slika 2)

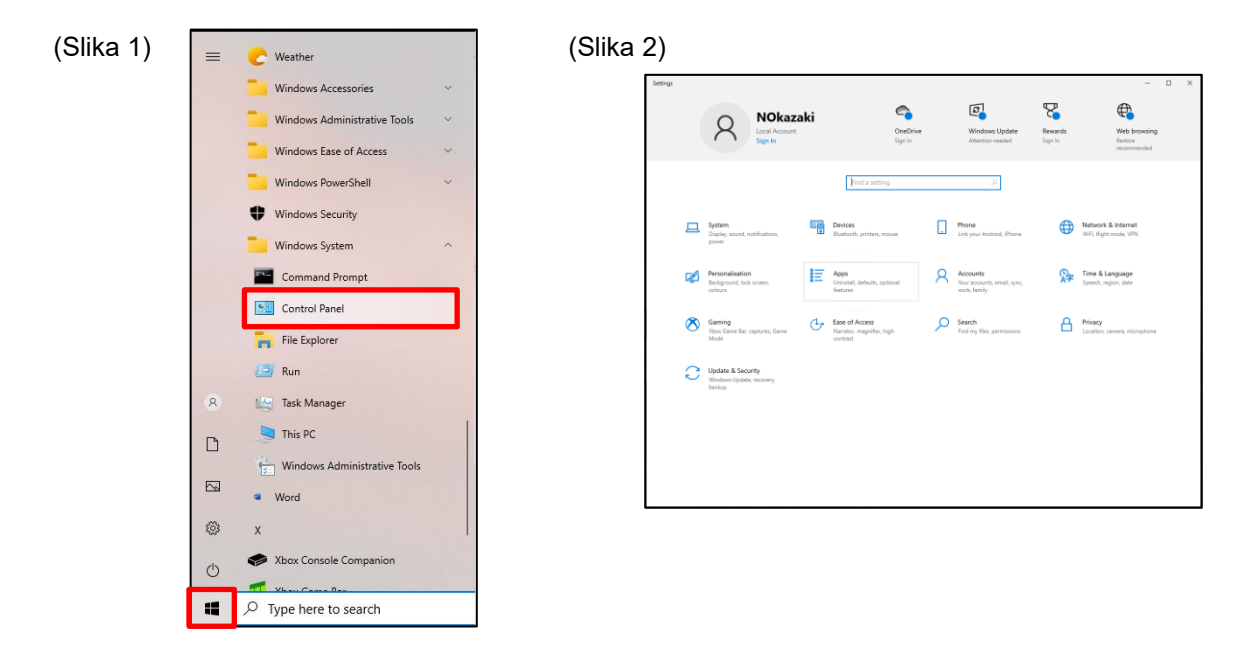

4 Na prikazanom popisu pronađite "TCENT-system PCmonitor", desnom tipkom miša kliknite na taj program i odaberite "Uninstall".

(Slika 3)

Prikazat će se dijaloški okvir "This app and its related info will be uninstalled.". Pritisnite "Uninstall". (Slika 4)

**5** Ako se prikaže dijaloški okvir o upravljanju korisničkim računom, odaberite "Yes".

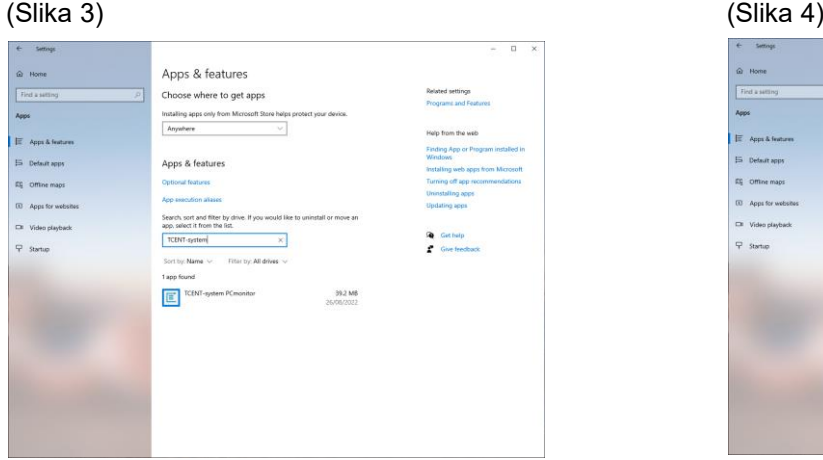

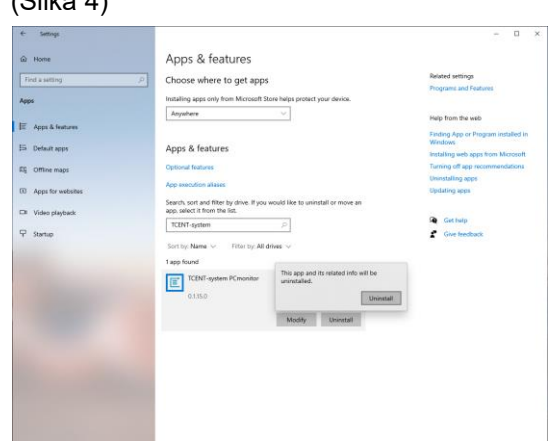

6 Provjerite popis programa za deinstalaciju. Ako ne možete pronaći aplikaciju "TCENT-system PCmonitor", deinstalacija je dovršena.

#### **Povezivanje na grupni upravljač**  $11 - 5$

# **Vodič za mrežno povezivanje**

U sljedećem dijelu objašnjen je postupak za povezivanje grupnog upravljača (u ostatku ovog priručnika naziv je GC) na računalo na koje je instalirana aplikacija za računalni monitor.

1 Kako biste povezali aplikaciju za računalni monitor, upotrijebite LAN1. Uspostavite LAN vezu s pomoću mrežnog preklopnika ili usmjerivača.

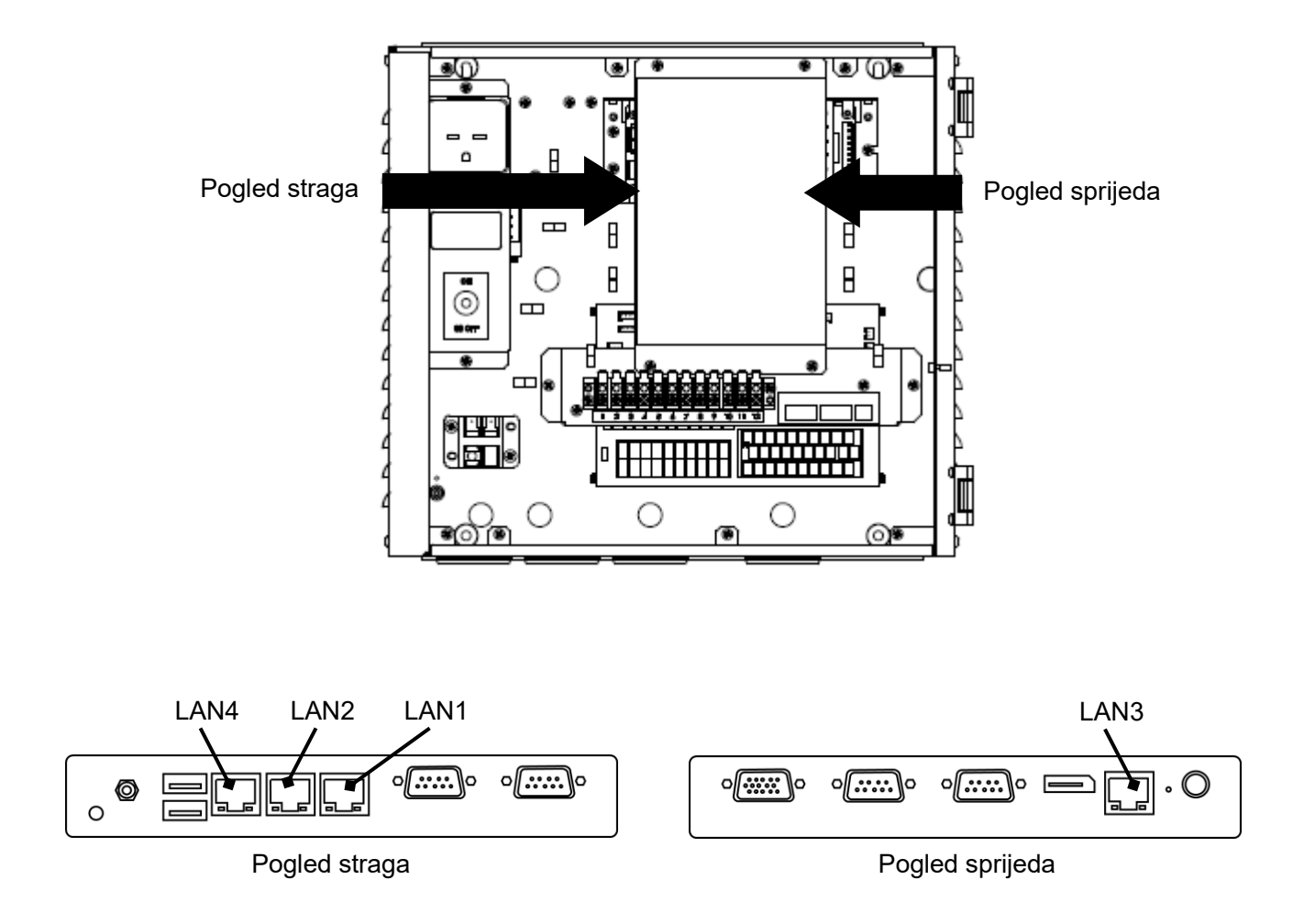

### **Postavke računala za aplikaciju za računalni monitor**

Postavljanje IP adrese

<Windows 10>

- *1* Prijavite se na administratorski račun na računalu.
- *2* Pritisnite tipku [Start]→[Sustav Windows]→[Upravljačka ploča]. (Slika 1)
- *3* Nakon što se prikaže upravljačka ploča, odaberite [Mreža i internet]. (Slika 2)

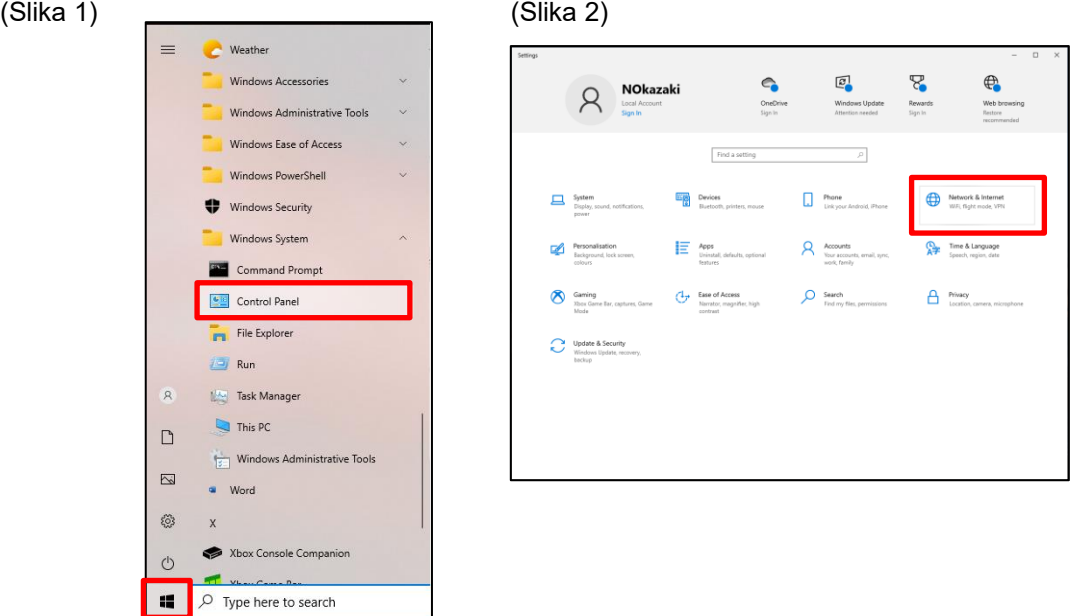

*4* Odaberite [Promjena postavki prilagodnika]. (Slika 3)

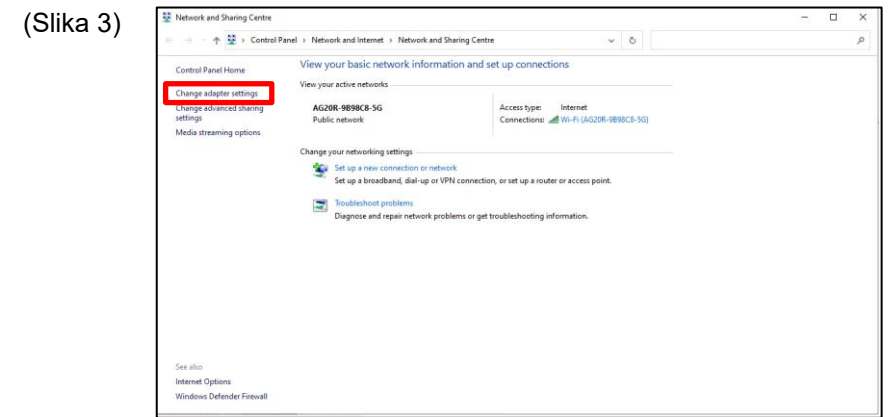

*5* Desnom tipkom miša kliknite na odgovarajuću mrežu i odaberite [Svojstva]. (Slika 4)

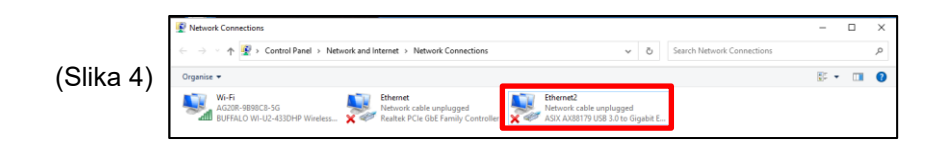

- *6* Kvačicom označite potvrdni okvir pokraj [Verzija internetskog protokola 4 (TCP/IPv4)] kako biste odabrali [Verzija internetskog protokola 4 (TCP/IPv4)] i kliknite na [Svojstva]. (Slika 5)
- **7** Pritisnite "Use the following IP address" pa promijenite postavke IP adrese i maske podmreže u skladu s vrijednostima postavke za GC. (Ako su vrijednosti postavke za GC početne vrijednosti: postavite IP adresu aplikacije za računalni monitor na 192.168.1.\*\*\* (gdje \*\*\* nije 40) i masku podmreže na 255.255.255.0. Ako su vrijednosti postavki za GC promijenjene, promijenite postavke aplikacije za računalni monitor u skladu s vrijednostima postavki za GC. U odjeljku "Otvori protokol" potražite upute o mijenjanju IP adrese za GC.) Nakon promjene vrijednosti postavke kliknite na tipku [U redu]. (Slika 6)

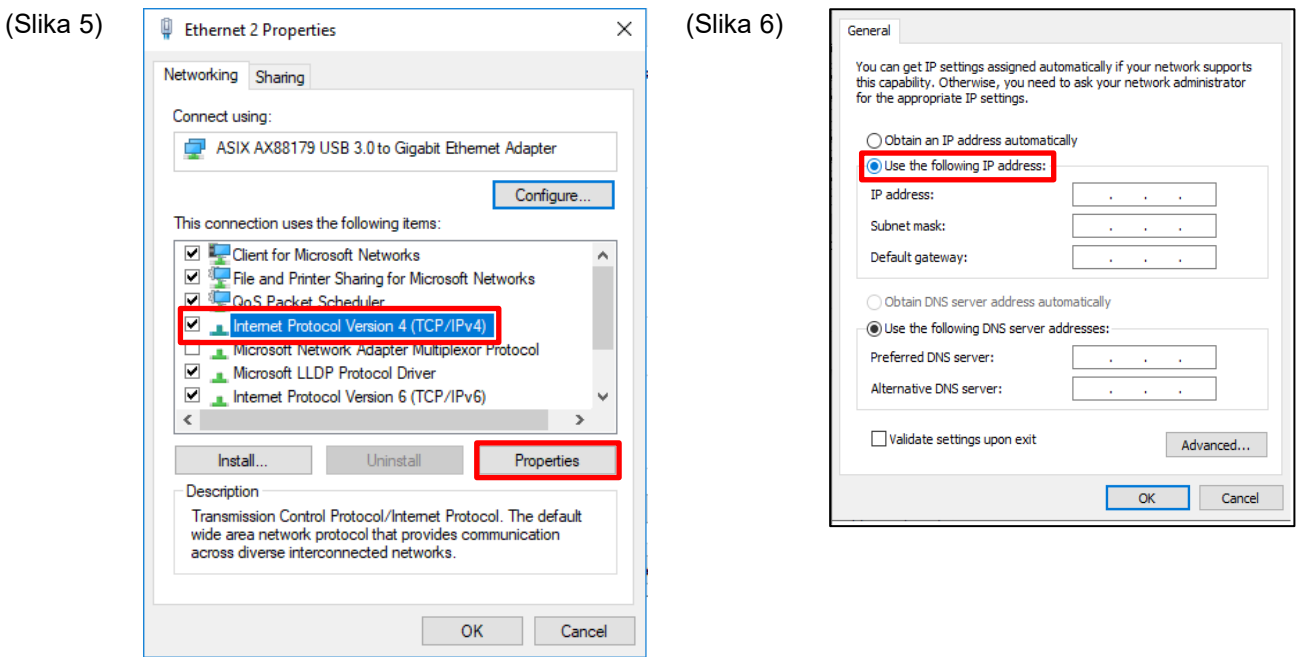

*8* Zatvorite sve zaslone.

### $11 - 6$ **Pokretanje i zatvaranje aplikacije**

# **Pokretanje aplikacije**

1 Dvaput kliknite na ikonu prečaca za aplikaciju "Group Controller Series4 PCMonitor", koja se nakon instalacije aplikacije nalazi na radnoj površini.

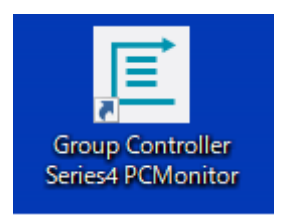

*2* Prikazat će se zaslon za prijavu.

Pojedinosti potražite u odjeljku "5-3 Login operation".

## **Zatvaranje aplikacije**

Tijekom rada aplikacije kliknite na tipku "×", koja se nalazi u desnom gornjem kutu zaslona kako biste sakrili zaslon aplikacije i zatvorili aplikaciju.

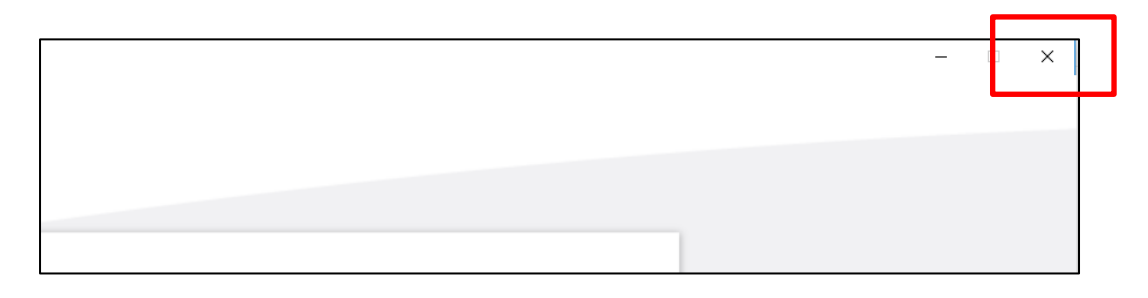

# **12 Ugovor o licenciji za softver**

Prije uporabe softvera "Group Controller Series4 PCMONITOR" (dalje u tekstu "ovaj softver") pozorno pročitajte ovaj ugovor o licenciji za softver (dalje u tekstu "ovaj ugovor"). Potpunom ili djelomičnom uporabom ili instalacijom ovog softvera vi (dalje u tekstu "korisnik") pristajete na uvjete ovog ugovora. Ako ne pristajete na uvjete ovog ugovora, nemojte upotrebljavati ni instalirati ovaj softver, nego ga vratite trgovcu.

- 1. Termin "ovaj softver" koji se upotrebljava u ovom ugovoru odnosi se na računalni program koji se distribuira u obliku medija ili datoteke za snimanje s ovim ugovorom, kao i povezanim informacijama i podacima (uključujući, među ostalim, elektroničke dokumente). Izostavljene su sve informacije ili podaci za koje je izričito naznačeno da se ne isporuče uz ovaj softver.
- 2. Društvo Toshiba Carrier Corporation zadržava vlasništvo i sva prava intelektualnog vlasništva za ovaj softver. Korisnik može upotrebljavati ovaj softver samo u skladu s uvjetima ovog ugovora te ga može upotrebljavati samo za svrhe koje odredi društvo Toshiba Carrier Corporation ili za svrhe dogovorene između društva Toshiba Carrier Corporation i korisnika.
- 3. Autorsko pravo na ovaj softver pripada društvu Toshiba Carrier Corporation. Ovaj softver zaštićen je zakonima i propisima koji se odnose na autorsko pravo i međunarodne ugovore.
- 4. Korisnik može umnožavati i instalirati softver za svrhe navedene u dokumentima koji se odnose na softver. Korisnik odmah mora izbrisati kopije ovog softvera koje je izradio ako mu više nisu potrebne. Osim u slučaju navedenom iznad korisnik ne smije umnožavati ovaj softver.
- 5. Korisnik ne smije izvršavati obrnuti inženjering softvera, dekompilirati, rastavljati ili izmijeniti ovaj softver.
- 6. Korisnik ne smije ostavljati softver na mjestu na kojem je dostupan drugim korisnicima s pomoću računalne mreže ili interneta.
- 7. Korisnik ne smije distribuirati, prenijeti, posuditi, iznajmiti ili prodati ovaj softver ili licenciju bilo kojoj osobi te ne smije podlicencirati ovaj softver drugim osobama.
- 8. Korisnik mora poštovati prava intelektualnog vlasništva za ovaj softver. Korisnik potvrđuje da je ovaj softver povjerljiva informacija i pristaje na sprječavanje otkrivanja ovog softvera drugim osobama.
- 9. Korisnik se mora pridržavati "Zakona o deviznom poslovanju i vanjskoj trgovini" i primjenjivih zakona i propisa koji se odnose na kontrolu izvoza. Korisnik se također mora pridržavati zakona o kontroli izvoza i kodeksa prakse SAD-a, kao i zakona i propisa koji se odnose na izvoz svih povezanih država. Pročitajte ovaj ugovor o licenciji za softver i pristanite na uvjete ugovora prije uporabe ove aplikacije.
- 10. Ovaj softver licenciran je "kakav jest", bez izričitog ili prešutnog jamstva. Društvo Toshiba Carrier Corporation također se odriče bilo kakvog prešutnog jamstva mogućnosti prodaje ili prikladnosti za određenu svrhu. Društvo Toshiba Carrier Corporation ne preuzima nikakvo jamstvo ili odgovornost za kvalitetu i učinkovitost ovog softvera. Društvo Toshiba Carrier Corporation ne preuzima nikakvu odgovornost za štetu, gubitak, obvezu ili trošak za korisnika povezan s uporabom ovog softvera ili koji je posljedica uporabe ovog softvera.
- 11. Ako korisnik prekrši bilo koju odredbu ovog ugovora ili ako korisnik raskine ovaj ugovor, korisnik mora odmah deinstalirati i odložiti ovaj softver u otpad i/ili vratiti medij i datoteku za snimanje ovog softvera (uključujući sve reprodukcije koje ima) društvu Toshiba Carrier Corporation.
- 12. Društvo Toshiba Carrier Corporation ima pravo tražiti od korisnika da prestane upotrebljavati ovaj softver u bilo kojem trenutku tako da obavijesti korisnika. Društvo Toshiba Carrier Corporation zadržava pravo na izmjenu ili poboljšanje ovog softvera u bilo kojem trenutku.
- 13. Ovaj ugovor uređen je japanskim zakonima (osim pravila za odabir primjenjivog zakona) i tumači se u skladu s japanskim zakonima.
- 14. Uređaji koji upotrebljavaju ovaj softver ne mogu se povezivati na internet. Nikad ga nemojte povezivati na internet. Ne preuzimamo nikakvu odgovornost za bilo kakve probleme koji su nastali povezivanjem na internet. Uređaj možete povezati samo na lokalnu mrežu.

–Kraj ugovora–

# **13 Informacije o licenciji za softver**

Informacije o licenciji za softver "Group Controller Series4" društva Toshiba Carrier

Komponente softvera "Group Controller Series4" društva Toshiba Carrier distribuiraju se u skladu s ugovorima o licenciji za krajnjeg korisnika ili napomenama o autorskim pravima (dalje u tekstu "EULA") koje odrede treće strane. Ako želite upotrebljavati bilo koju komponentu softvera, prije uporabe morate pažljivo pročitati tekstove ugovora "EULA" koji se nalaze u nastavku. Svaki "EULA" ugovor je od treće strane koja nije društvo Toshiba Carrier, a izvorni tekst (engleski) nalazi se u nastavku.

Izvorni tekstovi (engleski) ugovora o licenciji za krajnjeg korisnika koji se odnose na komponente besplatnog softvera koje se upotrebljavaju u softveru "Group Controller Series4" društva Toshiba Carrier

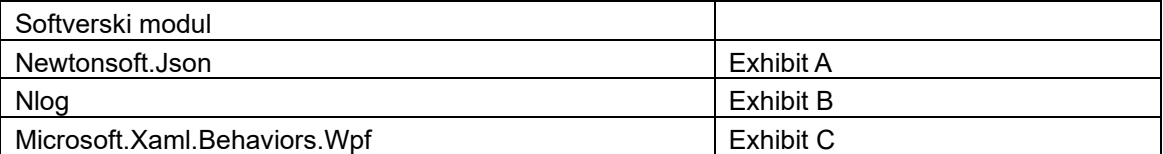

# Exhibit A **Newtonsoft.Json**

Copyright (c) 2007 James Newton-King

Permission is hereby granted, free of charge, to any person obtaining a copy of

this software and associated documentation files (the "Software"), to deal in

the Software without restriction, including without limitation the rights to

use, copy, modify, merge, publish, distribute, sublicense, and/or sell copies of

the Software, and to permit persons to whom the Software is furnished to do so,

subject to the following conditions:

The above copyright notice and this permission notice shall be included in all copies or substantial portions of the Software.

THE SOFTWARE IS PROVIDED "AS IS", WITHOUT WARRANTY OF ANY KIND, EXPRESS OR

IMPLIED, INCLUDING BUT NOT LIMITED TO THE WARRANTIES OF MERCHANTABILITY, FITNESS FOR A PARTICULAR PURPOSE AND NONINFRINGEMENT. IN NO EVENT SHALL THE AUTHORS OR COPYRIGHT HOLDERS BE LIABLE FOR ANY CLAIM, DAMAGES OR OTHER LIABILITY, WHETHER IN AN ACTION OF CONTRACT, TORT OR OTHERWISE, ARISING FROM, OUT OF OR IN CONNECTION WITH THE SOFTWARE OR THE USE OR OTHER DEALINGS IN THE SOFTWARE.

## Exhibit B

### **Nlog**

Copyright (c) 2004-2016 Jaroslaw Kowalski <jaak@jkowalski.net>, Kim Christensen, Julian Verdurmen

All rights reserved.

Redistribution and use in source and binary forms, with or without

modification, are permitted provided that the following conditions

are met:

\* Redistributions of source code must retain the above copyright notice,

this list of conditions and the following disclaimer.

\* Redistributions in binary form must reproduce the above copyright notice,

 this list of conditions and the following disclaimer in the documentation

and/or other materials provided with the distribution.

\* Neither the name of Jaroslaw Kowalski nor the names of its contributors may be used to endorse or promote products derived from this

software without specific prior written permission.

THIS SOFTWARE IS PROVIDED BY THE COPYRIGHT HOLDERS AND CONTRIBUTORS "AS IS" AND ANY EXPRESS OR IMPLIED WARRANTIES, INCLUDING, BUT NOT LIMITED TO, THE IMPLIED WARRANTIES OF MERCHANTABILITY AND FITNESS FOR A PARTICULAR PURPOSE ARE DISCLAIMED. IN NO EVENT SHALL THE COPYRIGHT OWNER OR CONTRIBUTORS BE LIABLE FOR ANY DIRECT, INDIRECT, INCIDENTAL, SPECIAL, EXEMPLARY, OR CONSEQUENTIAL DAMAGES (INCLUDING, BUT NOT LIMITED TO, PROCUREMENT OF SUBSTITUTE GOODS OR SERVICES; LOSS OF USE, DATA, OR PROFITS; OR BUSINESS INTERRUPTION) HOWEVER CAUSED AND ON ANY THEORY OF LIABILITY, WHETHER IN CONTRACT, STRICT LIABILITY, OR TORT (INCLUDING NEGLIGENCE OR OTHERWISE) ARISING IN ANY WAY OUT OF THE USE OF THIS SOFTWARE, EVEN IF ADVISED OF THE POSSIBILITY OF SUCH DAMAGE.

### Exhibit C

### **Microsoft.Xaml.Behaviors.Wpf**

The MIT License (MIT)

Copyright (c) 2015 Microsoft

Permission is hereby granted, free of charge, to any person obtaining a copy

of this software and associated documentation files (the "Software"), to deal

in the Software without restriction, including without limitation the rights

to use, copy, modify, merge, publish, distribute, sublicense, and/or sell

copies of the Software, and to permit persons to whom the Software is

furnished to do so, subject to the following conditions:

The above copyright notice and this permission notice shall

be included in all copies or substantial portions of the Software.

THE SOFTWARE IS PROVIDED "AS IS", WITHOUT WARRANTY OF ANY KIND, EXPRESS OR IMPLIED, INCLUDING BUT NOT LIMITED TO THE WARRANTIES OF MERCHANTABILITY, FITNESS FOR A PARTICULAR PURPOSE AND NONINFRINGEMENT. IN NO EVENT SHALL THE AUTHORS OR COPYRIGHT HOLDERS BE LIABLE FOR ANY CLAIM, DAMAGES OR OTHER LIABILITY, WHETHER IN AN ACTION OF CONTRACT, TORT OR OTHERWISE, ARISING FROM, OUT OF OR IN CONNECTION WITH THE SOFTWARE OR THE USE OR OTHER DEALINGS IN THE SOFTWARE.

# **Toshiba Carrier Corporation**

555 KOKUBUNJI, TSUYAMA-SHI, OKAYAMA-KEN, JAPAN

Datum: 202303